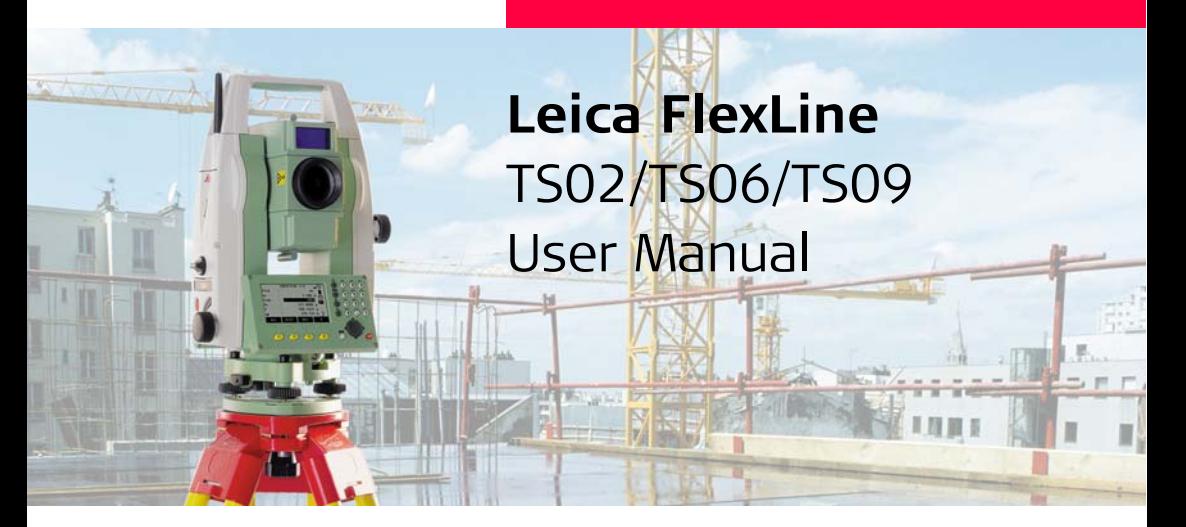

**Version 1.0 English**

- when it has to be right

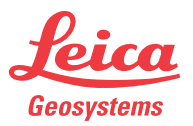

## **Introduction FlexLine, 2**

## **Introduction**

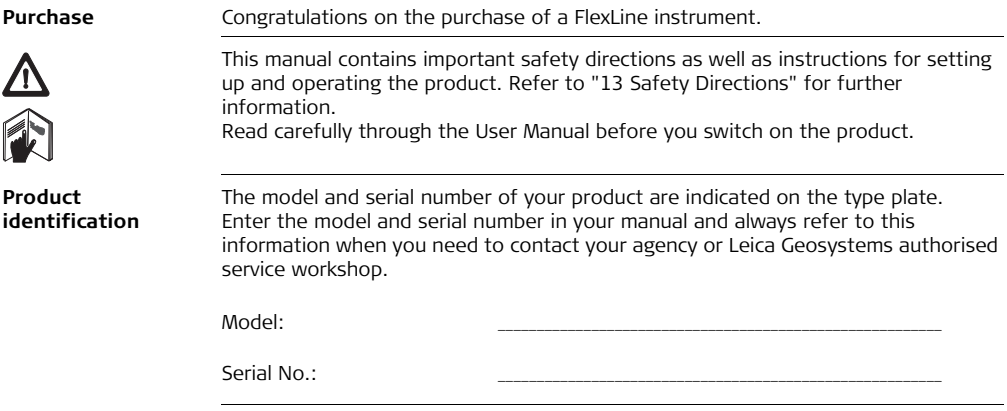

**Symbols** The symbols used in this manual have the following meanings:

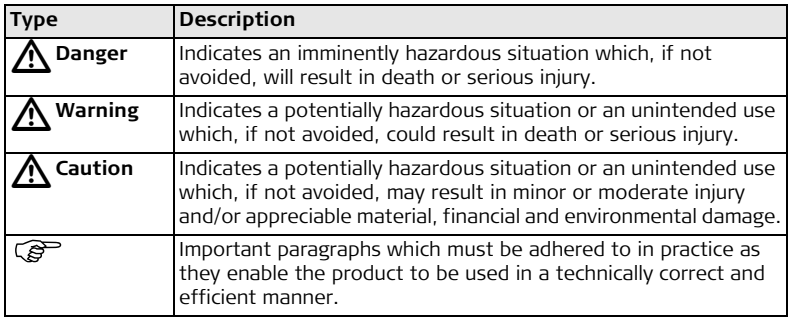

- **Trademarks** Windows is a registered trademark of Microsoft Corporation.
	- Bluetooth is a registered trademark of Bluetooth SIG, Inc. All other trademarks are the property of their respective owners.

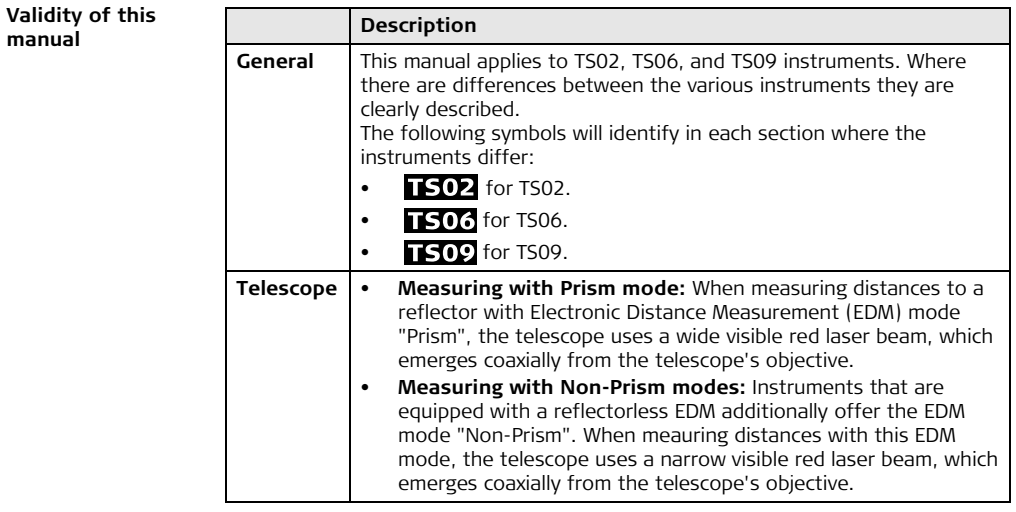

# **Table of Contents**

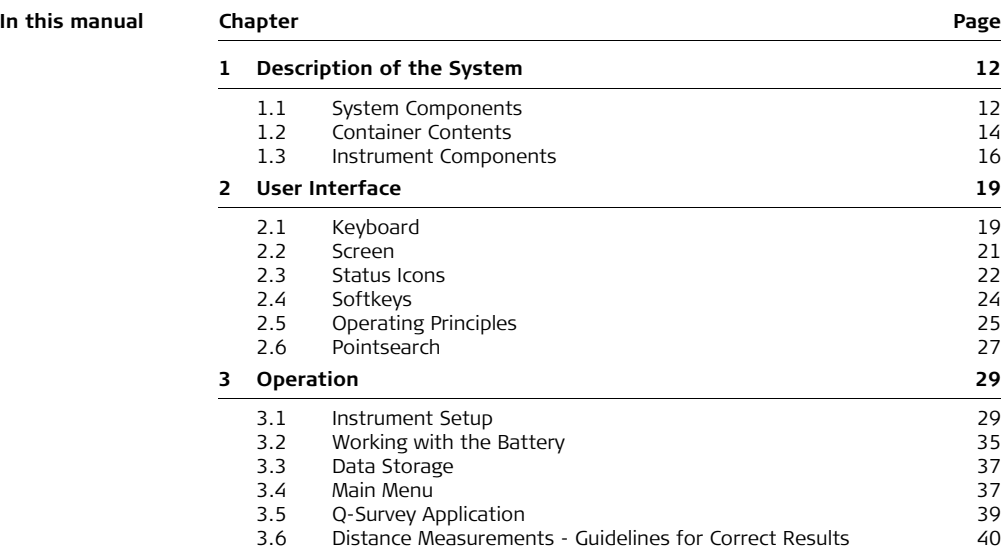

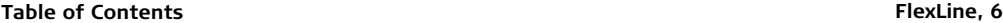

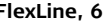

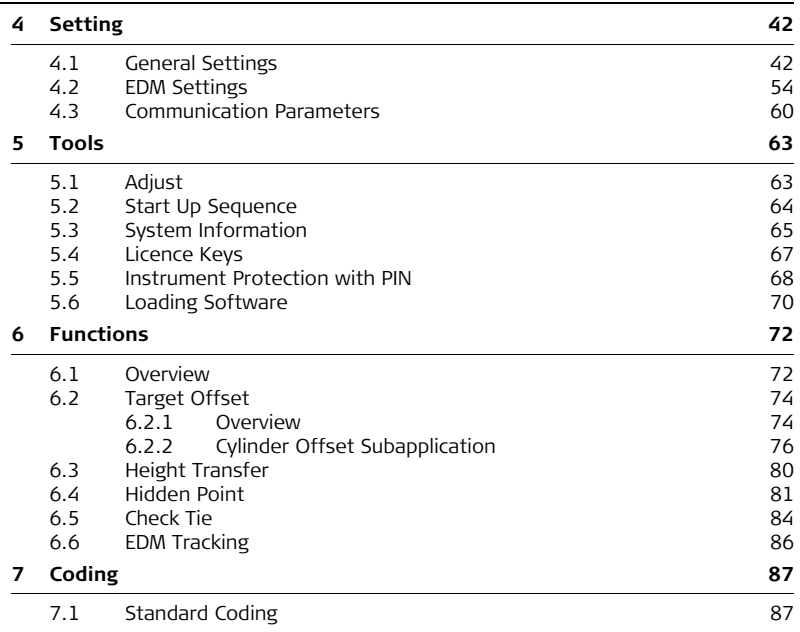

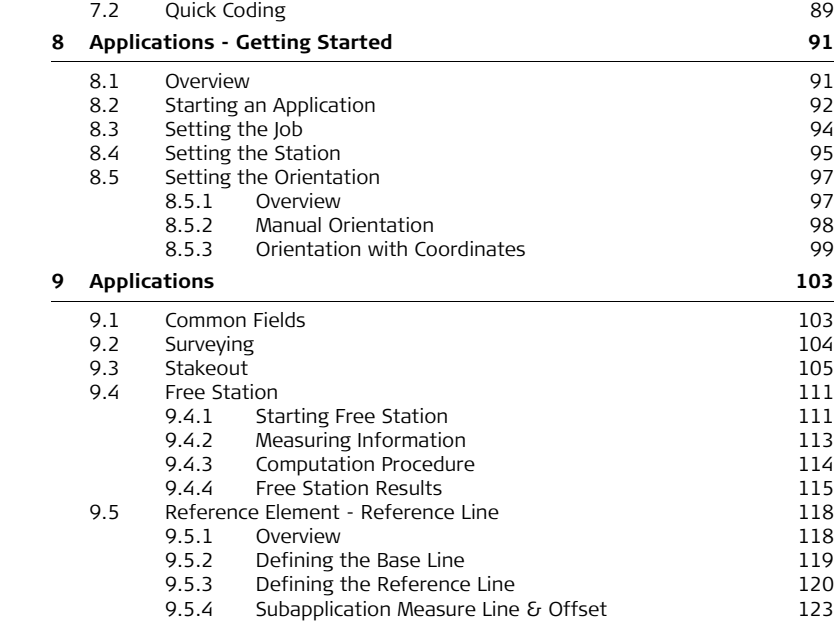

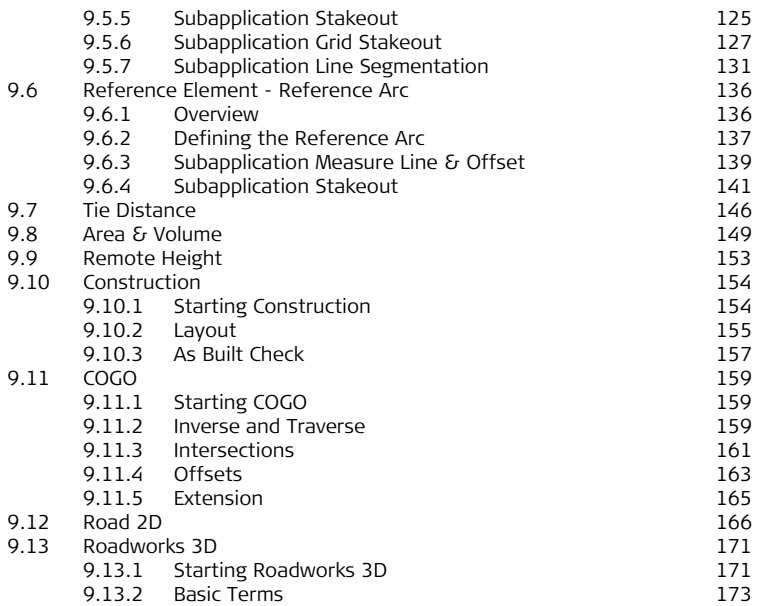

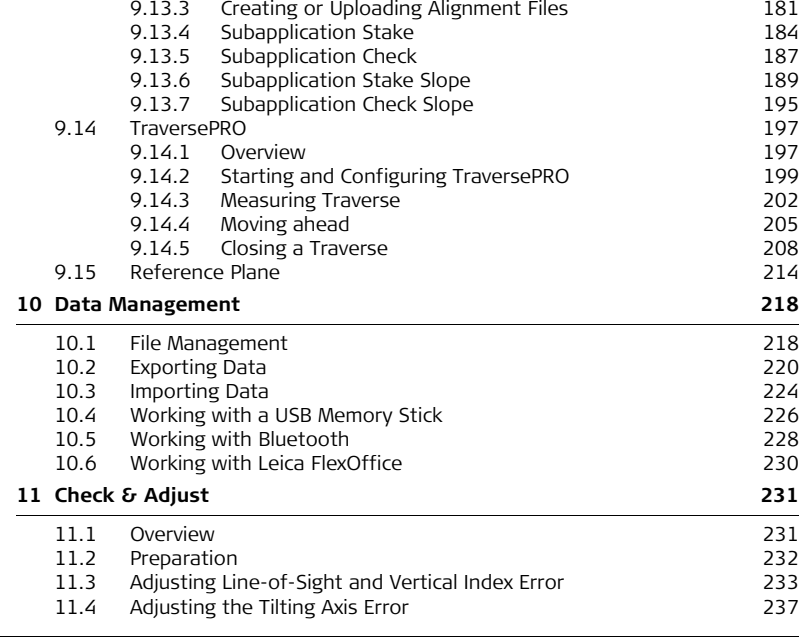

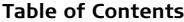

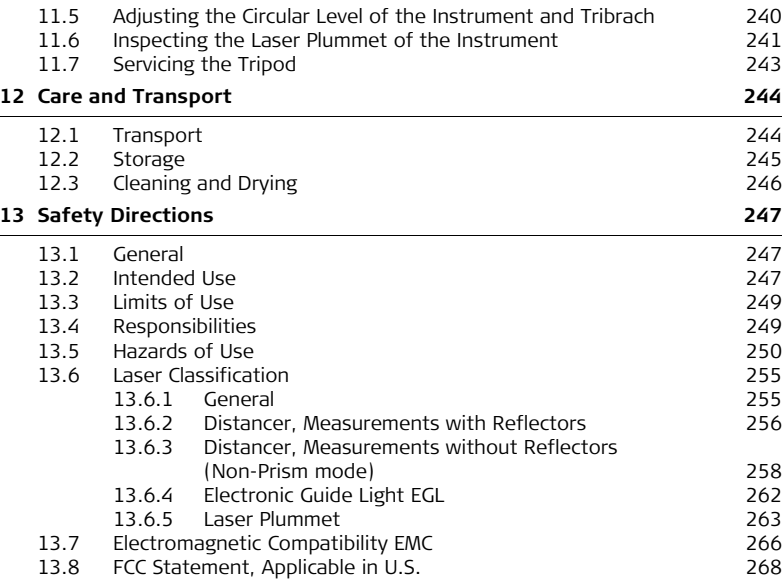

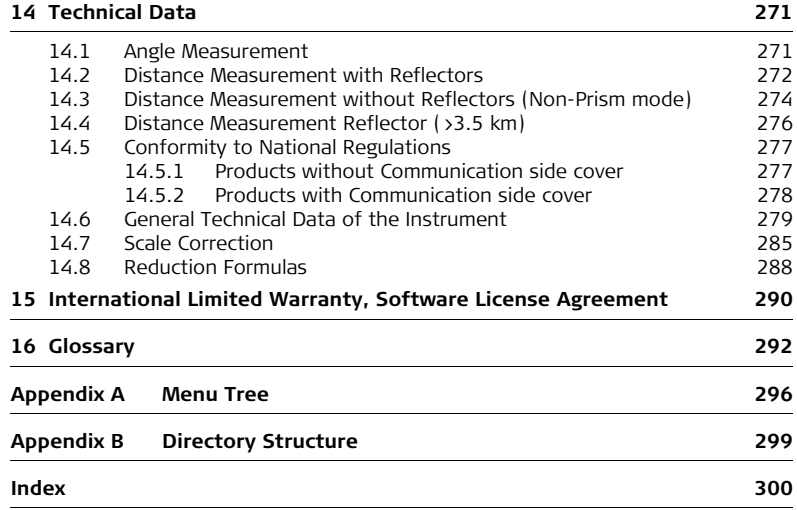

## <span id="page-11-0"></span>**1 Description of the System**

<span id="page-11-1"></span>

## **1.1 System Components**

**Main Components**

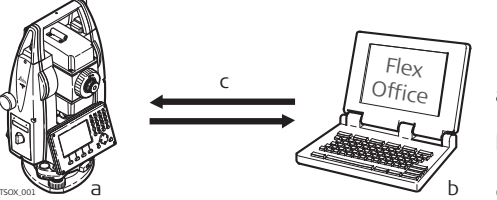

- a) FlexLine instrument with FlexField firmware
- b) Computer with FlexOffice software
- c) Data transfer

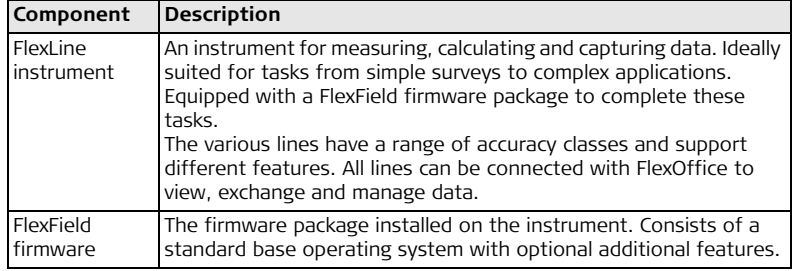

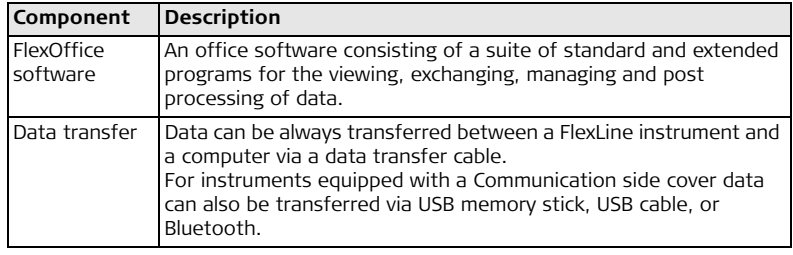

## <span id="page-13-0"></span>**1.2 Container Contents**

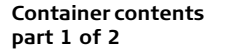

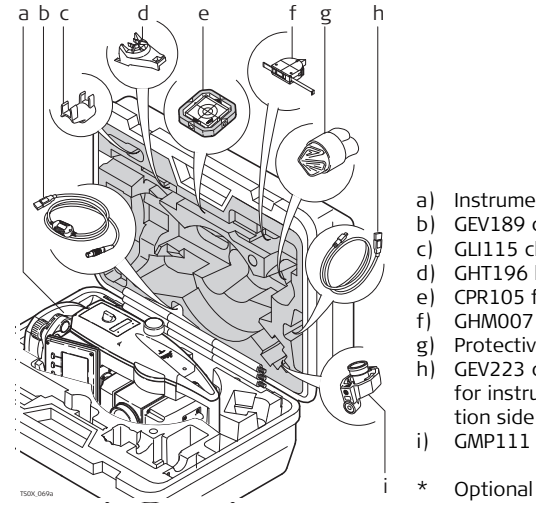

- a) Instrument with supplied tribrach
- b) GEV189 data cable (USB-RS232)\*
- c) GLI115 clip-on bubble\*
- d) GHT196 holder for height meter\*
- e) CPR105 flat prism\*<br>f) GHM007 height me
- GHM007 height meter\*
- g) Protective cover / Lens hood\*
- h) GEV223 data cable (USB-mini USB) for instruments with a Communication side cover
- i) GMP111 mini prism\*
- 

### **Container contents part 2 of 2**

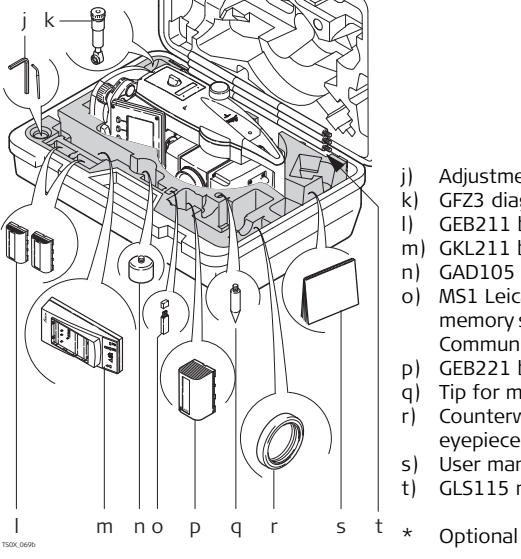

- j) Adjustment tools<br>k) GEZ3 diagonal eve
	- k) GFZ3 diagonal eyepiece\*
- l) GEB211 batteries\*
- m) GKL211 battery charger\*
- n) GAD105 flat or mini prism adapter\*
- o) MS1 Leica industrial grade USB memory stick - for instruments with a Communication side cover
- p) GEB221 battery\*
- q) Tip for mini prism pole\*
- r) Counterweight for diagonal eyepiece\*
- s) User manual
- t) GLS115 mini prism pole\*

## <span id="page-15-0"></span>**1.3 Instrument Components**

**Instrument components part 1 of 2**

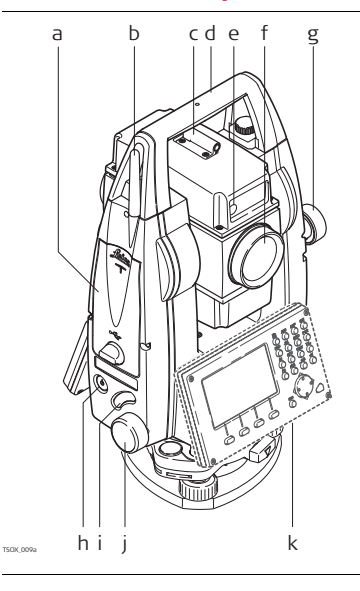

- a) Compartment for USB memory stick and USB cable ports\*
- b) Bluetooth antenna\*
- c) Optical sight
- d) Detachable carrying handle with mounting screw
- e) Electronic Guide Light (EGL)\*
- f) Objective with integrated Electronic Distance Measurement (EDM). Exit for EDM laser beam
- g) Vertical drive
- h) On/Off key
- i) Trigger key
- j) Horizontal drive
- k) Second keyboard\*
- \* Optional

**Instrument components part 2 of 2**

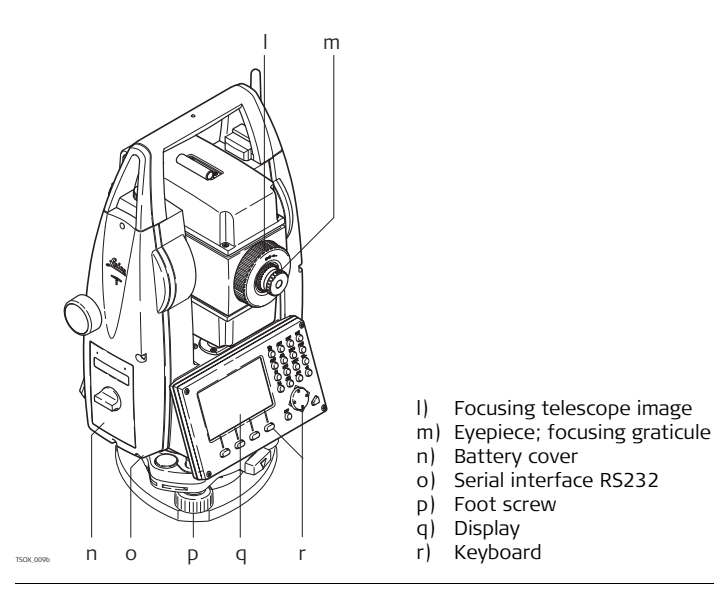

e

### **Communication side cover** A Communication side cover is optional for **TS02 TS06** and included for TS09. a) Bluetooth antenna b) Compartment lid a b c d

- c) USB memory stick cap storage
- d) USB host port
- $\begin{bmatrix} \cdot & \cdot & \cdot & \cdot \\ \cdot & \cdot & \cdot & \cdot \\ \cdot & \cdot & \cdot & \cdot \end{bmatrix}$  USB device port

# <span id="page-18-0"></span>**2 User Interface**

## <span id="page-18-1"></span>**2.1 Keyboard**

**Keyboard**

**Standard keyboard Alphanumeric keyboard**

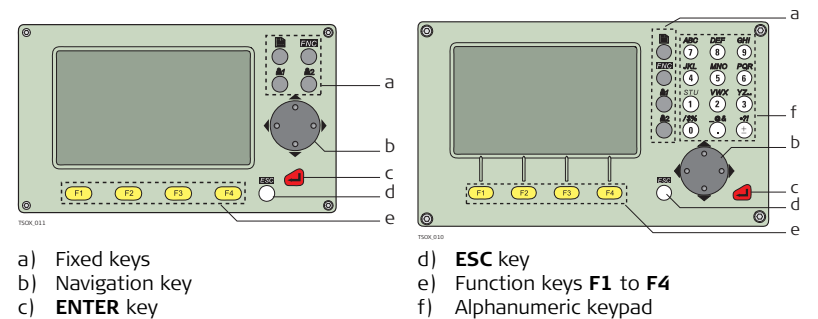

**Keys**

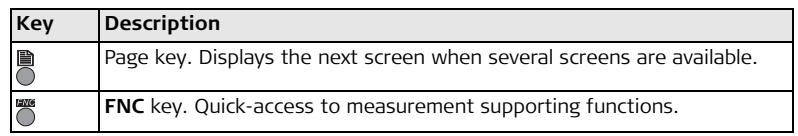

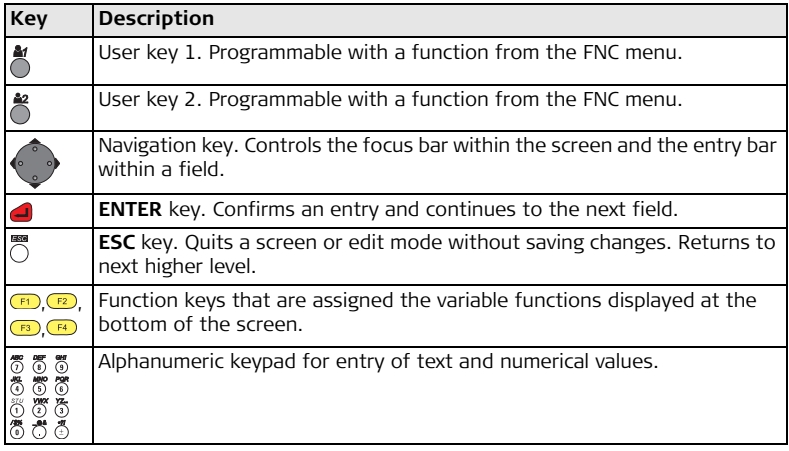

### **Sidecover keys**

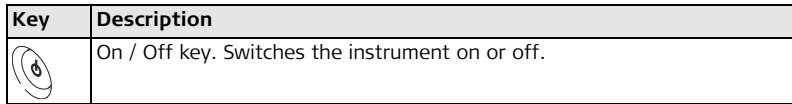

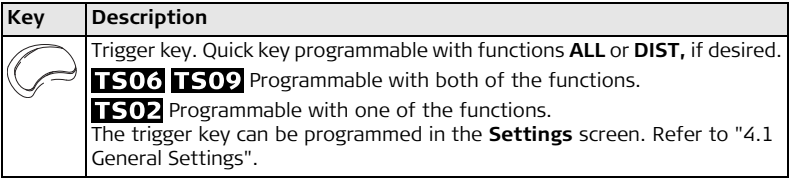

**Screen**

## <span id="page-20-0"></span>**2.2 Screen**

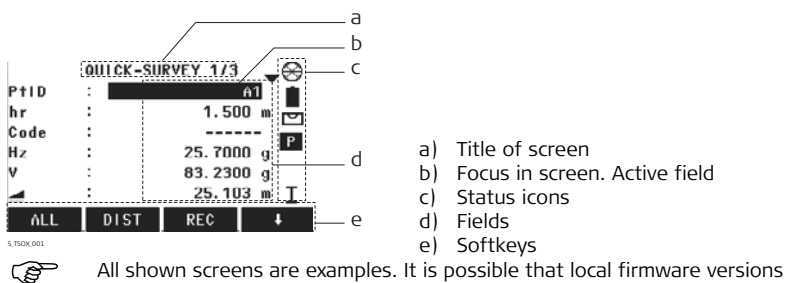

are different to the basic version.

## <span id="page-21-0"></span>**2.3 Status Icons**

**Description** The icons provide status information related to basic instrument functions. Depending on the firmware version, different icons are displayed.

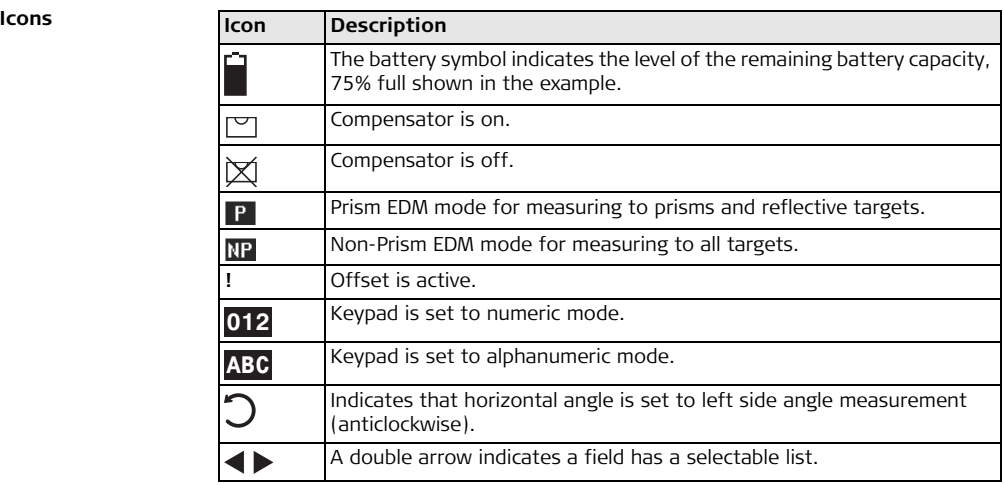

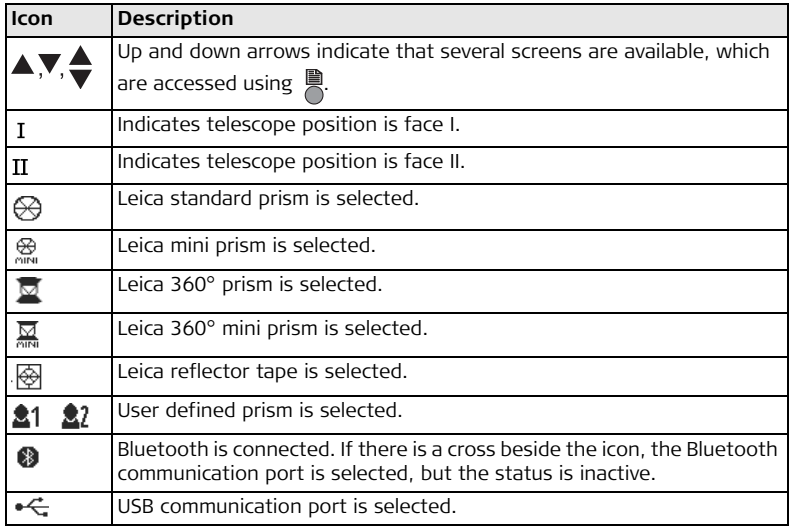

<span id="page-23-0"></span>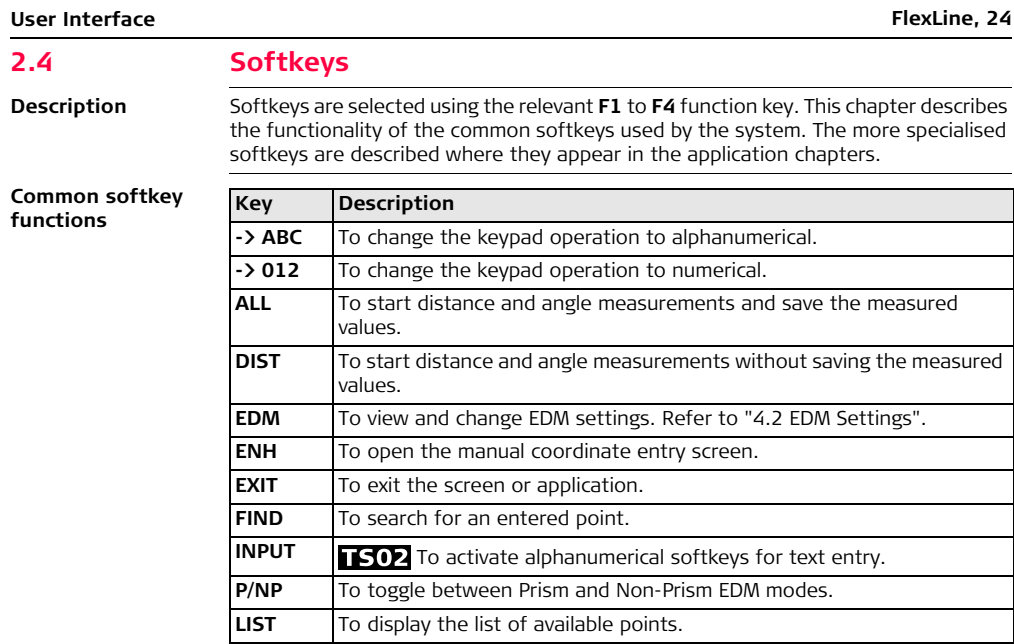

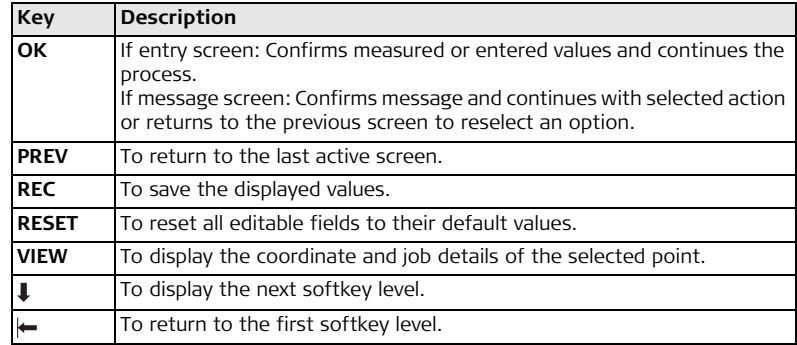

<span id="page-24-0"></span>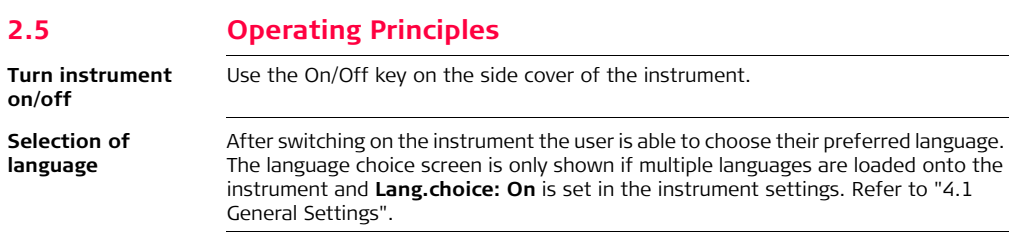

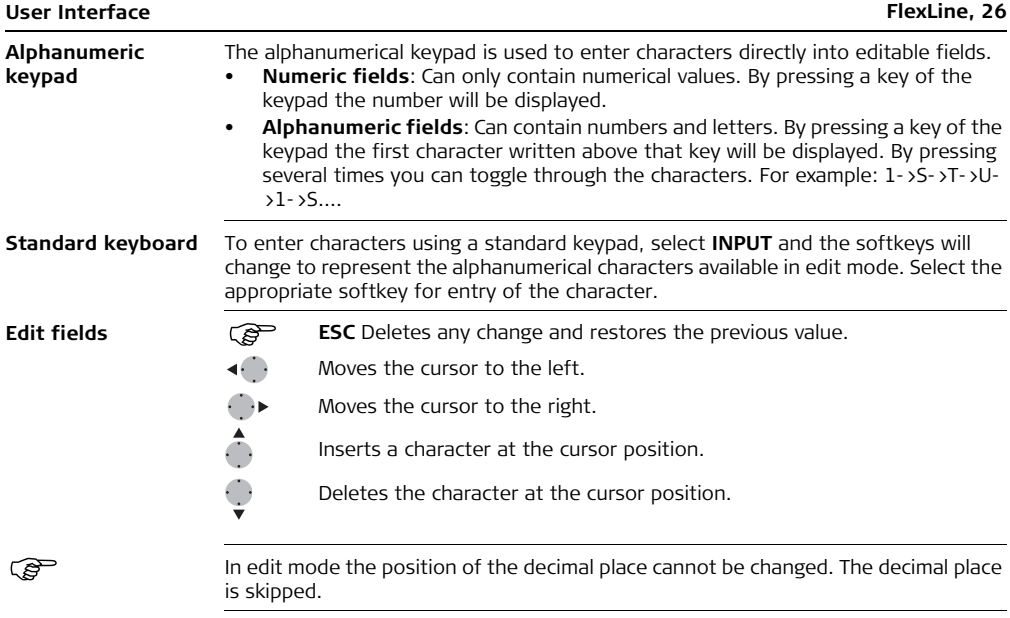

### **Special characters**

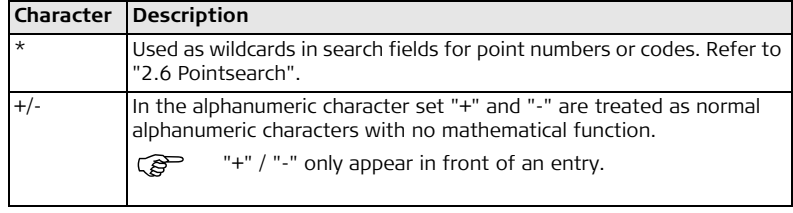

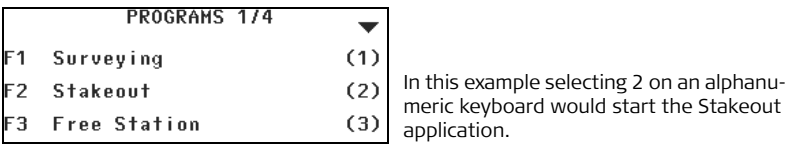

## <span id="page-26-0"></span>**2.6 Pointsearch**

**Description** Pointsearch is a function used by applications to find measured or fixed points in the memory storage.

It is possible to limit the point search to a particular job or to search the whole storage. The search procedure always finds fixed points before measured points that fulfill the same search criteria. If several points meet the search criteria, then the results are ordered according to the entry date. The instrument finds the most recent fixed point first.

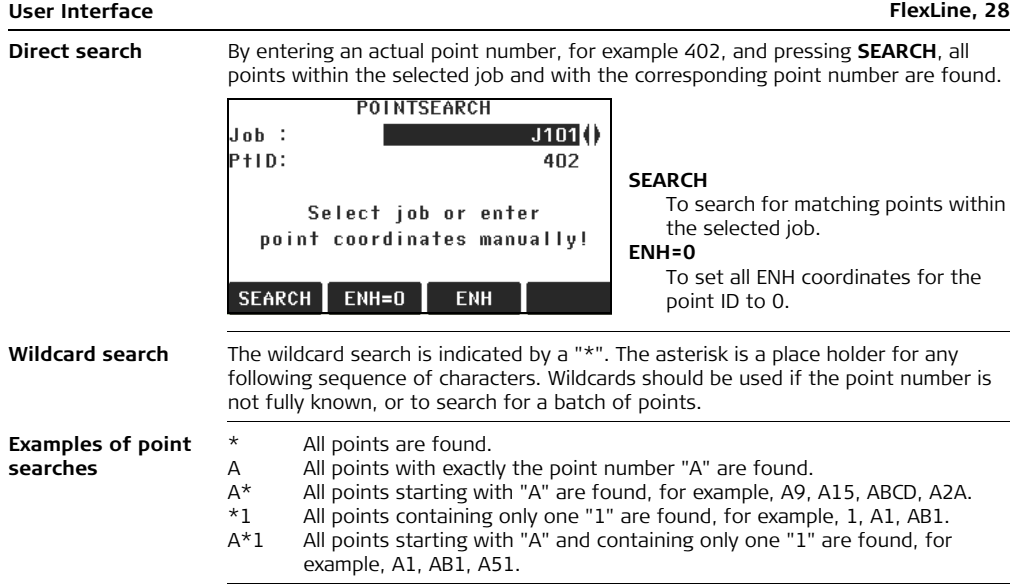

# <span id="page-28-0"></span>**3 Operation**

## <span id="page-28-1"></span>**3.1 Instrument Setup**

**Description** This topic describes an instrument setup over a marked ground point using the laser plummet. It is always possible to set up the instrument without the need for a marked ground point.

### ) **Important features**

- It is always recommended to shield the instrument from direct sunlight and avoid uneven temperatures around the instrument.
- The laser plummet described in this topic is built into the vertical axis of the instrument. It projects a red spot onto the ground, making it appreciably easier to center the instrument.
- The laser plummet cannot be used in conjunction with a tribrach equipped with an optical plummet.

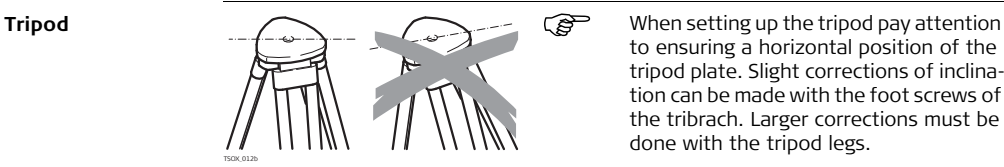

to ensuring a horizontal position of the tripod plate. Slight corrections of inclination can be made with the foot screws of the tribrach. Larger corrections must be done with the tripod legs.

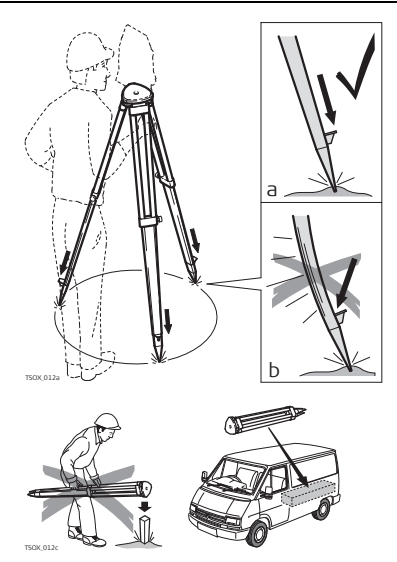

Loosen the clamping screws on the tripod legs, pull out to the required length and tighten the clamps.

- a In order to guarantee a firm foothold sufficiently press the tripod legs into the ground.
- b When pressing the legs into the ground note that the force must be applied along the legs.

Careful handling of tripod.

- Check all screws and bolts for correct fit.
- During transport always use the cover supplied.
- Use the tripod only for surveying tasks.

### **Setup step-by-step**

 $\sim$ 

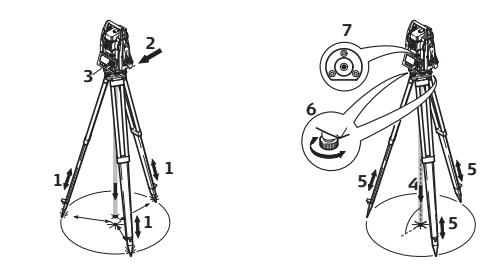

- 1. Extend the tripod legs to allow for a comfortable working posture. Position the tripod over the marked ground point, centring it as best as possible.
- 2. Fasten the tribrach and instrument onto the tripod.
- 3. Turn on the instrument, and, if tilt correction is set to 1- or 2-axis, the laser plummet will be activated automatically, and the **Level/Plummet** screen appears. Otherwise, press **FNC** from within any application and select **Level/Plummet**.
- 4. Move the tripod legs (1) and use the tribrach footscrews (6) to center the plummet (4) over the ground point.
- 5. Adjust the tripod legs (5) to level the circular level (7).
- <span id="page-30-0"></span>6. By using the electronic level, turn the tribrach footscrews (6) to precisely level the instrument. Refer to ["Level up with the electronic level step-by-step"](#page-31-0).
- <span id="page-30-1"></span>7. Center the instrument precisely over the ground point by shifting the tribrach on the tripod plate (2).
- 8. Repeat steps [6.](#page-30-0) and [7.](#page-30-1) until the required accuracy is achieved.

<span id="page-31-0"></span>**Level up with the electronic level step-by-step**

The electronic level can be used to precisely level up the instrument using the footscrews of the tribrach.

- 1. Turn the instrument until it is parallel to two footscrews.
- 2. Center the circular level approximately by turning the footscrews of the tribrach.
- 3. Turn on the instrument, and, if tilt correction is set to 1- or 2-axis, the laser plummet will be activated automatically, and the **Level/Plummet** screen appears. Otherwise, press **FNC** from within any application and select **Level/Plummet**.

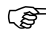

- $\widehat{C}$  The bubble of the electronic level and the arrows for the rotating direction of the footscrews only appear if the instrument tilt is inside a certain levelling range.
- 4. Center the electronic level of the first axis by turning the two footscrews. Arrows show the direction of rotation required. When the electronic level is centered the arrows are replaced by checkmarks.

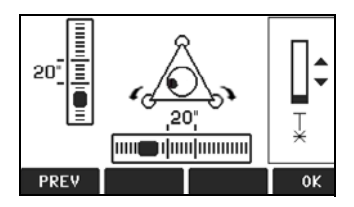

5. Center the electronic level for the second axis by turning the last footscrew. An arrow shows the direction of rotation required. When the electronic level is centered the arrow is replaced by a checkmark.

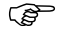

) When the electronic level is centered and three checkmarks are shown, the instrument has been perfectly levelled up.

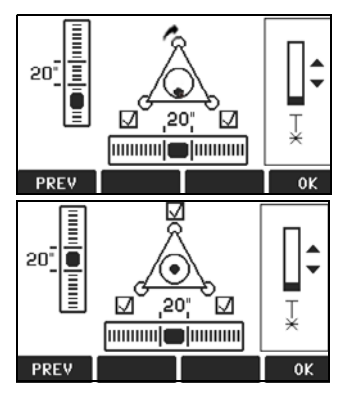

6. Accept with **OK**.

**Change the intensity of the laser plummet**

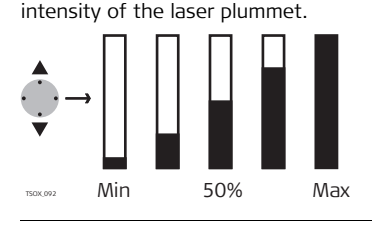

In the **Level/Plummet** screen, adjust the intensity of the laser plummet using the navigation key.

The laser can be adjusted in 25% steps as required.

**Position over pipes or holes**

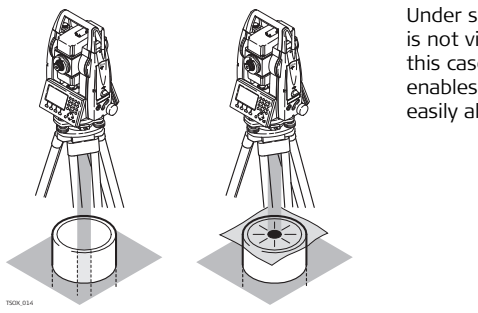

External influences and the surface conditions may require the adjustment of the

Under some circumstances the laser dot is not visible, for example over pipes. In this case, using a transparent plate enables the laser dot to be seen and then easily aligned to the center of the pipe.

## <span id="page-34-0"></span>**3.2 Working with the Battery**

### ) **Charging / first-time use**

- The battery must be charged prior to using it for the first time because it is delivered with an energy content as low as possible.
- For new batteries or batteries that have been stored for a long time ( $\rightarrow$  three months), it is effectual to make only one charge/discharge cycle.
- The permissible temperature range for charging is between 0°C to +40°C/+32°F to +104°F. For optimal charging we recommend charging the batteries at a low ambient temperature of  $+10^{\circ}$ C to  $+20^{\circ}$ C/+50°F to  $+68^{\circ}$ F if possible.
- It is normal for the battery to become warm during charging. Using the chargers recommended by Leica Geosystems, it is not possible to charge the battery if the temperature is too high.

### **Operation / discharging**

- The batteries can be operated from -20°C to +50°C/-4°F to +122°F.
- Low operating temperatures reduce the capacity that can be drawn; very high operating temperatures reduce the service life of the battery.
- For Li-Ion batteries, we recommend carrying out a single discharging and charging cycle when the battery capacity indicated on the charger or on a Leica Geosystems product deviates significantly form the actual battery capacity available.

### **Change the battery step-by-step**

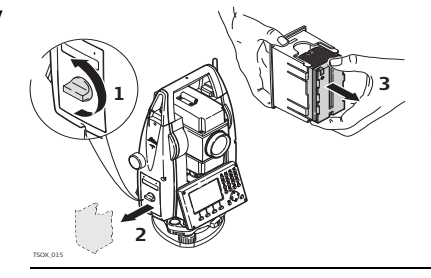

Open the battery compartment (1) and remove the battery holder (2).

Remove the battery from the battery holder (3).

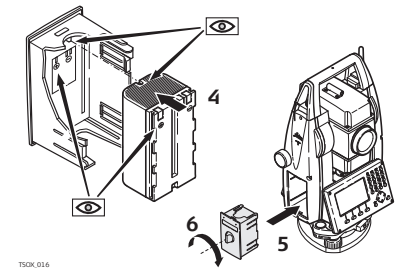

Insert the new battery into the battery holder (4), ensuring that the contacts are facing outward. The battery should click into position.

Insert the battery holder back into the battery compartment (5) and turn the knob to lock the battery holder in place (6).

The polarity of the battery is displayed inside the battery housing.
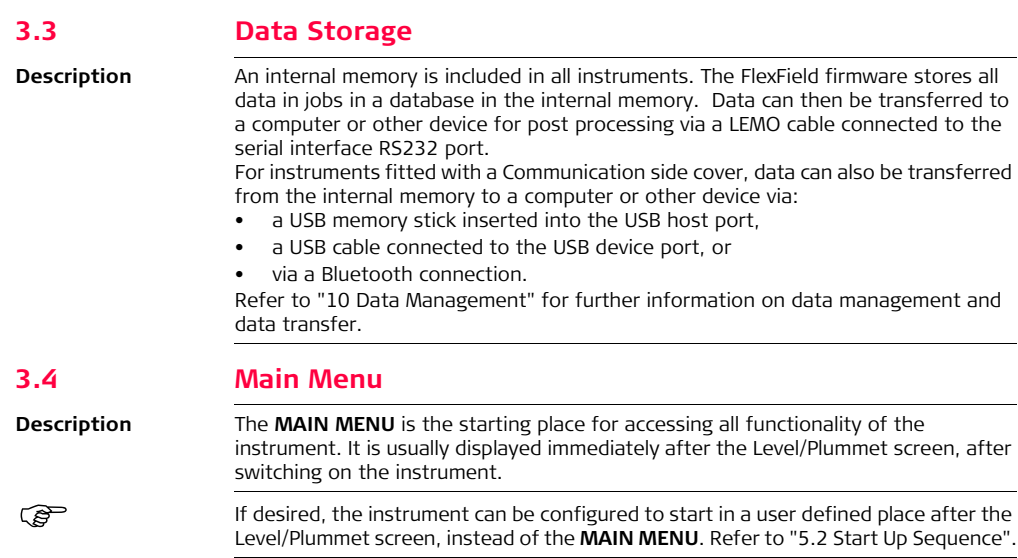

### **MAIN MENU**

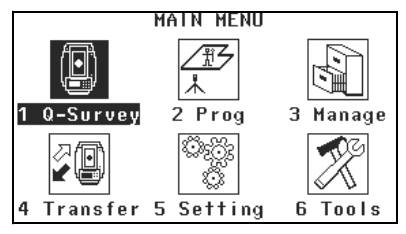

### **Description of the MAIN MENU functions**

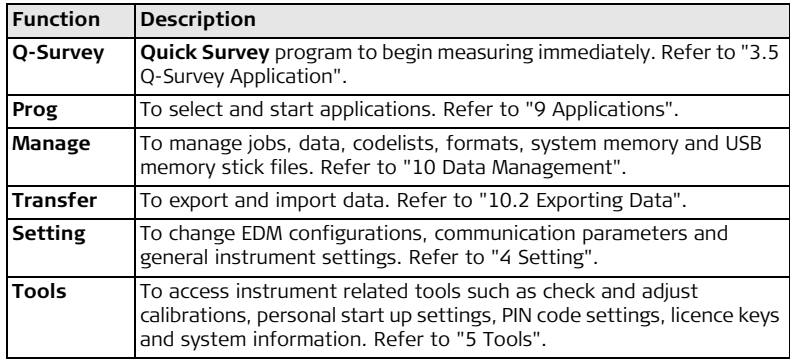

## <span id="page-38-0"></span>**3.5 Q-Survey Application**

**Description** After switching on and setting up correctly, the instrument is immediately ready for measuring.

**Access** Select **Q-Survey** from the **MAIN MENU**.

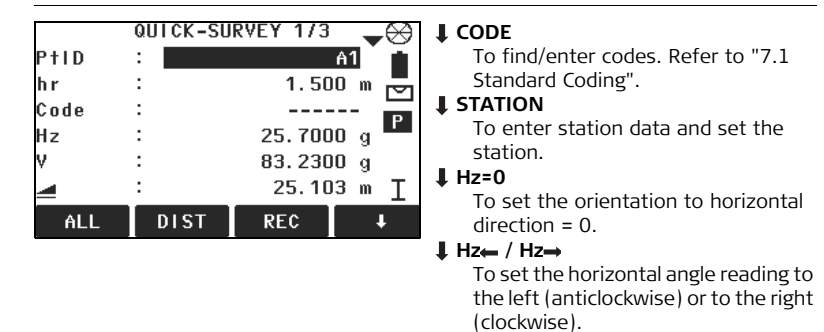

The procedure for **Q-Survey** is identical to the procedure for the application **Surveying**. Therefore this procedure is only described once within the application chapter. Refer to ["9.2 Surveying".](#page-103-0)

**QUICK-SURVEY**

## **3.6 Distance Measurements - Guidelines for Correct Results**

**Description** A laser distancer (EDM) is incorporated into the FlexLine instruments. In all versions, the distance can be determined by using a visible red laser beam which emerges coaxially from the telescope objective. There are two EDM modes:

- 
- Prism measurements Non-Prism measurements

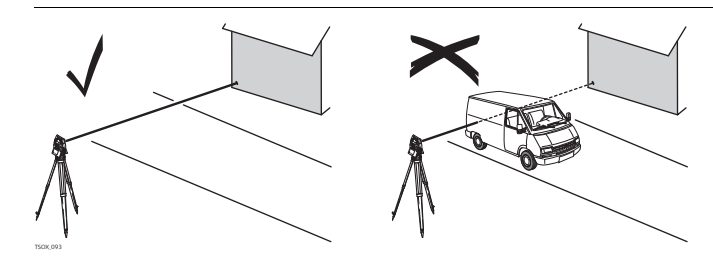

- When a distance measurement is triggered, the EDM measures to the object which is in the beam path at that moment. If a temporary obstruction, for example a passing vehicle, heavy rain, fog or snow is between the instrument and the point to be measured, the EDM may measure to the obstruction.
- Be sure that the laser beam is not reflected by anything close to the line of sight, for example highly reflective objects.
- Avoid interrupting the measuring beam while taking Non-Prism measurements or measurements using reflective foils.

**Non-Prism measurements**

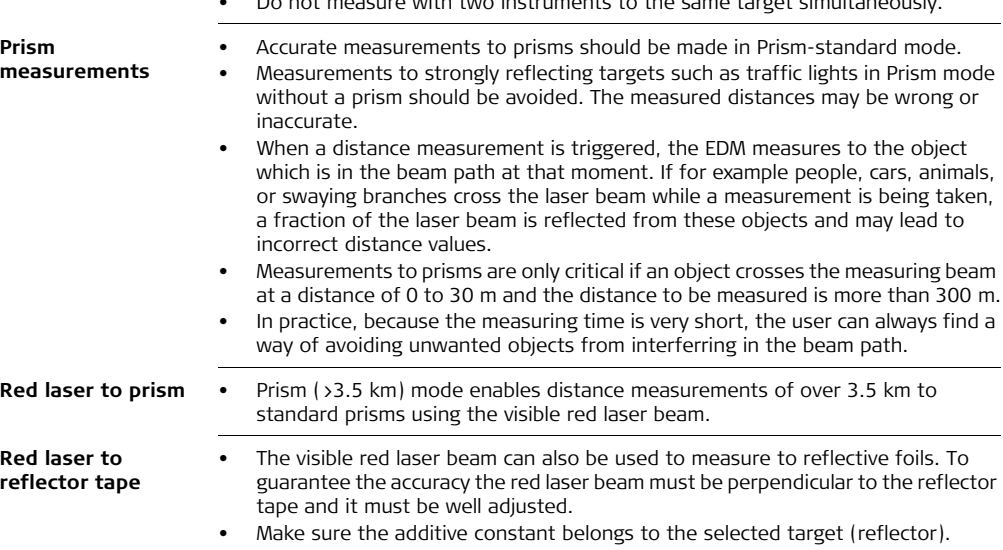

• Do not measure with two instruments to the same target simultaneously.

# **4 Setting**

## **4.1 General Settings**

**SETTINGS**

### **Access** 1. Select **Setting** from the **MAIN MENU**.

- <span id="page-41-1"></span><span id="page-41-0"></span>2. Select **General** from the **SETTINGS MENU**.
- 3. Press  $\ddot{\mathbf{a}}$  to scroll through the screens of available settings.

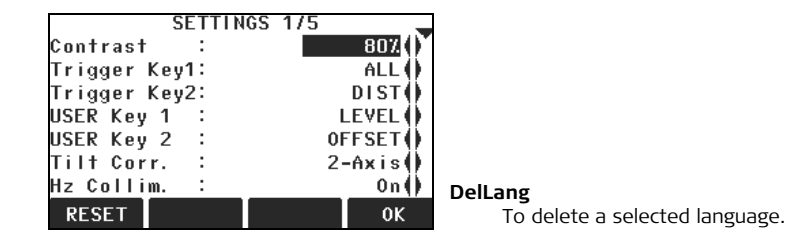

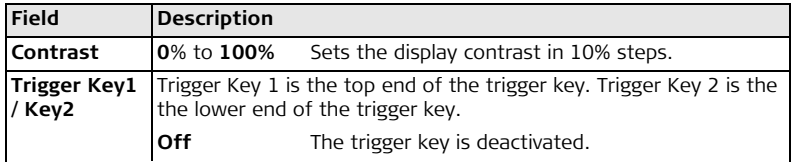

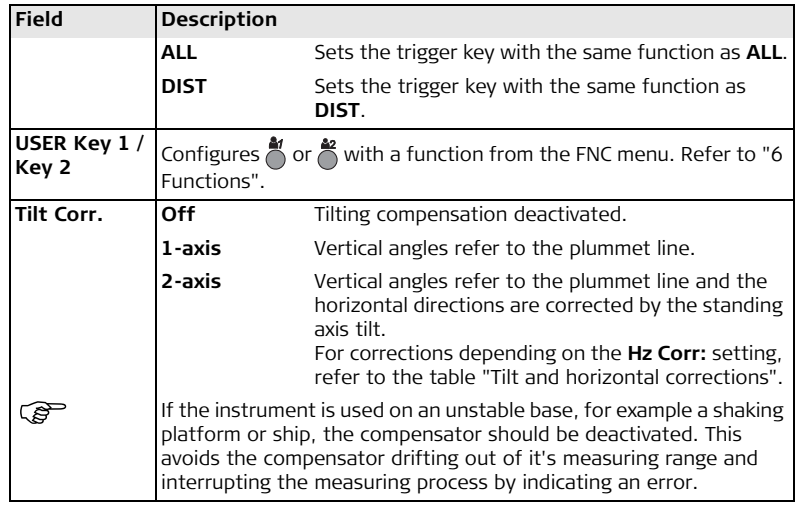

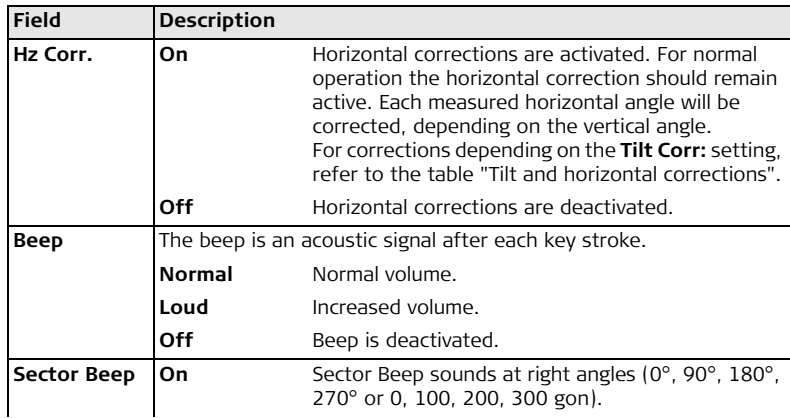

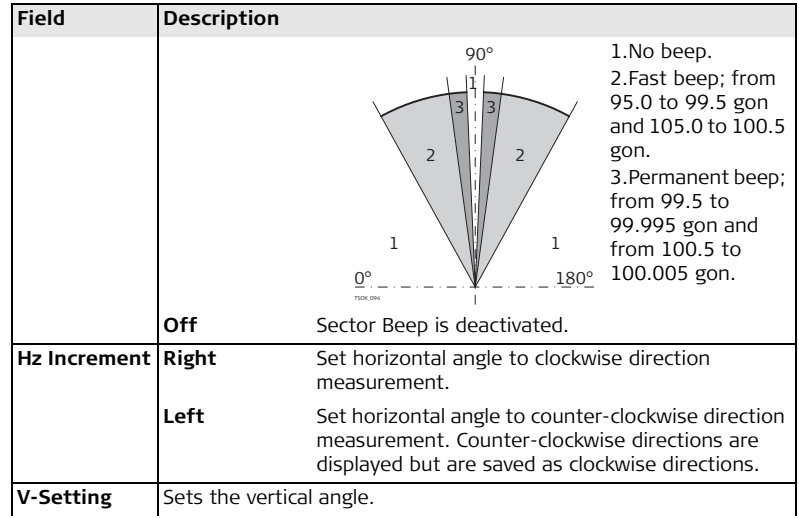

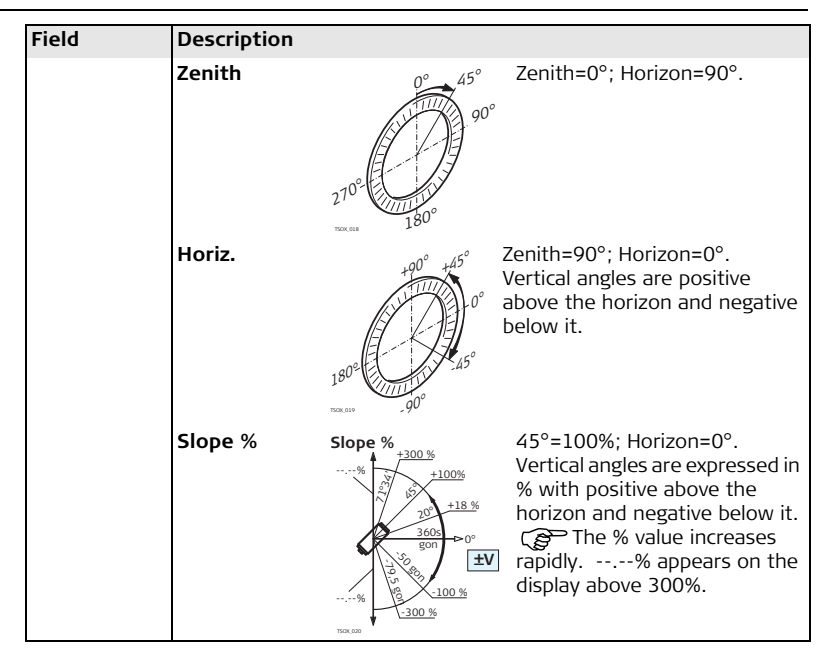

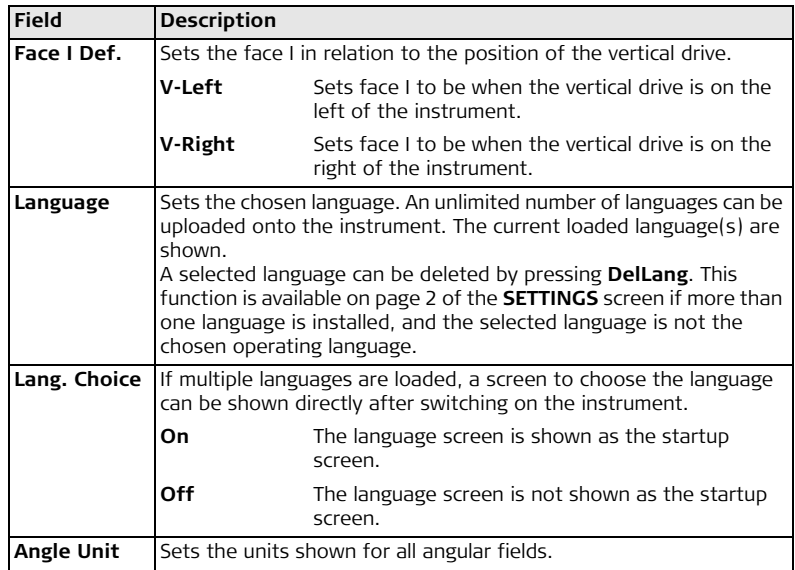

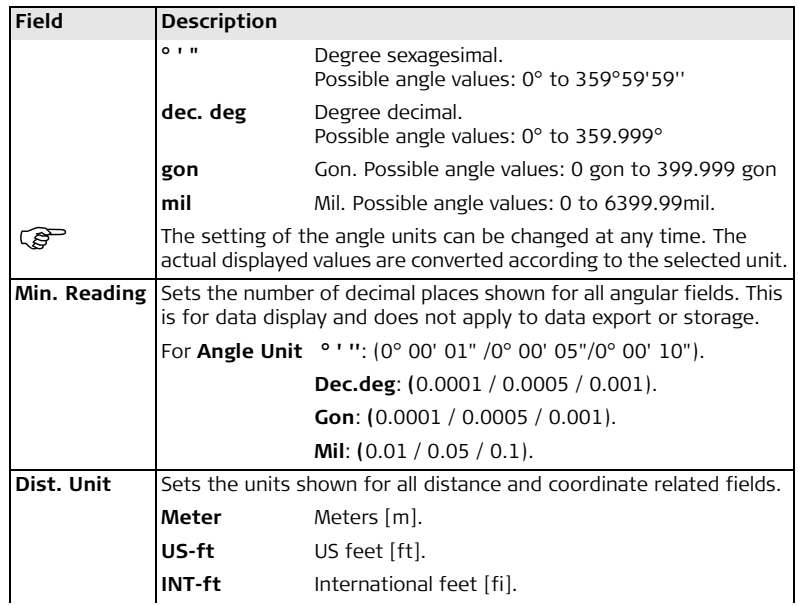

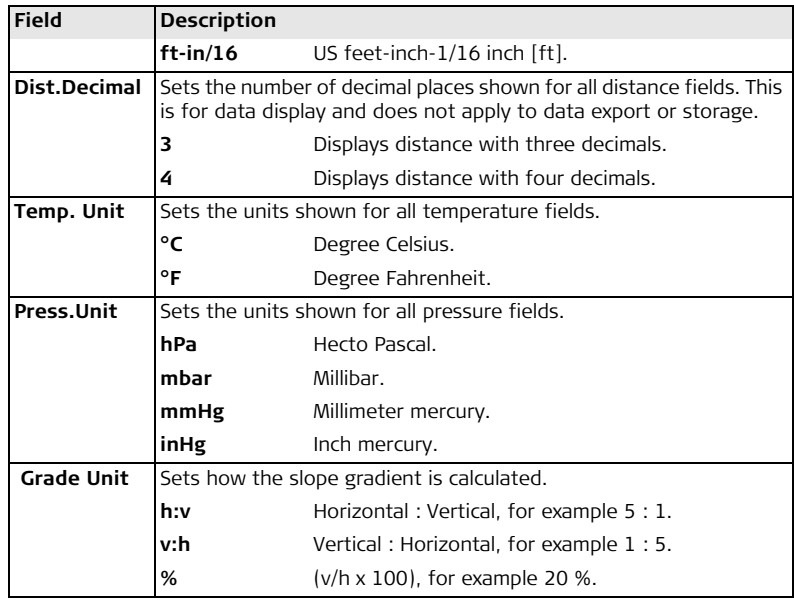

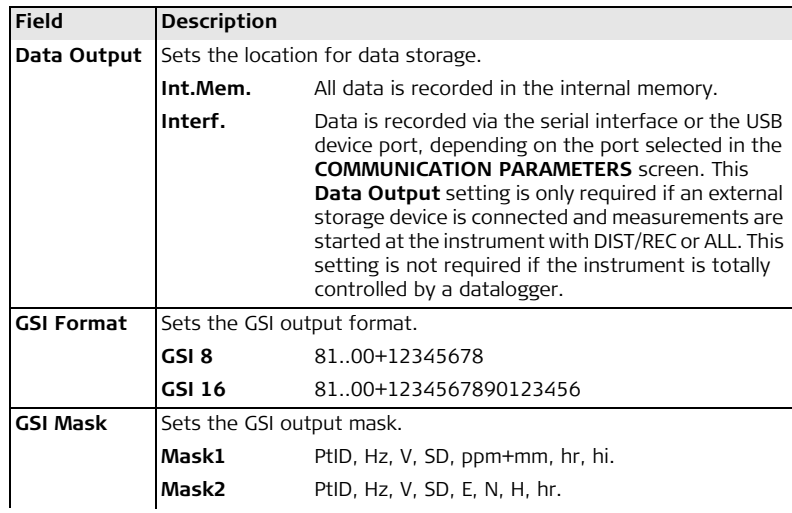

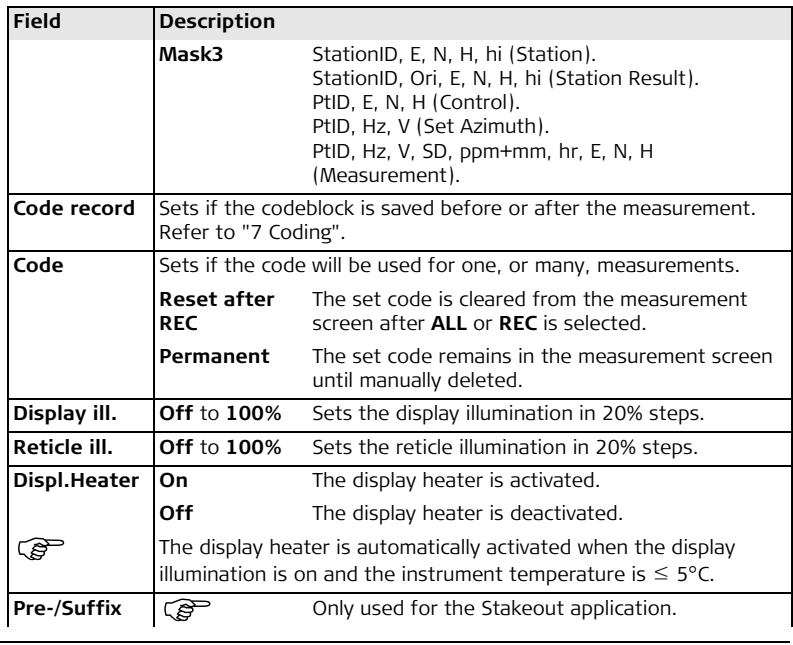

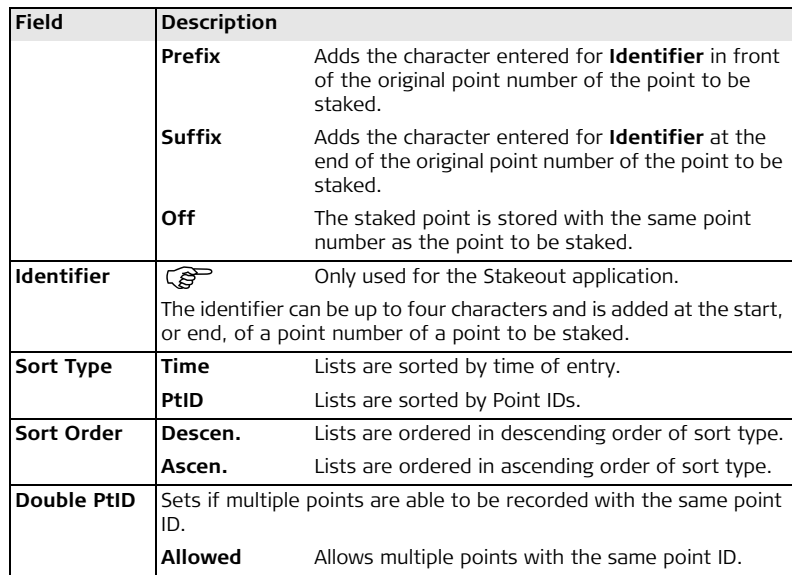

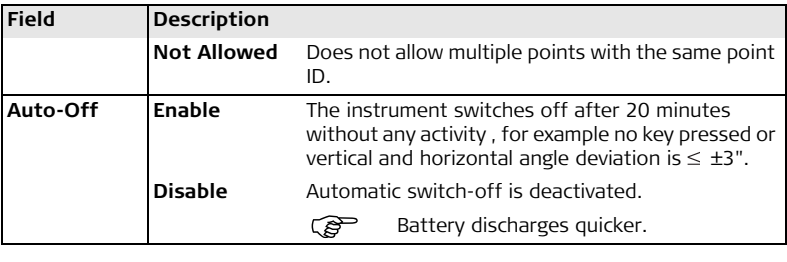

### <span id="page-52-0"></span>**Tilt and horizontal corrections**

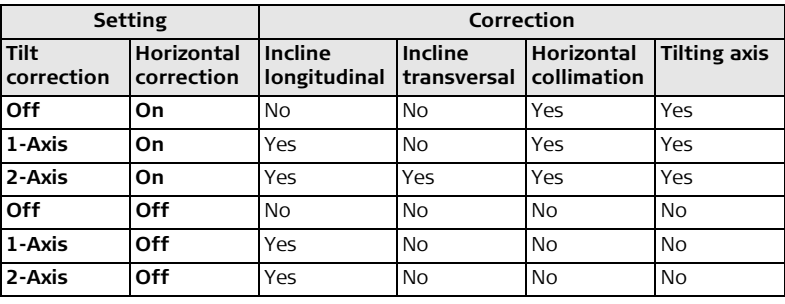

<span id="page-53-0"></span>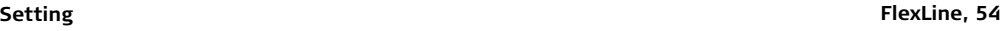

## **4.2 EDM Settings**

**Description** The settings on this screen define the active EDM, **E**lectronic **D**istance **M**easurement. Different settings for measurements are available with Non-Prism (NP) and Prism (P) EDM modes.

- **Access** 1. Select **Settings** from the **MAIN MENU**.
	- 2. Select **EDM** from the **SETTINGS MENU**.

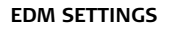

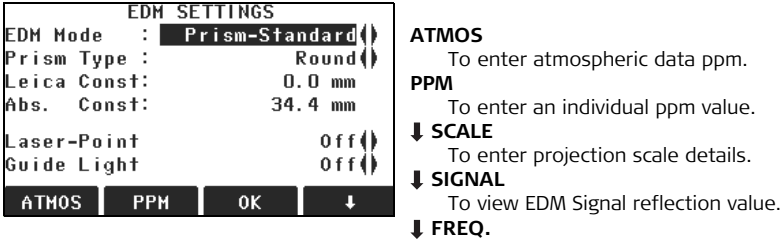

To view the EDM frequency.

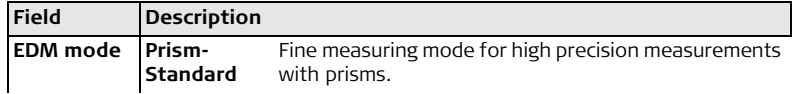

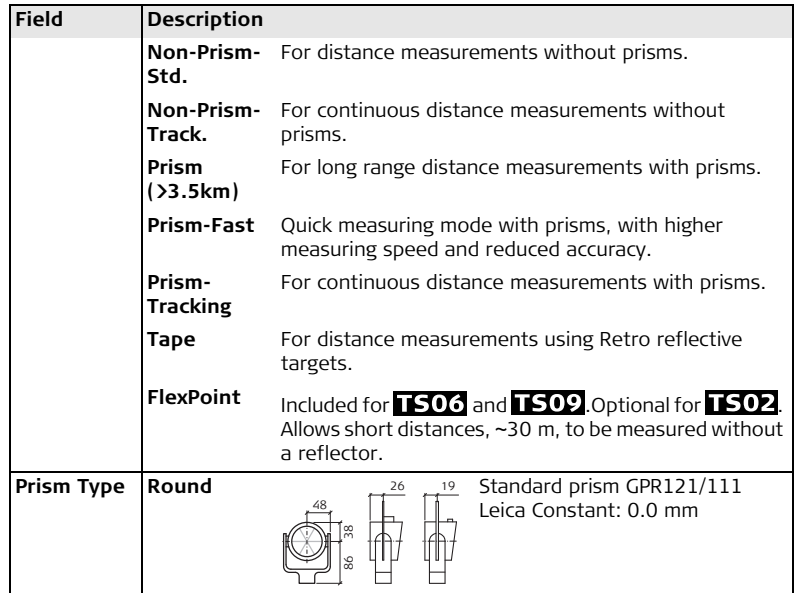

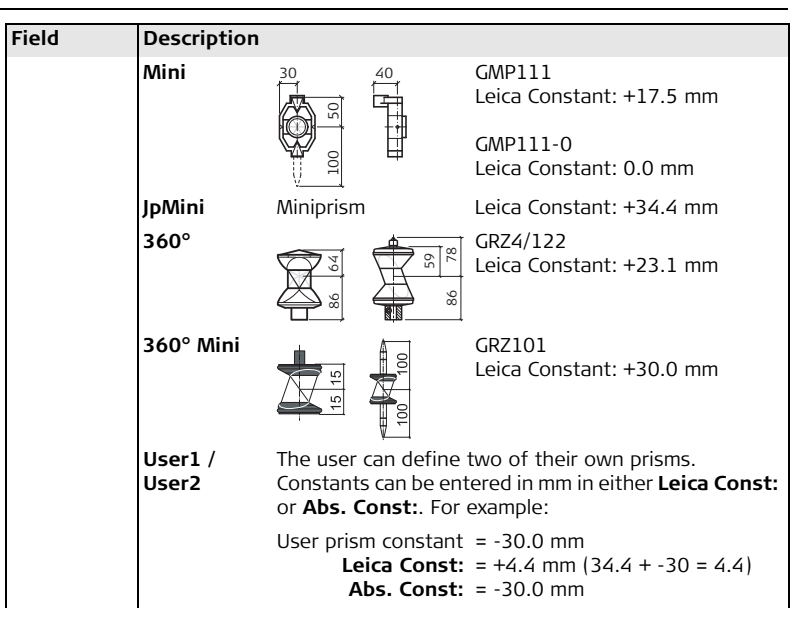

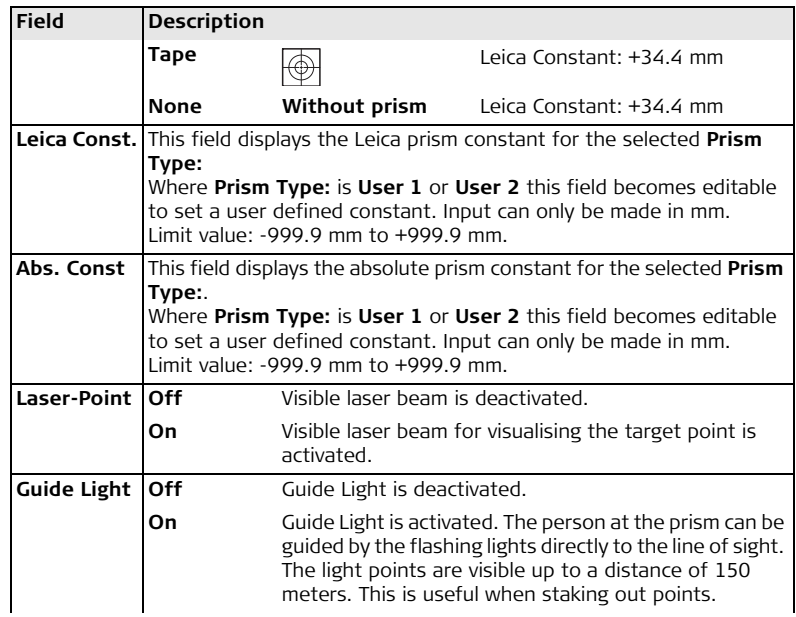

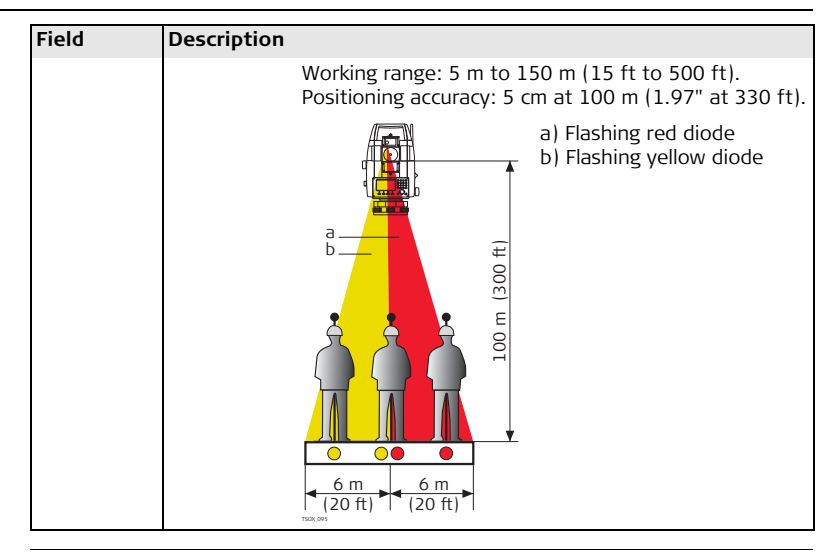

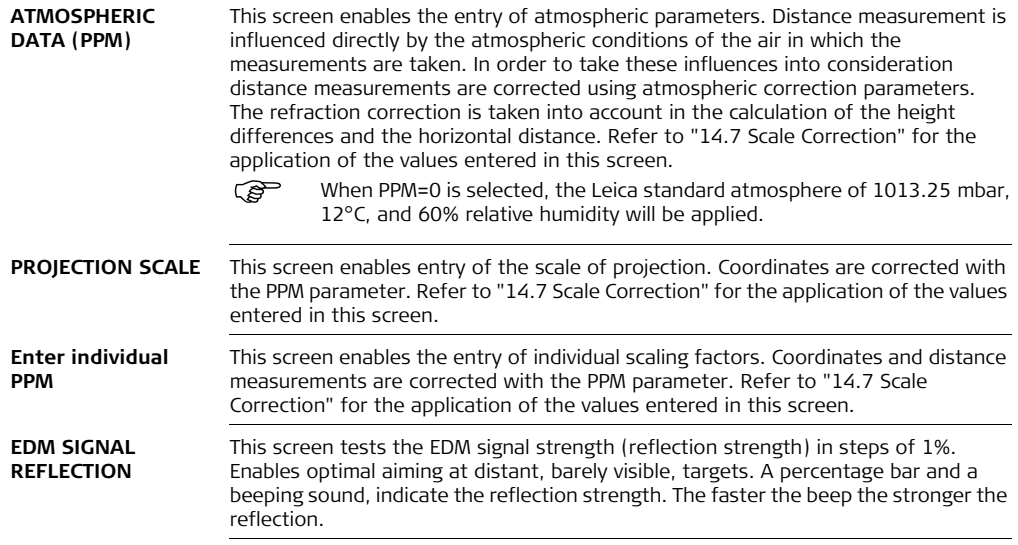

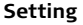

### **4.3 Communication Parameters**

**Description** For data transfer the communication parameters of the instrument must be set.

**Access** 1. Select **Settings** from the **MAIN MENU**.

2. Select **Comm** from the **SETTINGS MENU**.

**COMM. - PARAMETERS**

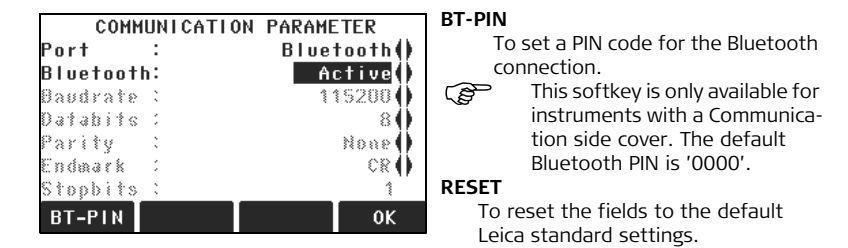

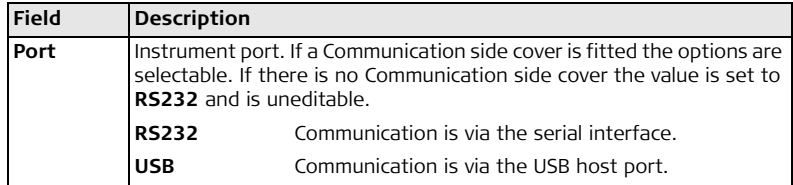

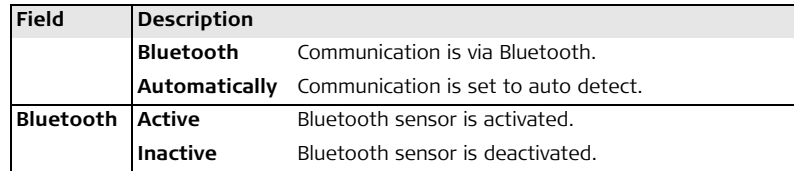

The following fields are active only when **Port: RS232** is set.

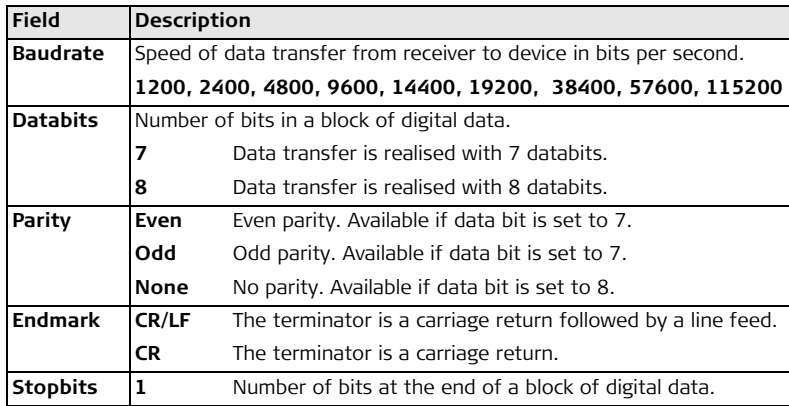

### **Leica standard settings**

**Interface plug connections**

When **RESET** is selected the communication parameters are reset to the default Leica standard settings:

115200 Baud, 8 Databit, No Parity, CR/LF Endmark, 1 Stopbit.

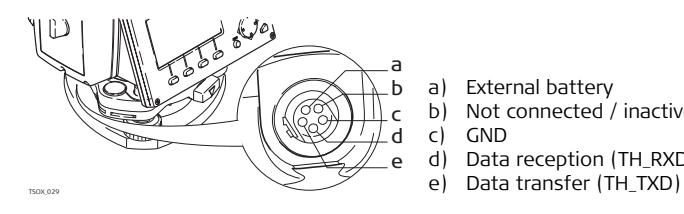

- a) External battery
- b) Not connected / inactive

c) GND

- d) Data reception (TH\_RXD)
- 

<span id="page-62-0"></span>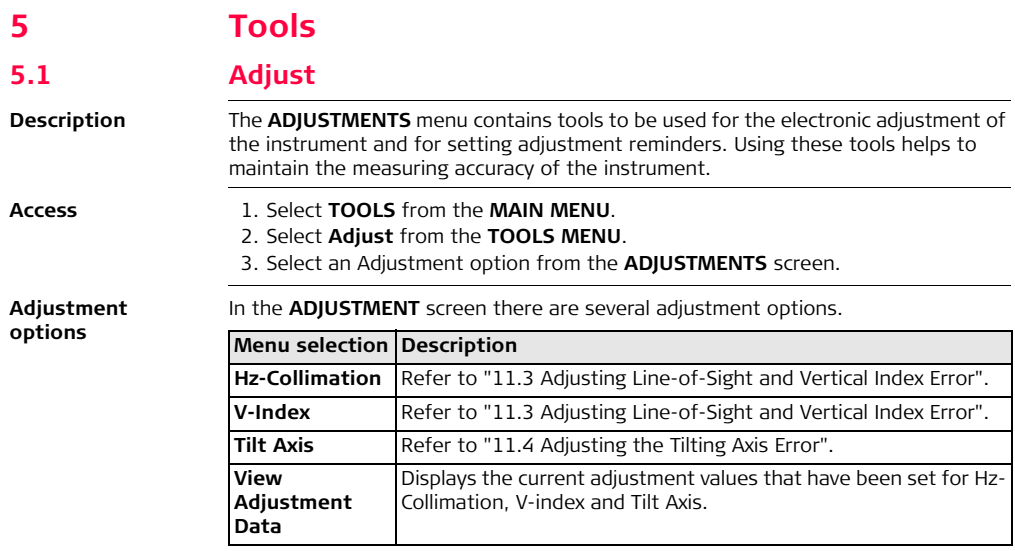

<span id="page-63-0"></span>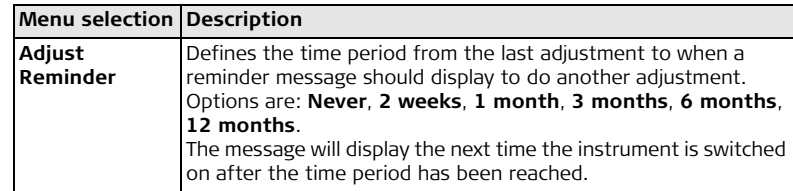

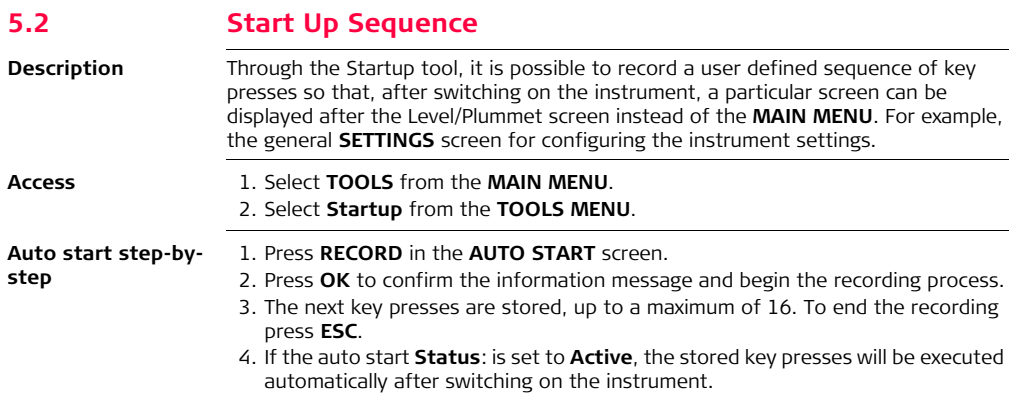

 $\mathbb{S}^{\mathbb{P}}$  The automatic start sequence has the same effect as pressing the keys manually. Certain instrument settings can not be made in this way. Relative entries such as automatically setting **EDM mode: Prism-Fast** upon switching on the instrument, are not possible.

## **5.3 System Information**

**Description** The System information screens display instrument, system and firmware information, as well as settings for the date and time.

- **Access** 1. Select **Tools** from the **MAIN MENU**.
	- 2. Select **SysInfo** from the **TOOLS MENU.**

**SYSTEM INFORMATION** This screen displays information about the instrument and operating system.

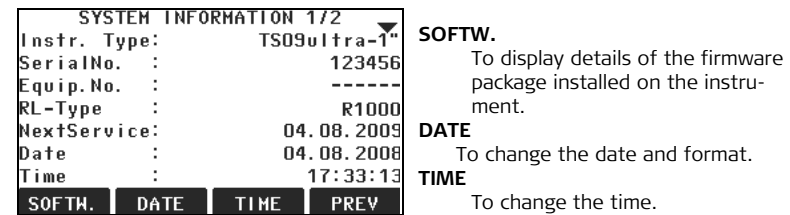

### **Next step**

Press **S**OFTW. to view the firmware package information.

### **SOFTWARE-INFORMATION**

Before selecting **FORMAT**, to format the internal memory, ensure that all important data is first transferred to a computer. Jobs, formats, codelists, configuration files, uploaded languages and firmware will be deleted by formatting.

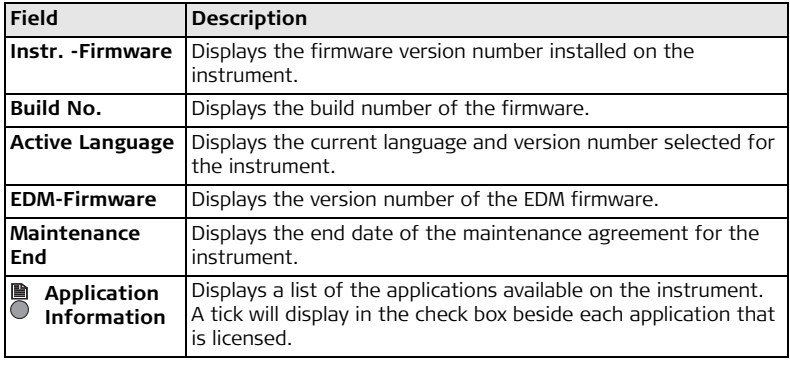

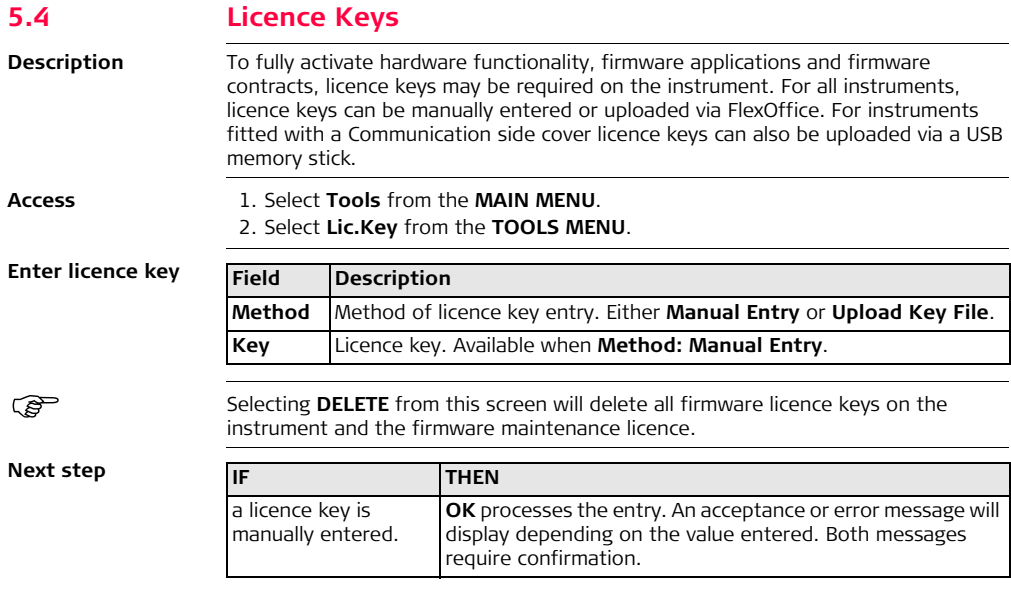

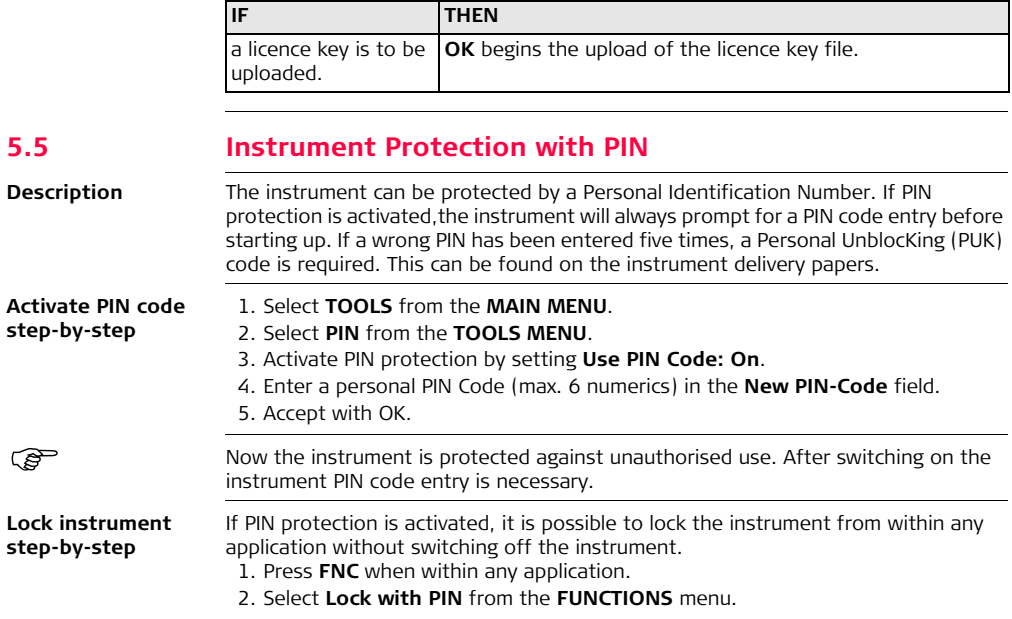

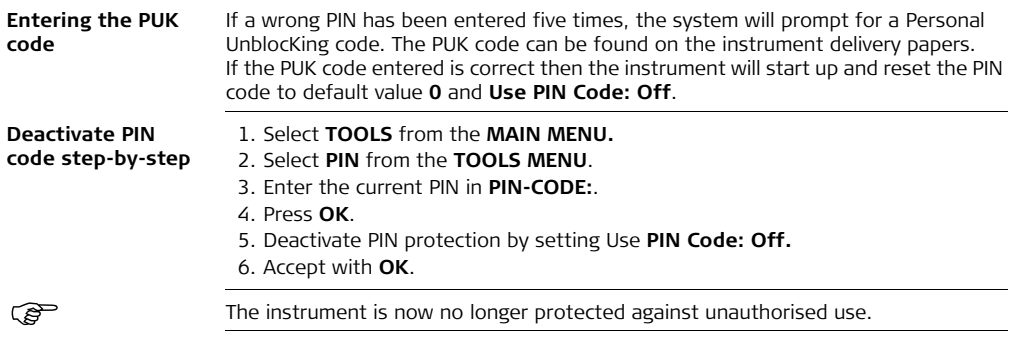

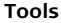

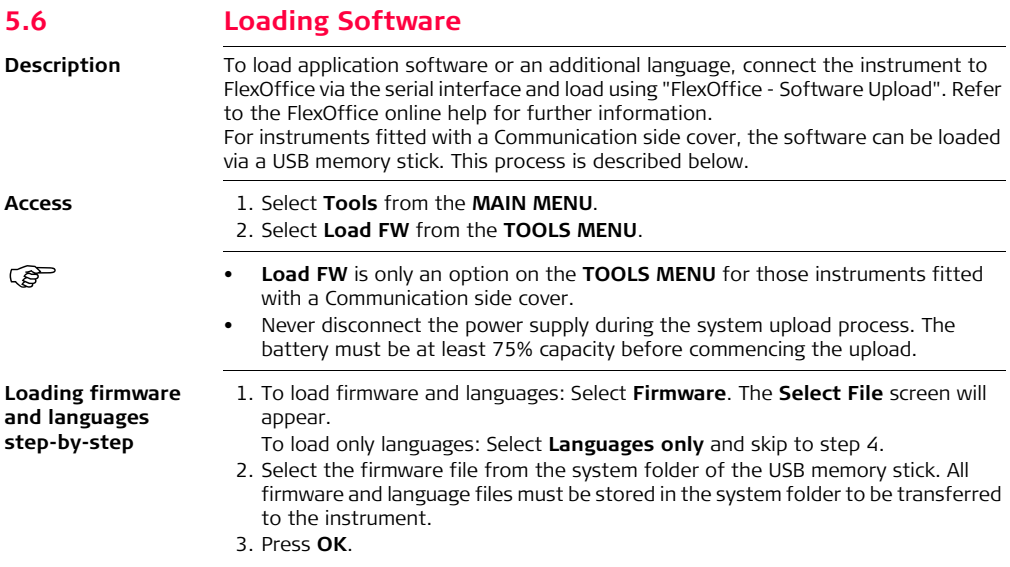

- <span id="page-70-0"></span>4. The **Upload Languages** screen will appear displaying all language files in the system folder of the USB memory stick. Select **Yes** or **No** for a language file to be uploaded. At least one language must be set to **Yes**.
- 5. Press **OK**.
- 6. Press **Yes** on the power warning message to proceed and upload the firmware and/or selected languages.
- 7. Once successfully loaded, the system will shutdown and restart again automatically.

# **6 Functions**

## **6.1 Overview**

## **Description** Functions can be accessed by pressing **FNC**,  $\overset{a}{\triangle}$  or  $\overset{a}{\triangle}$  from any measurement screen.

<span id="page-71-0"></span>**FNC** opens the functions menu and a function can be selected and activated.

•  $\triangleq$  or  $\triangleq$ , activates the specific function assigned to the key. Any function from the function menu can be assigned to these keys. Refer to ["4.1 General](#page-41-1)  [Settings".](#page-41-1)

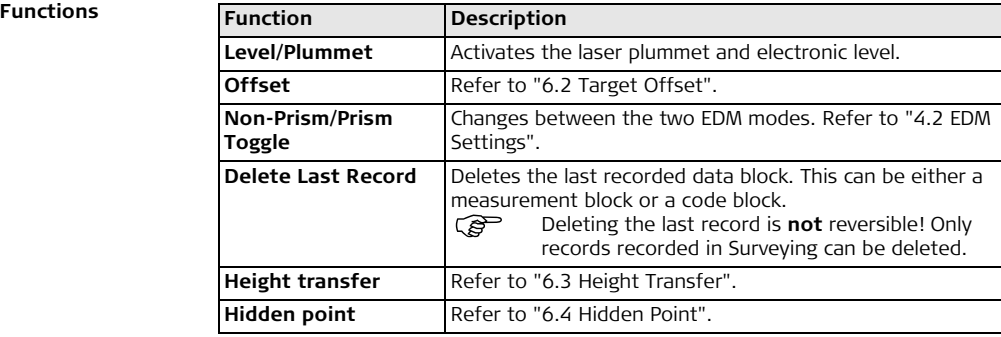
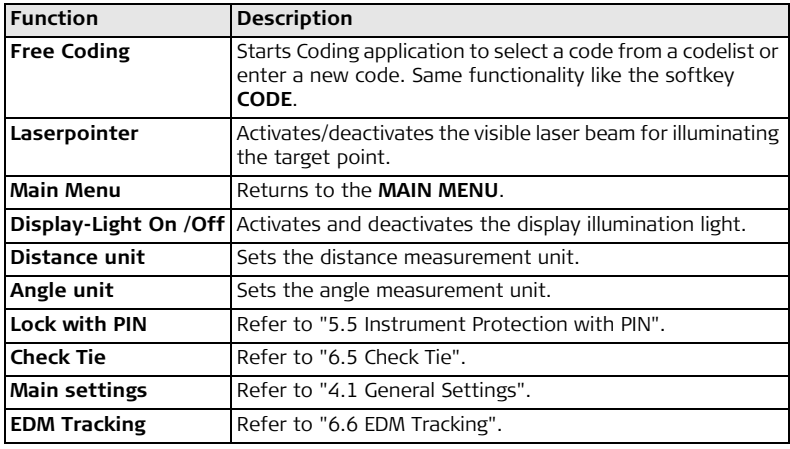

## **6.2 Target Offset**

### **Availability**

## **6.2.1 Overview**

## $\overline{1502}$   $\times$   $\overline{1506}$   $\times$   $\overline{1509}$   $\times$

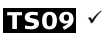

**Description** This function calculates the target point coordinates if it is not possible to set up the reflector, or to aim at the target point directly. The offset values (length, trav. and/or height offset) can be entered. The values for the angles and distances are calculated to determine the target point.

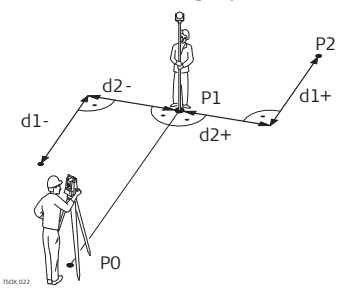

- P0 Instrument station
- P1 Measured point
- P2 Calculated offset point
- d1+ Length offset, postive
- d1- Length offset, negative
- d2+ Trav. offset, positive
- d2- Trav. offset, negative

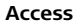

- Access **1. Press FNC when within any application.** 
	- 2. Select Offset from the **FUNCTIONS** menu.

## **Enter offet values**

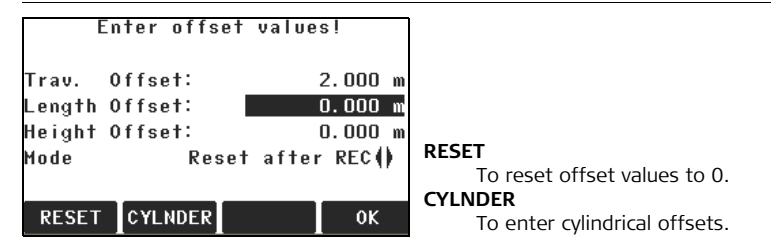

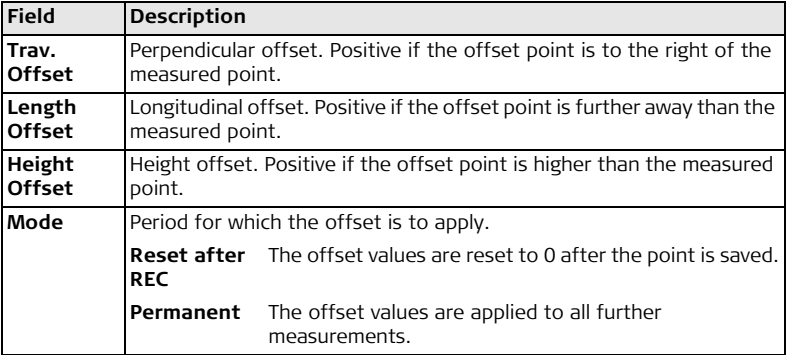

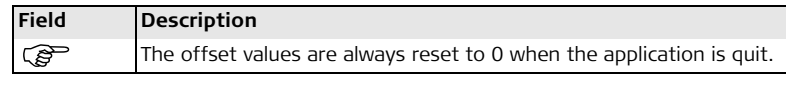

### **Next step**

- Either, press **OK** to calculate the corrected values and return to the application from which the offset function was started. The corrected angle and distances are displayed as soon as a valid distance measurement has been triggered or exists.
- Or, press **CYLNDER** to enter cylindrical offsets. Refer to ["6.2.2 Cylinder Offset](#page-75-0)  [Subapplication"](#page-75-0).

## <span id="page-75-0"></span>**6.2.2 Cylinder Offset Subapplication**

**Availability**  $\sqrt{1502}$   $\times$   $\sqrt{1506}$   $\times$   $\sqrt{1509}$   $\times$ 

**Description** Determines the coordinates of the center point of cylindrical objects and their radius. The horizontal angle to points on both the left and right sides of the object are measured, and the distance to the object as well.

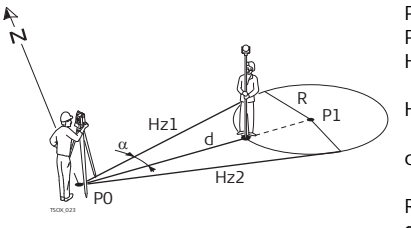

- P0 Instrument station
- P1 Center point of cylindrical object
- Hz1 Horizontal angle to a point on the left side of the object
- Hz2 Horizontal angle to a point on the right side of the object
- d Distance to the object in the middle between Hz1 and Hz2
- R Radius of cylinder
- α Azimuth from Hz1 to Hz2

**CYLINDRICAL OFFSET**

## **Access** Press **CYLNDER** from Target Offset **Enter offset values**.

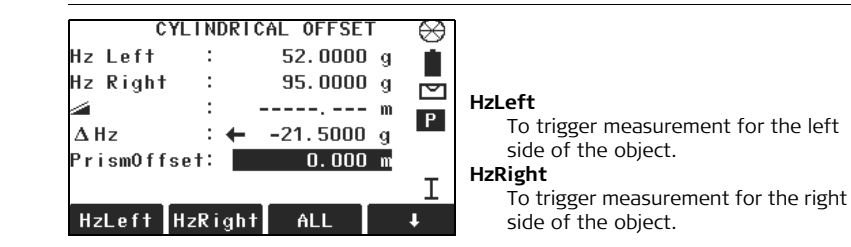

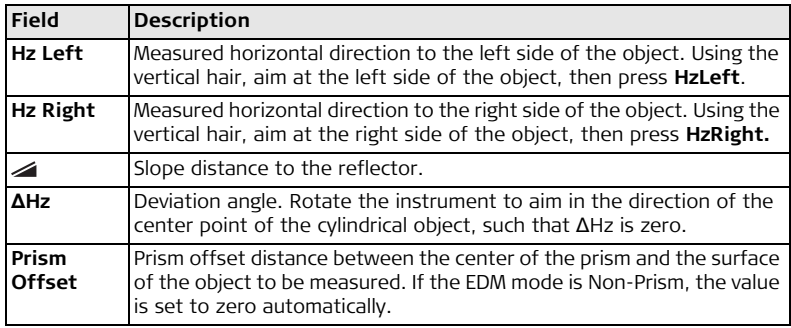

### **Next step**

Once **ΔHz:** is zero, press **ALL** to complete the measurement and display the results.

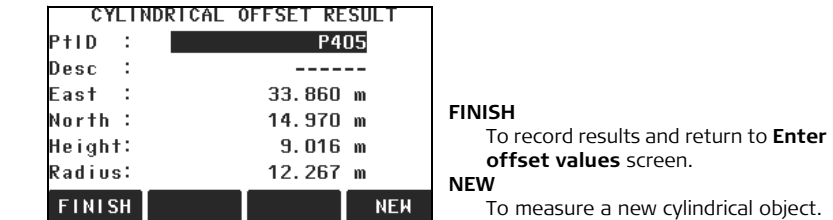

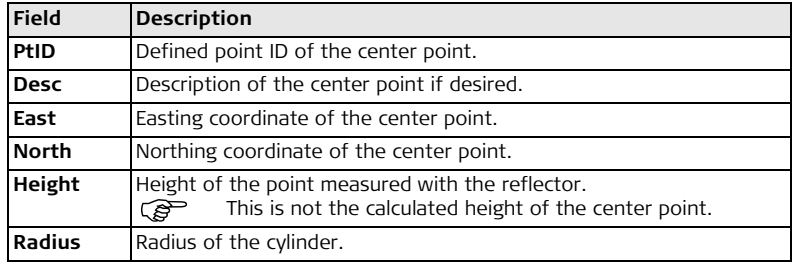

**CYLINDRICAL OFFSET RESULT**

**Next step** Press **FINISH** to return to the **Enter offset values** screen. From the **Enter offset values** screen, press **OK** to return to the application where **FNC** was selected.

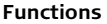

## **6.3 Height Transfer**

**Availability**

**Description** This function determines the height of the instrument from measurements to a maximum of five target points, with known heights, in two faces. With measurements to several targets, the improvement is indicated in the "Δ" value.

 $\sqrt{1502}$   $\times$   $\sqrt{1506}$   $\times$   $\sqrt{1509}$   $\times$ 

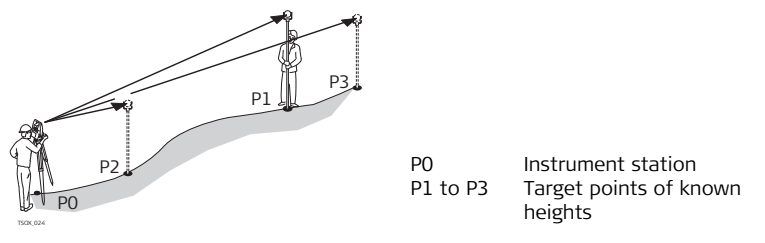

- **Access** 1. Press **FNC** when within any application.
	- 2. Select **Height Transfer** from the **FUNCTIONS** menu.

**Height transfer step-by-step**

- 1. Select a known point and input the reflector height
	- **PtHgt**: To enter the height of a fixpoint.
	- **hi**: To enter the height transfer values for the instrument.
- 2. Press **ALL** to complete the measurement and display the calculated height H0.
- **AddTg**: Adds another height of a known point.
- **FACE**: Measures to the same target in second face.
- **OK**: Saves the changes and sets the station height.

## **6.4 Hidden Point**

**Availability**

# $\overline{1502}$   $\times$   $\overline{1506}$   $\times$   $\overline{1509}$

**Description** This function is used for measurements to a point that is not directly visible, using a special hidden point rod.

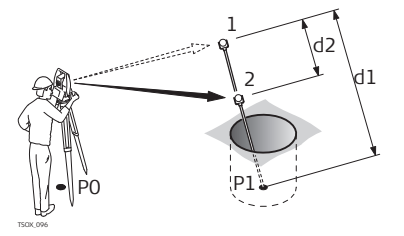

- P0 Instrument station
- P1 Hidden point
- 1-2 Prisms 1 and 2
- d1 Distance between prism 1 and the hidden point
- $d2$  Distance between prism 1 and 2

- **Access** 1. Press **FNC** when within any application.
	- 2. Select **Hidden Point** from the **FUNCTIONS** menu.

## **Next step**

If required, press **ROD/EDM** to define the rod or EDM settings.

## **ROD SETTINGS**

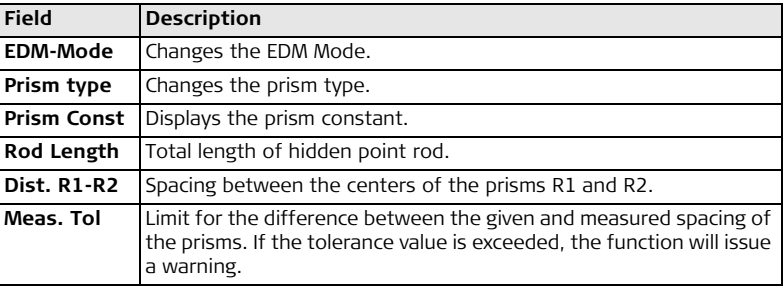

## **Next step**

In the **HIDDEN POINT** screen, measure to the first and second prisms using **ALL** and the **HIDDEN POINT RESULT** screen is displayed.

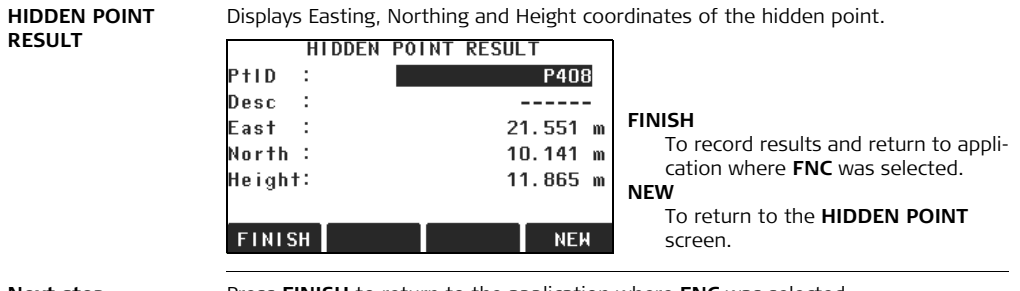

**Next step** Press **FINISH** to return to the application where FNC was selected.

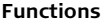

## <span id="page-83-0"></span>**6.5 Check Tie**

**Availability**

**Description** This function calculates and displays the slope and horizontal distance, height difference, azimuth, grade, and coordinate differences between the last two measured points. Valid distance measurements are required for the calculation.

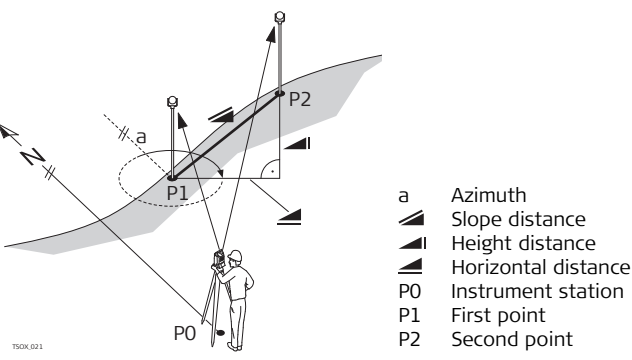

 $\overline{1502}$   $\times$   $\overline{1506}$   $\times$   $\overline{1509}$   $\times$ 

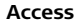

- Access 1. Press FNC when within any application.
	- 2. Select **Check Tie** from the **FUNCTIONS** menu.

### **CHECK TIE**

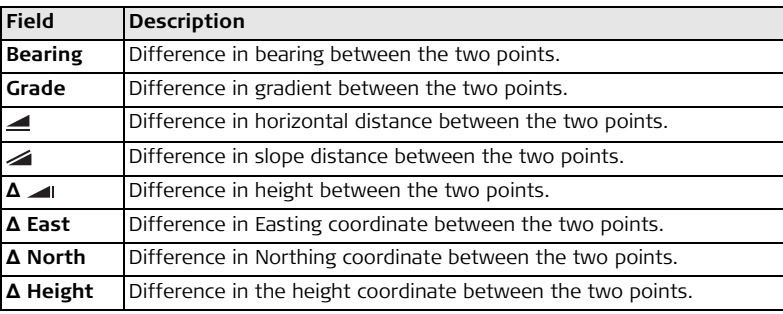

**Messages** The following are important messages or warnings that may appear.

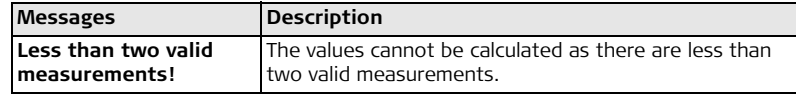

**Next step** Press OK to return to the application where FNC was selected.

## <span id="page-85-0"></span>**6.6 EDM Tracking**

**Description** This function activates or deactivates the tracking measurement mode. The new setting is displayed for about one second and then set. The function can only be activated from within the same EDM mode and prism type. The following options are available.

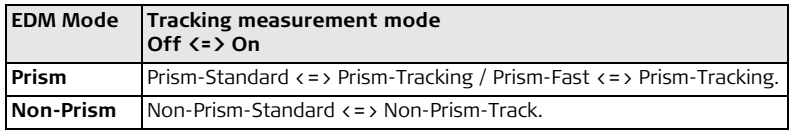

 $\mathcal{F}$  The last active measurement mode remains set when the instrument is switched off.

<span id="page-86-0"></span>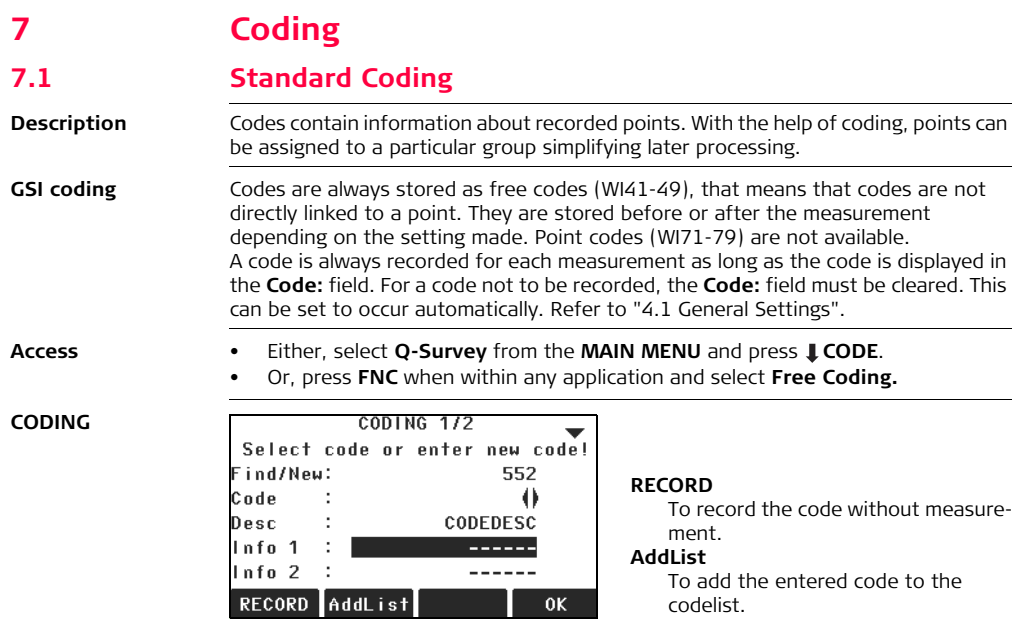

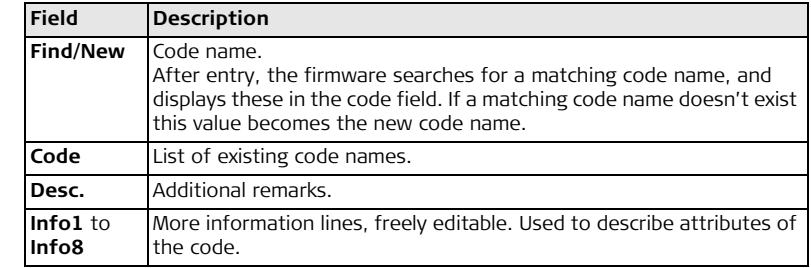

**Extend / edit codes** To each code a description and a maximum of 8 attributes with up to 16 characters each can be assigned. Existing code attributes, displayed in fields **Info 1:** to **Info 8:**, can be overwritten freely with the following exceptions:

The codelist editor of FlexOffice can assign a status to the attributes.

- Attributes with status "fixed" are write-protected. They cannot be overwritten or edited.
- For attributes with status "Mandatory" an input or a confirmation is required.
- Attributes with status "Normal" can be edited freely.

<span id="page-88-0"></span>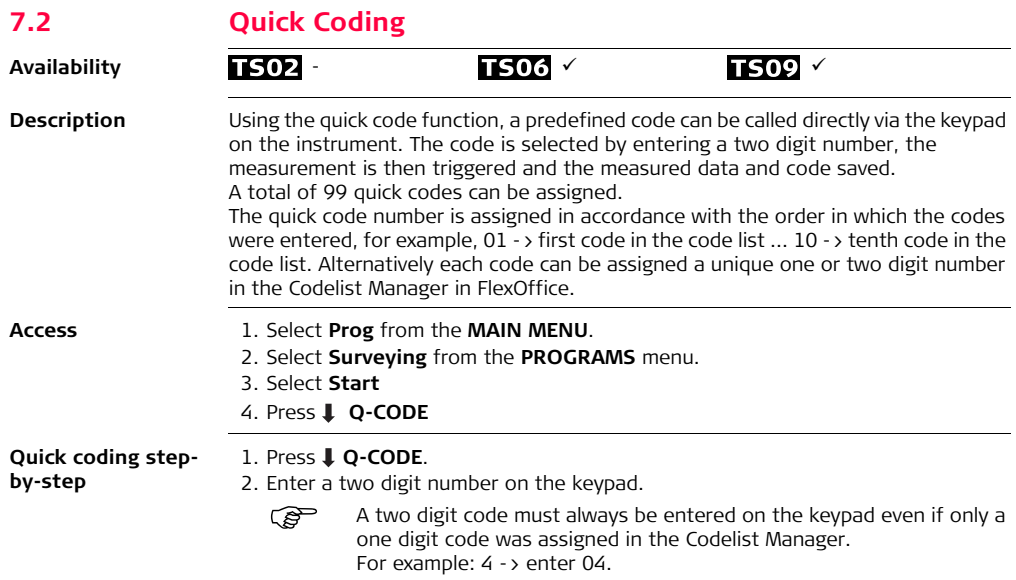

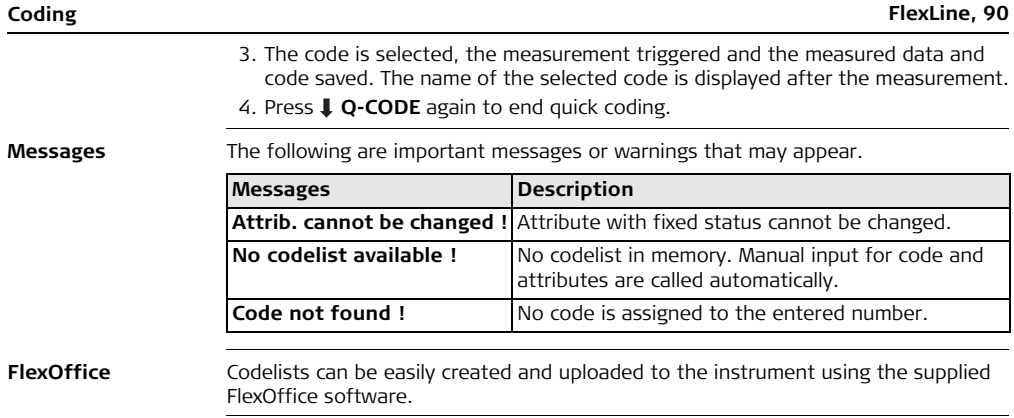

# **8 Applications - Getting Started**

## **8.1 Overview**

**Description** Applications are predefined programs, that cover a wide spectrum of surveying duties and facilitate daily work in the field. The following applications are available, although application packages for each FlexLine instrument may vary from that stated below:

<span id="page-90-0"></span>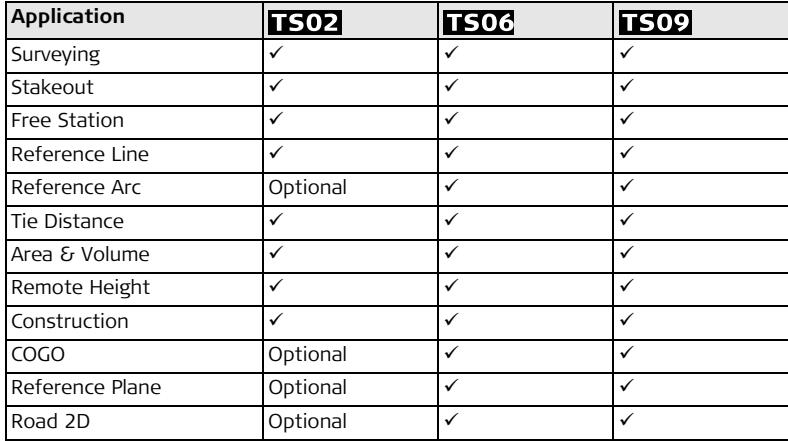

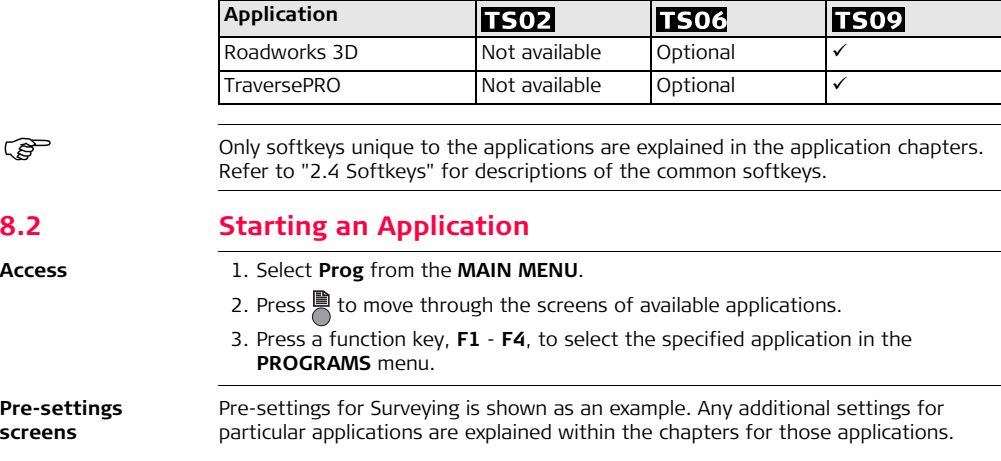

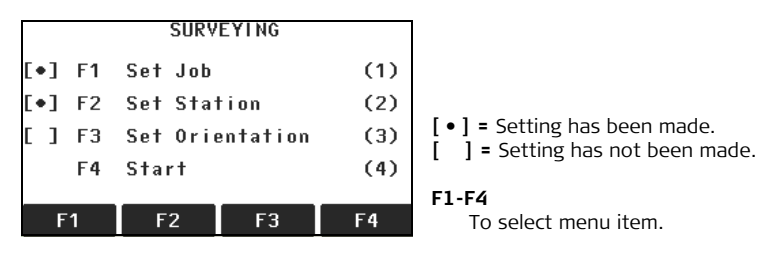

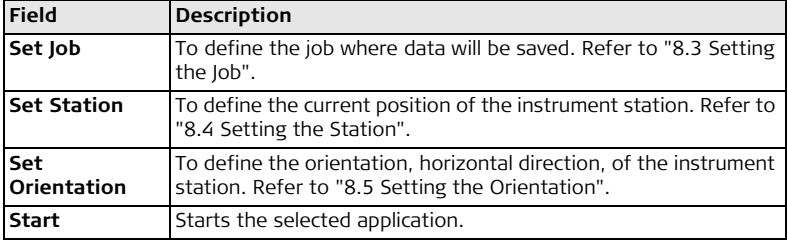

## <span id="page-93-0"></span>**8.3 Setting the Job**

**Description** All data is saved in Jobs, like file directories. Jobs contain measurement data of different types, for example measurements, codes, fixed points, or stations. Jobs are individually manageable and can be exported, edited or deleted separately.

## **Access** Select **Set Job** in **Pre-settings** screen.

**SELECT JOB**

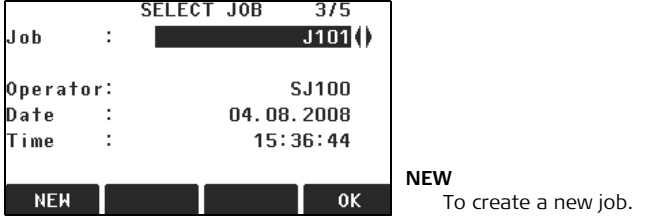

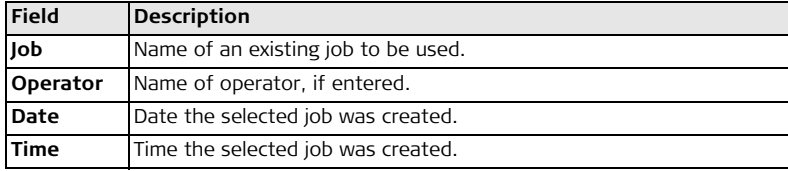

<span id="page-94-0"></span>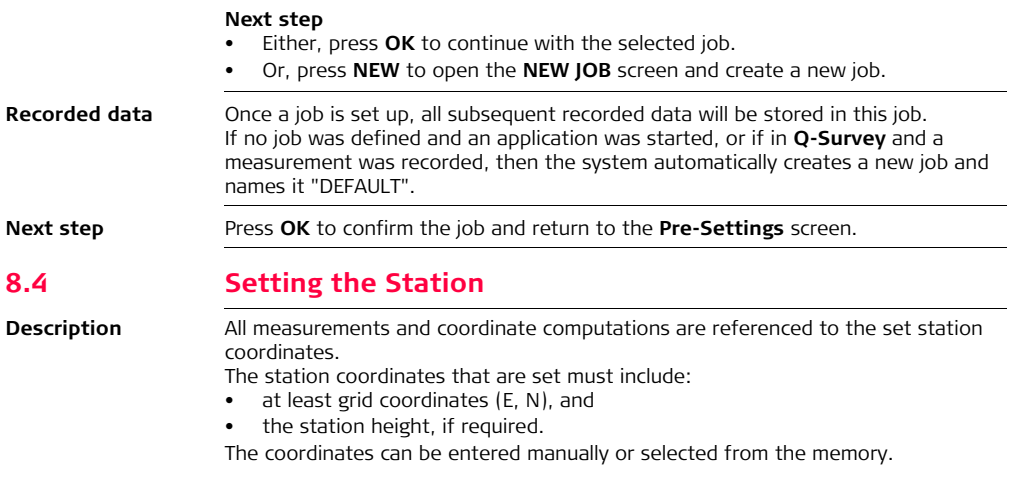

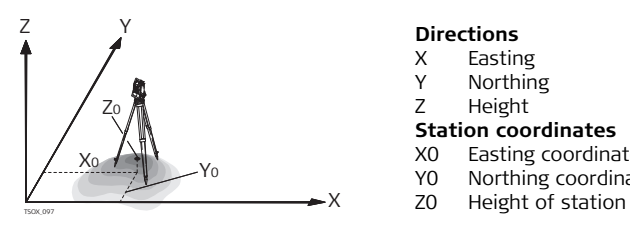

### **Directions**

- X Easting
- Y Northing
- Z Height

### **Station coordinates**

- X0 Easting coordinate of station
- Y0 Northing coordinate of station
- 

Access Select Set Station in the Pre-settings screen.

## **Set Station**

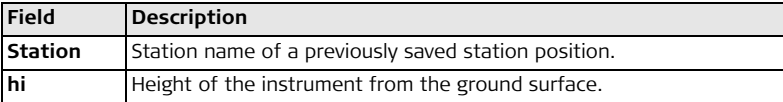

) If no station was set and an application was started, or if in **Q-Survey** and a measurement was recorded, then the last station is set as the current station.

**Next step** The **Enter instrument height** screen appears once the station coordinates have been entered. Enter the instrument height if desired and press **OK** to return to the **Pre-Settings** screen.

<span id="page-96-0"></span>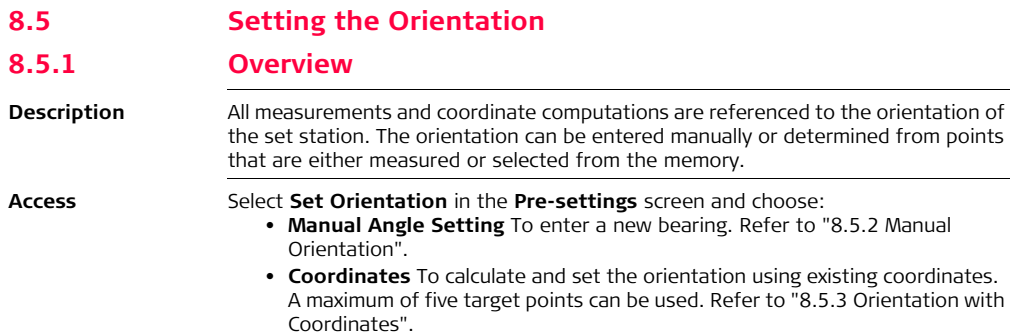

## <span id="page-97-0"></span>**8.5.2 Manual Orientation**

**Access** Select **Manual Angle Setting** in the **ORIENTATION** screen.

### **MANUAL ANGLE SETTING**

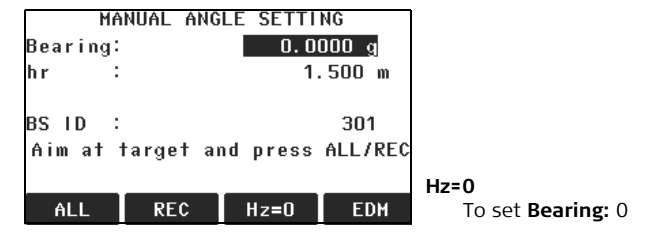

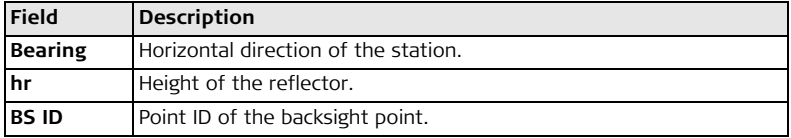

- **Next step** Either, press **ALL** to measure and record the distance and horizontal angles. This will calculate and set the orientation and return to the **Pre-Settings** screen.
	- Or, press **REC** to record the horizontal direction only. This will set the orientation and return to the **Pre-Settings** screen.

## <span id="page-98-0"></span>**8.5.3 Orientation with Coordinates**

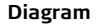

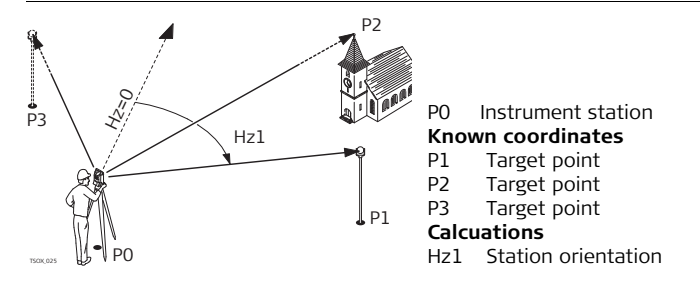

**Access** Select **Coordinates** in the **ORIENTATION** screen.

## **Orientation with coordinates**

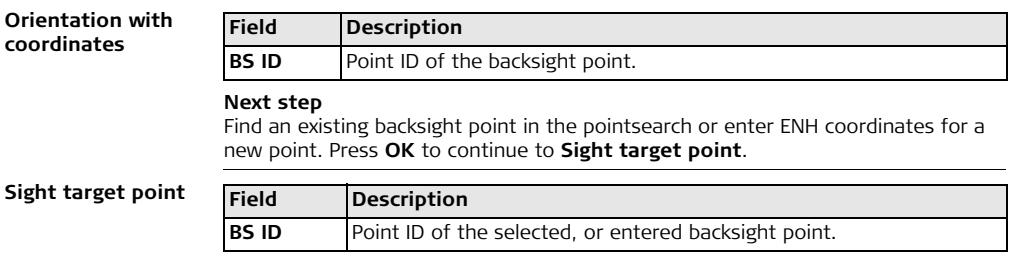

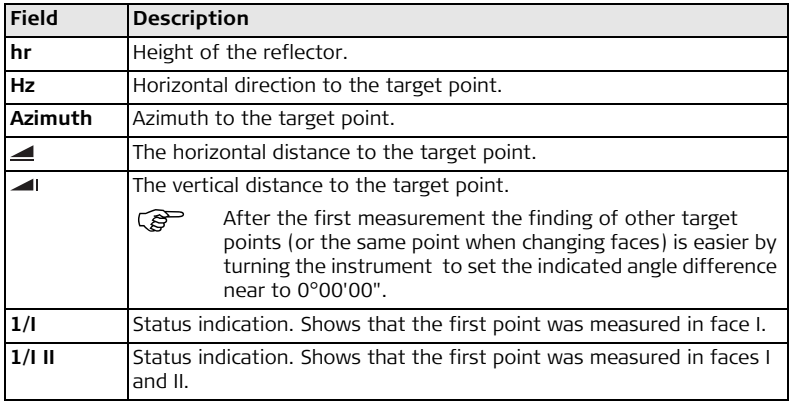

### **Next step**

After each measurement the message, **Do you want to take additional measurements** appears. Selecting:

- **Yes** returns to the **Sight target point** screen to take an additional measurement. A maximum of five target points can be used.
- **No** proceeds to the **ORIENTATION RESULT** screen.

### **Result calculation** If more than one target point is measured then the orientation is computed using the "least squares method".

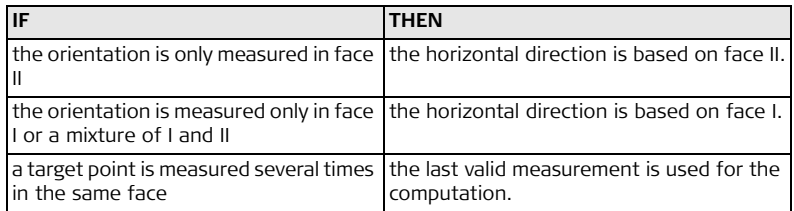

## **Orientation results**

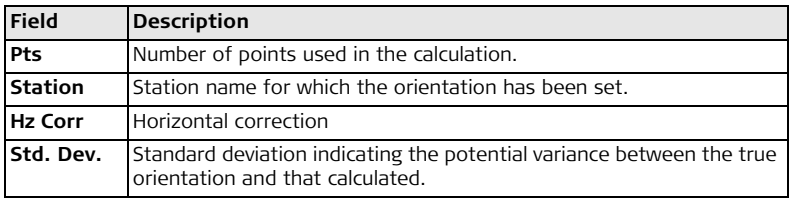

### **Next step**

- Either, press **Resid** to display the residuals.
- Or, press **OK** to set the orientation and return to the **Pre-Settings** screen.

**Orientation residuals**

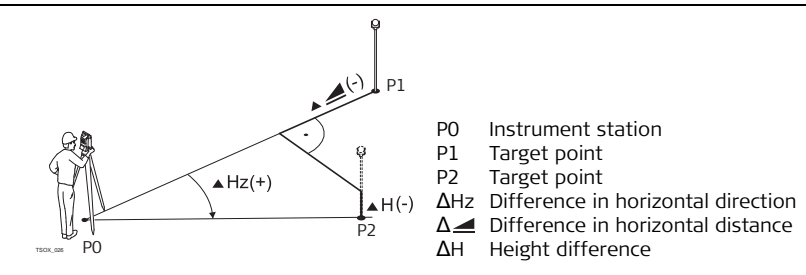

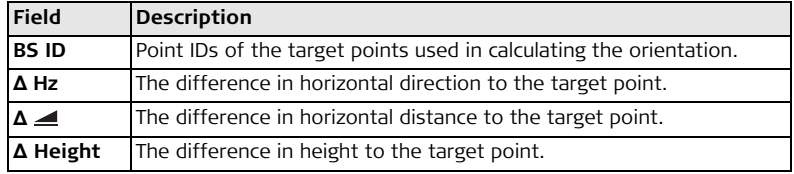

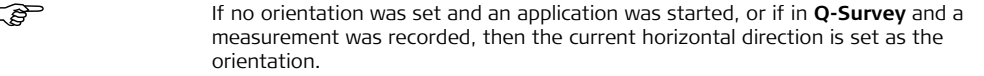

**Next step** Select **Start** to begin the application.

# **9 Applications**

## **9.1 Common Fields**

## **Description of fields**

The following table describes common fields that are found within the firmware applications. These fields are described here once and not repeated in the application chapters unless the field has a specific meaning within that application.

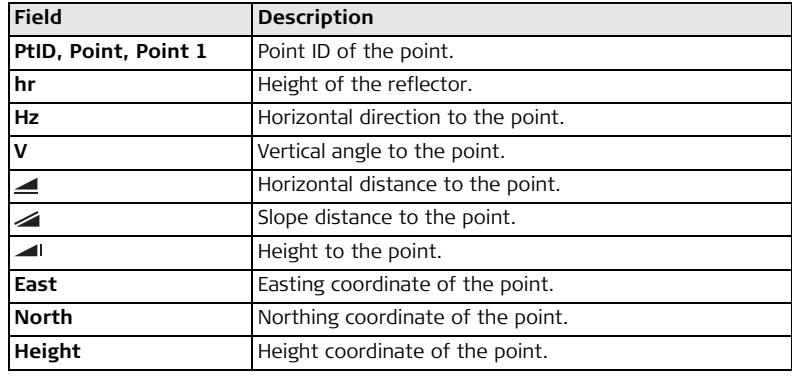

## **Applications FlexLine, 104**

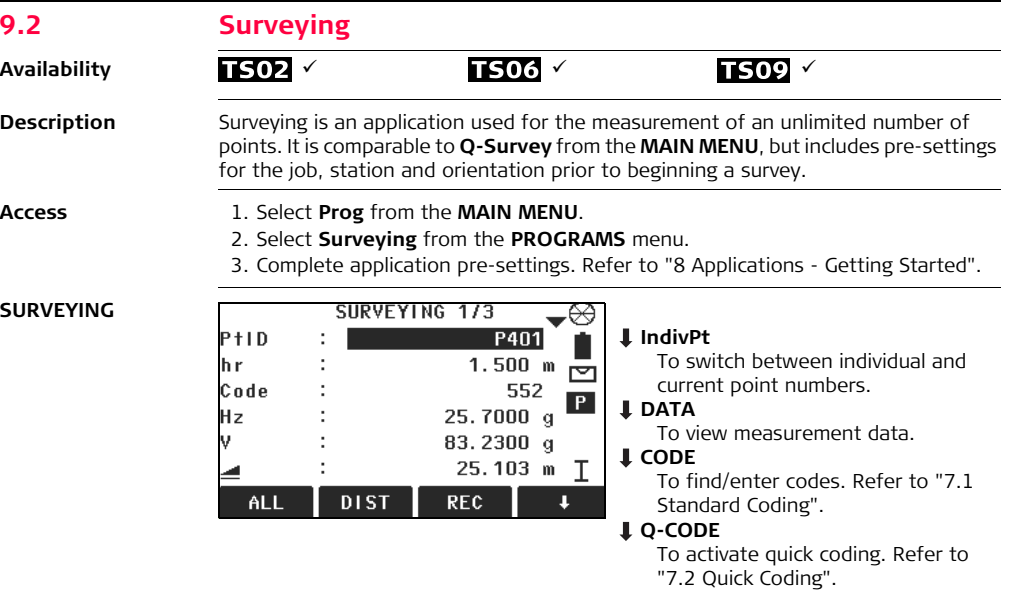

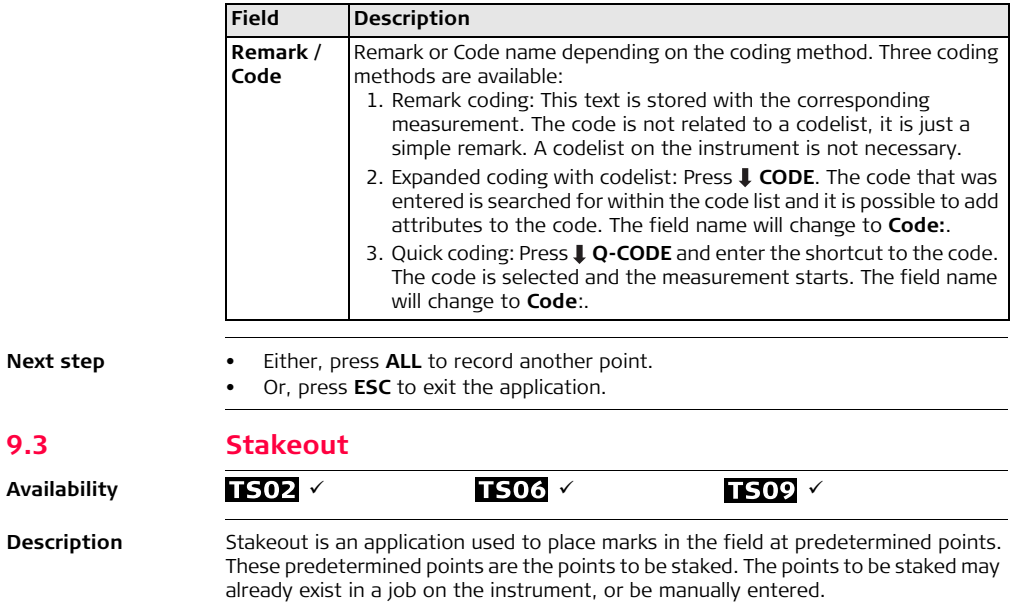

**9.3 Stakeout**

The application can continuously display differences, between current position and desired stake out position.

**Stakeout modes** Points can be staked using different modes: Polar mode, Orthogonal to station mode and Cartesian mode.

**Polar Stakeout mode**

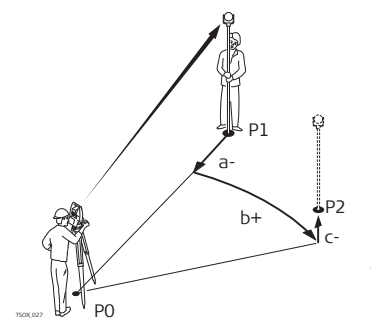

- P0 Instrument station
- P1 Current position
- P2 Point to be staked
- a-  $\Delta$   $\triangle$ :Difference in horizontal distance
- b+ Δ Hz: Difference in direction
- TSOX\_027 c+ Δ :Difference in height

### **Orthogonal to Station Stakeout mode**

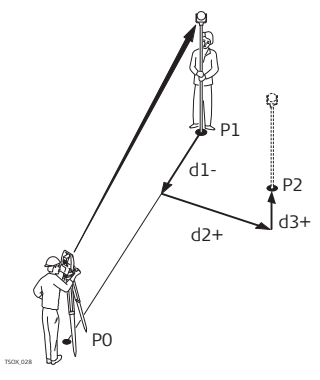

- P0 Instrument station<br>P1 Current position
- Current position
- P2 Point to be staked
- d1- Δ Length: Difference in longitudinal distance
- d2+ Δ Trav: Difference in perpendicular distance
- d3+ Δ Height: Difference in height

### **Cartesian Stakeout mode**

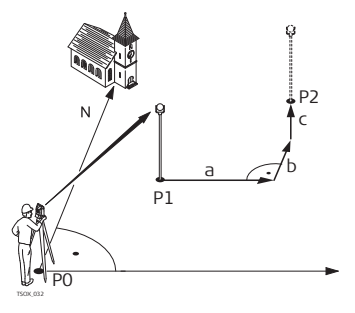

- P0 Instrument station
- P1 Current position
- P2 Point to be staked
- a Δ East:Difference in Easting coordinate
- b Δ North: Difference in Northing coordinate
- c Δ Height: Difference in height

- **Access** 1. Select **Prog** from the **MAIN MENU**.
	- 2. Select **STAKEOUT** from the **PROGRAMS** menu.
	- 3. Complete application pre-settings. Refer to ["8 Applications Getting Started"](#page-90-0).
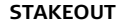

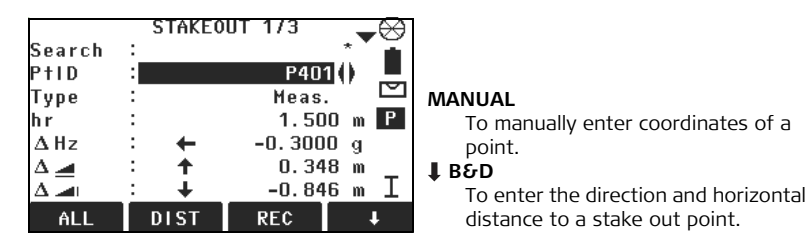

**Press** to move through the pages. The bottom three measurement fields on the screen will change for the Polar, Orthogonal or Cartesian modes.

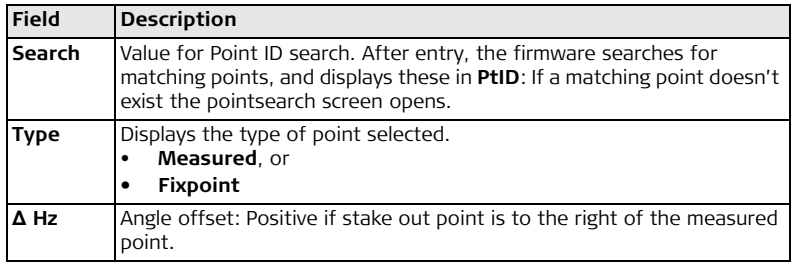

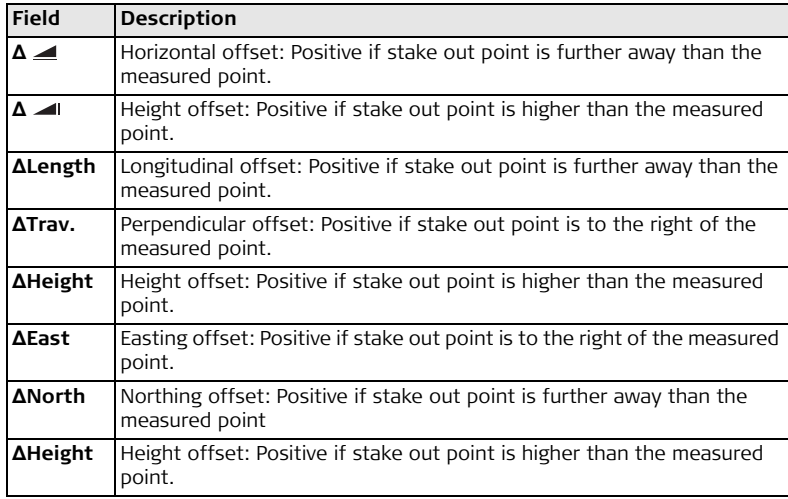

- **Next step** Either, press **ALL** to record measurements for a stake out point.
	- Or, press **ESC** to exit the application.

## **9.4 Free Station**

## **9.4.1 Starting Free Station**

**Availability**

# $\sqrt{502}$   $\checkmark$  5 points  $\sqrt{506}$   $\checkmark$  10 points  $\sqrt{502}$   $\checkmark$  10 points

**Description** Free Station is an application used to determine the instruments position from measurements to known points. A minimum of two known points can be used to determine the position and a maximum of 5 or 10 known points.

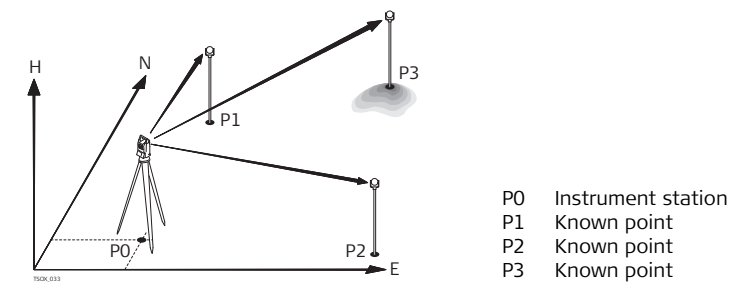

- **Access** 1. Select **Prog** from the **MAIN MENU**.
	- 2. Select **Free Station** from the **PROGRAMS** menu.
	- 3. Complete application pre-settings. Refer to ["8 Applications Getting Started"](#page-90-0).

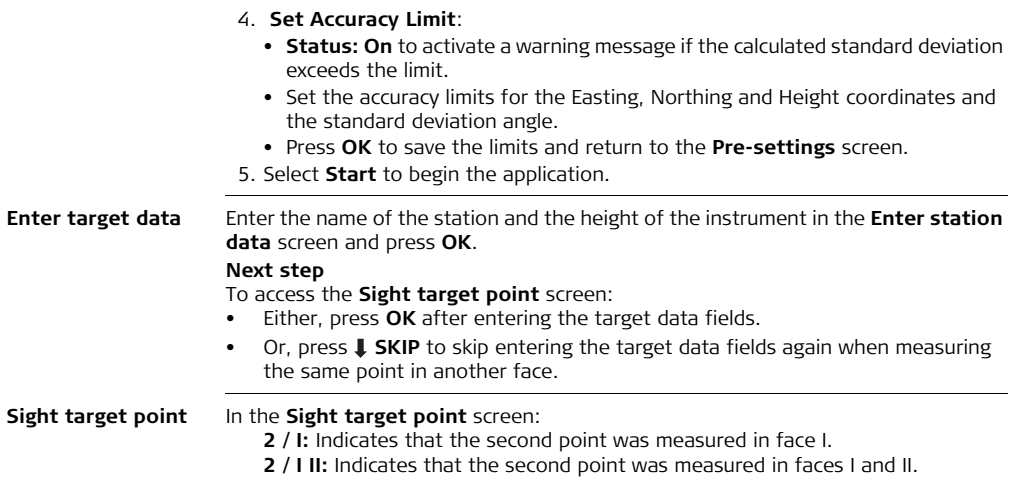

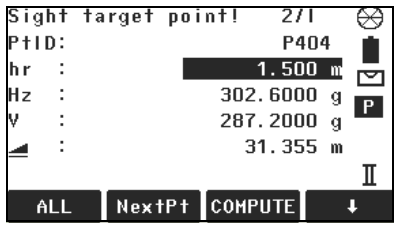

### **COMPUTE**

To calculate and display the station coordinates, if at least two points and a distance were measured.

### **NextPt**

To return to the **Enter target data** screen to select the next known point.

### **Next step**

- Either, press **NextPt** to measure the next known point.
- Or, press **COMPUTE** to calculate the station position.

## **9.4.2 Measuring Information**

**Measurement sequences**

The following measurement sequences are possible:

- Horizontal direction and vertical-angles only (resection)
- Distance and horizontal direction and vertical-angle
- Horizontal direction and vertical-angles to some point(s) and horizontal direction and vertical angles plus distance to other point(s).

Single face I, single face II, or dual face I and II measurements are always possible. No specific point sequence or specific face sequences are required.

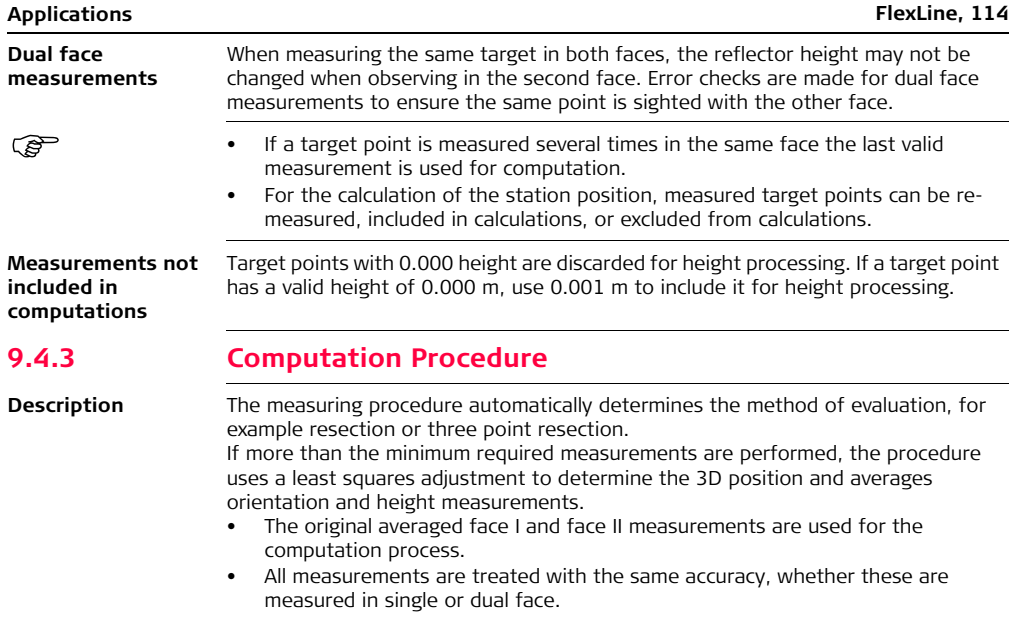

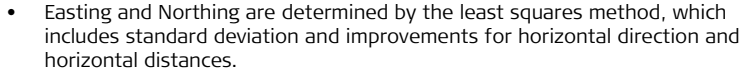

- The final height (H) is computed from averaged height differences based on the original measurements.
- The horizontal direction is computed with the original averaged face I and face II measurements and the final computed plan position.

## **9.4.4 Free Station Results**

#### **Access** Press **COMPUTE** from the **Sight target point** screen after at least two points and a distance have been measured.

#### **STATION COORDINATES** This screen displays calculated station coordinates. The final computed results are Easting, Northing and Height coordinates of the present instrument station, including the instrument height. Standard deviations and residuals for accuracy assessments are provided.

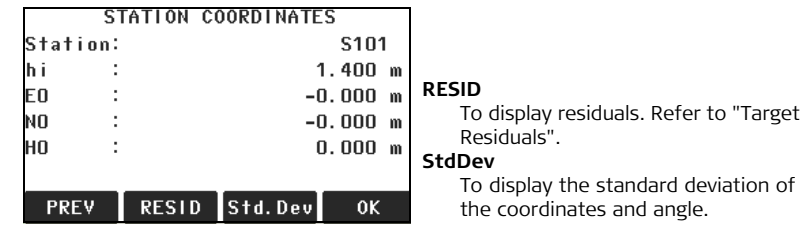

If the instrument height was set to 0.000 in the setup screen, then the station height refers to the height of the tilting axis.

#### **Next step**

Press **RESID** to display the target residuals.

<span id="page-115-0"></span>**Target Residuals** The **TARGET RESIDUALS** screen displays the computed residuals for the horizontal and vertical distances and the horizontal direction. Residual = Calculated value - Measured value.

**Messages** The following are important messages or warnings that may appear.

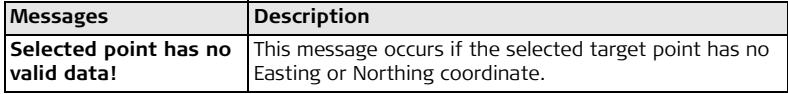

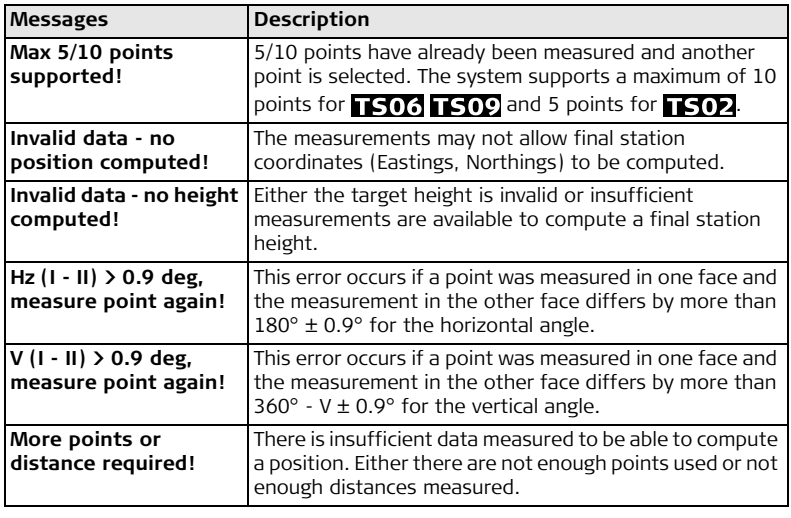

**Next step** Press OK to return to the **PROGRAMS** menu.

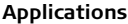

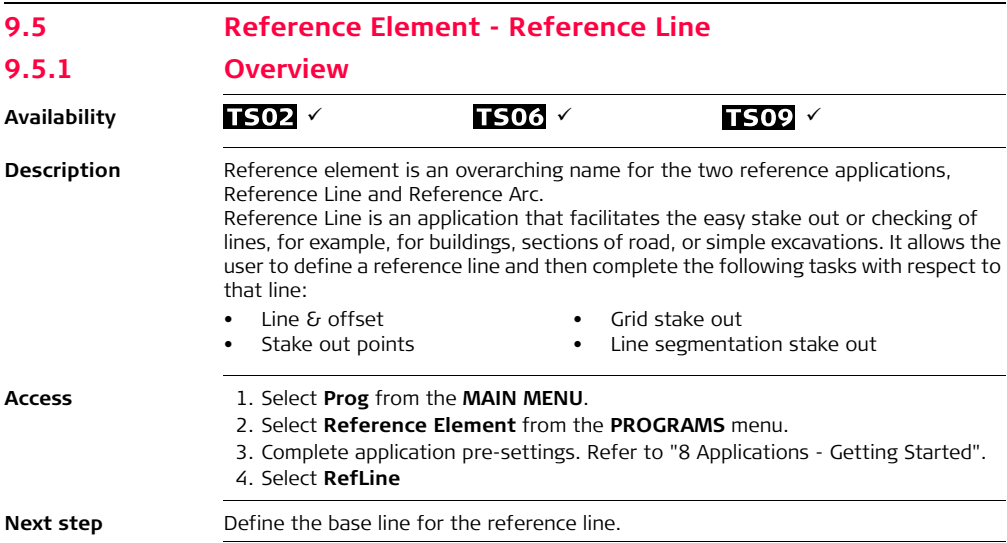

## **9.5.2 Defining the Base Line**

**Description** A reference line can be defined by referencing a known base line. The reference line can be offset either longitudinally, in parallel or vertically to the base line, or be rotated around the first base point as required. Furthermore the reference height can be selected as the first point, second point or interpolated along the reference line.

**Define the base line** The base line is fixed by two base points. All points can be either measured, manually entered, or selected from the memory.

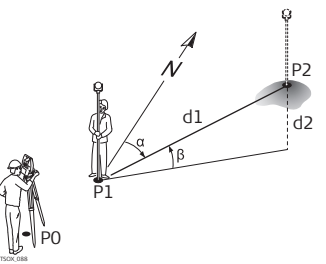

**Base line**

- P0 Instrument station
- P1 Start point
- P2 End point
- d1 Known distance
- d2 Difference in height
- α Azimuth
- β Elevation angle between the start and end points

Define the base line by measuring or selecting the start and end points of the line.

### **Next step**

After defining the base line the **REFERENCE LINE - MAIN** screen will appear for defining the reference line.

## **9.5.3 Defining the Reference Line**

**Description** The base line can be offset from, either longitudinally, in parallel or vertically, or be rotated around the first base point. This new line created from the offsets is called the reference line. All measured data refers to the reference line.

#### **Reference line**

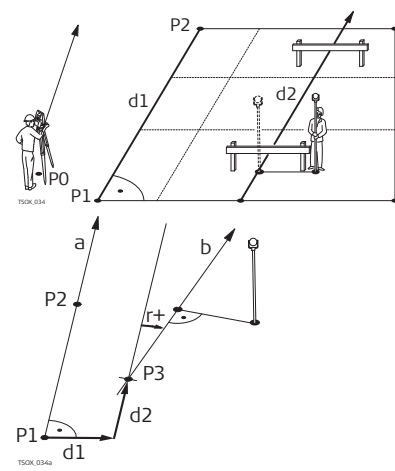

- P0 Instrument station
- P1 Start point
- P2 End point
- d1 Base line<br>d2 Reference
	- Reference line
- P1 Base point
- P2 Base point
- a Base line
- d1 Parallel offset
- d2 Longitudinal offset
- P3 Reference point
- r+ Rotation parameter
- b Reference line

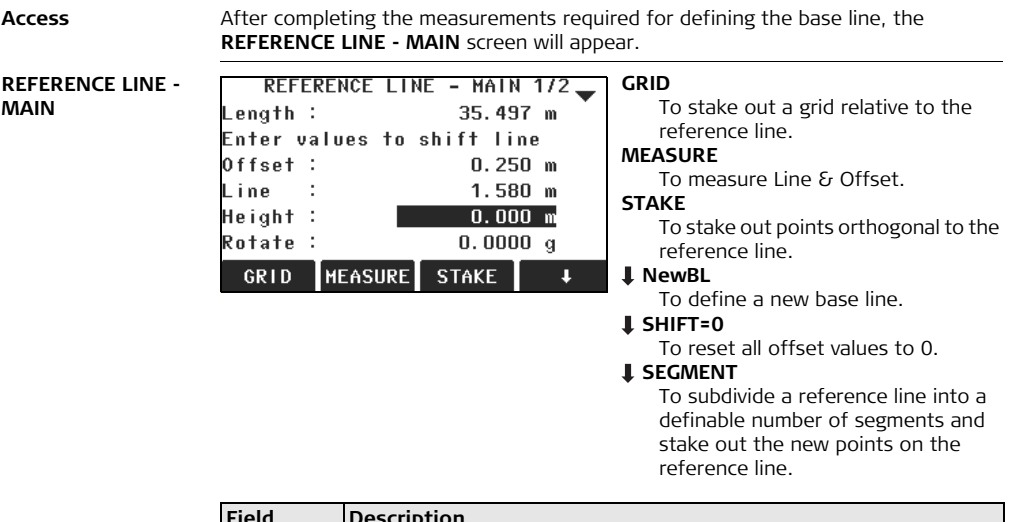

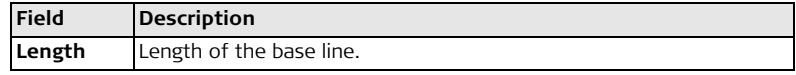

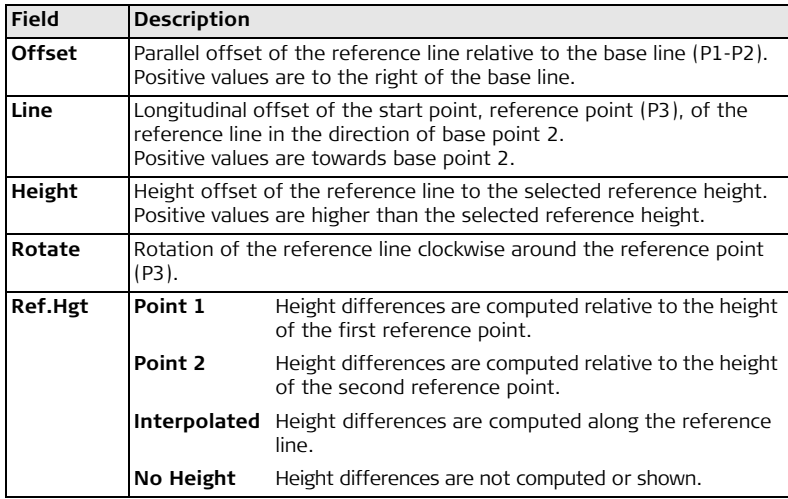

Select a softkey option, MEASURE, STAKE, GRID or  $\textcolor{red}{\blackdownarrow}$  SEGMENT, to proceed a subapplication.

## **9.5.4 Subapplication Measure Line & Offset**

**Description** The Measure Line & Offset subapplication calculates from measurements or coordinates, longitudinal offsets, parallel offsets and height differences of the target point relative to the reference line.

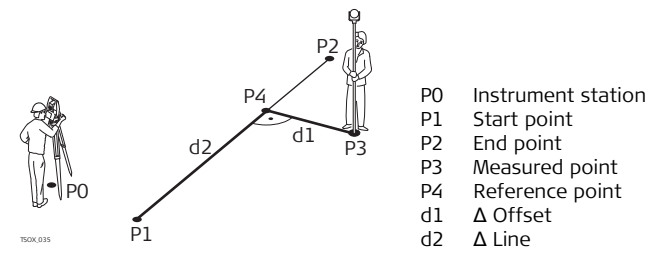

**Example of height difference relative to first reference point**

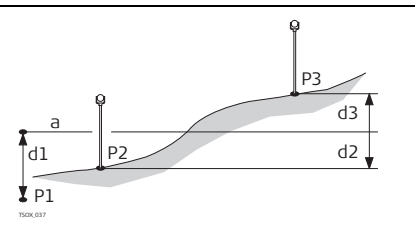

P1 Start point

P2 Target point

- P3 Target point
- a Reference height<br>d1 Height difference
- Height difference between start point and the reference height
- d2 Height difference between P2 and the reference height
- d3 Height difference between P3 and the reference height

**Access** Press **MEASURE** in the **REFERENCE LINE - MAIN** screen.

### **Measure line & offset**

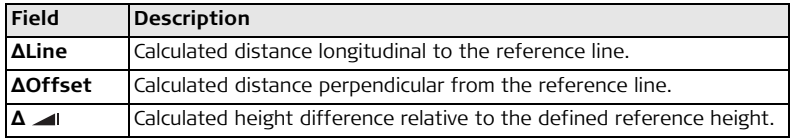

- **Next step** Either, press **ALL** to measure and record.
	- Or, press  $\downarrow$  PREV to return to the REFERENCE LINE MAIN screen.

## **9.5.5 Subapplication Stakeout**

**Description** The stakeout subapplication calculates the difference between a measured point and the calculated point. The orthogonal (ΔLine, ΔOffset, Δ  $\blacktriangle$ ) and polar (ΔHz, Δ  $\blacktriangle$ , Δ differences are displayed.

#### **Example orthogonal stakeout**

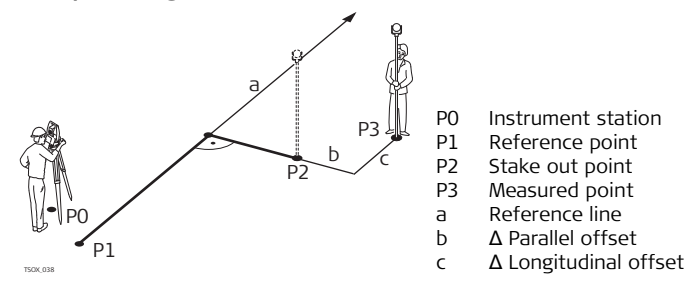

**Orthogonal stakeout**

**Access** Press **STAKE** from the **REFERENCE LINE - MAIN** screen.

Enter the stake out elements for the target points to be staked out relative to the reference line.

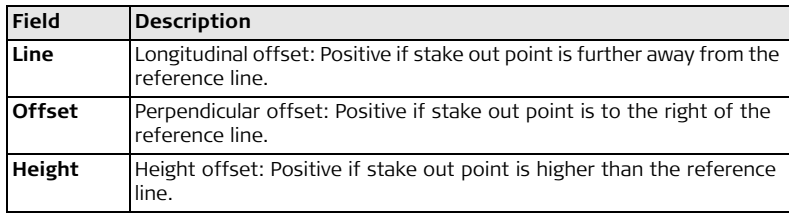

Press **OK** to proceed to measurement mode.

#### **ORTHOG. STAKEOUT**

The signs for the distance and angle differences are correction values (required minus actual). The arrows indicate the direction to move to get to the stake out point.

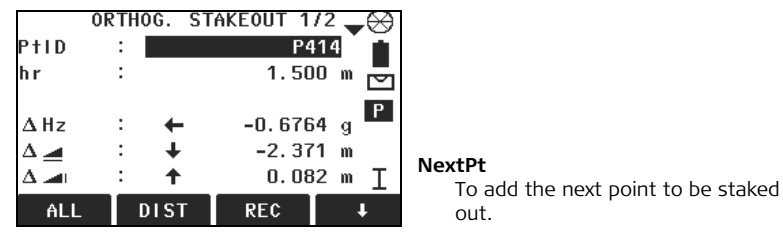

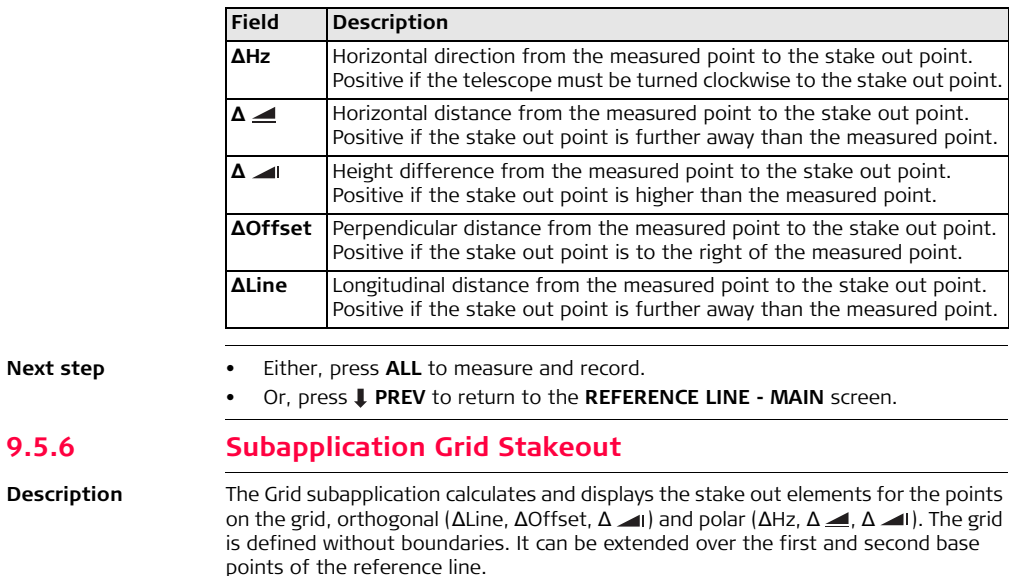

**9.5.6** 

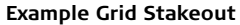

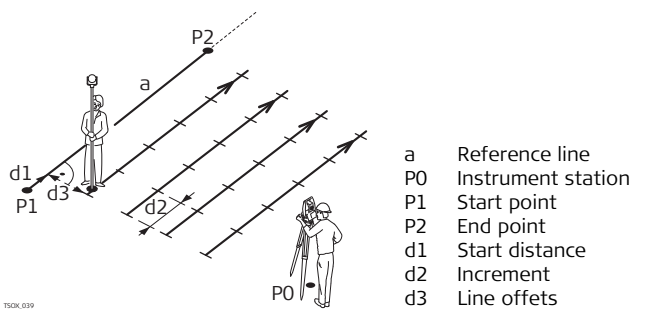

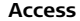

**Access** Press **GRID** from the **REFERENCE LINE - MAIN** screen.

**GRID DEFINITION** Enter the chainage and the increment of grid points in length and cross direction of the reference line.

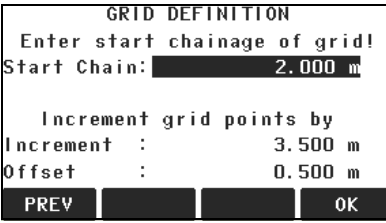

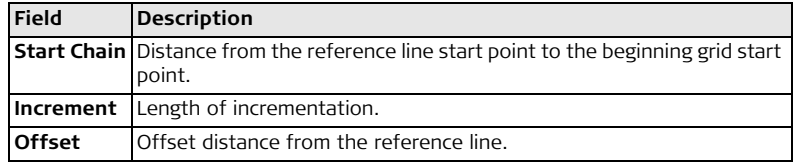

#### **Next step**

Press **OK** to proceed to the **STAKEOUT GRID** screen.

#### **STAKEOUT GRID** The signs for the distance and angle differences are correction values (required minus actual). The arrows indicate the direction to move to get to the stake out point.

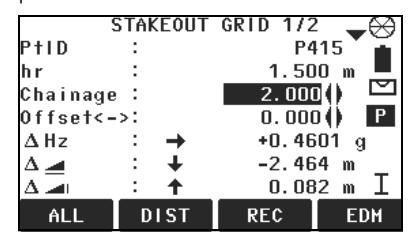

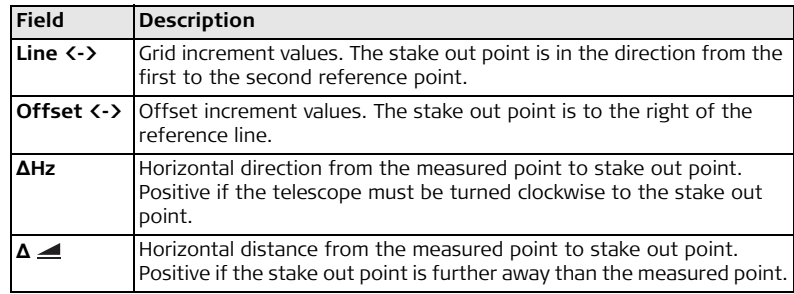

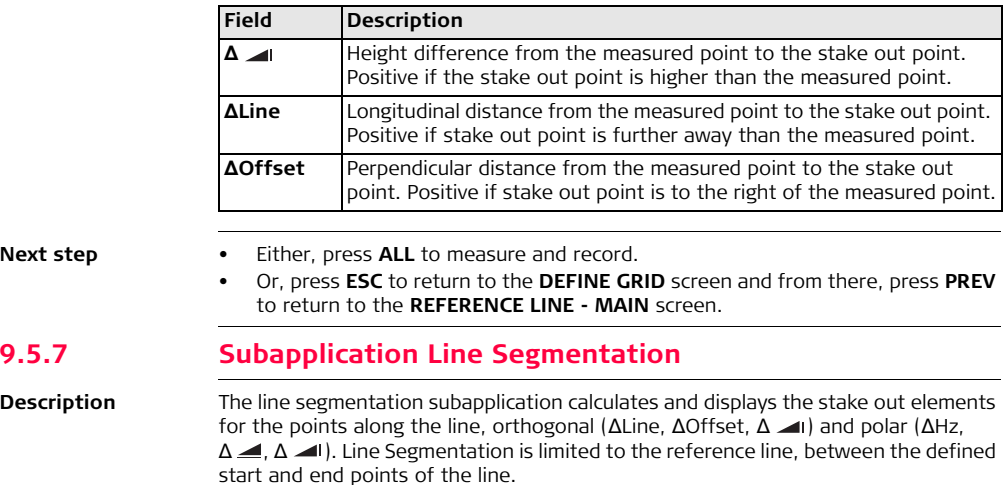

#### **Example Line Segmentation Stakeout**

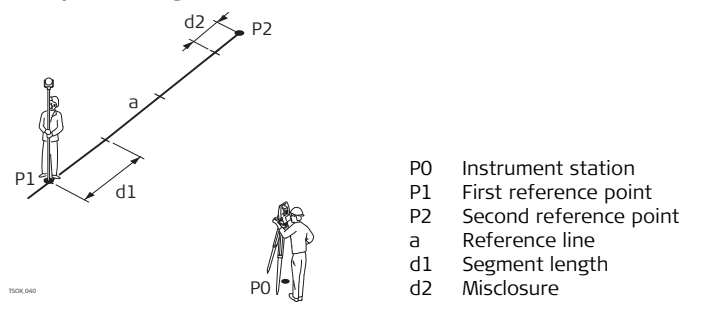

### **Access** Press **J SEGMENT** from the **REFERENCE LINE - MAIN** screen.

**SEGMENT DEFINITION** Enter either the number of segments, or the length of segments and define how the remaining line length is treated. This misclosure can be placed at the start, at the end or distributed evenly along the line.

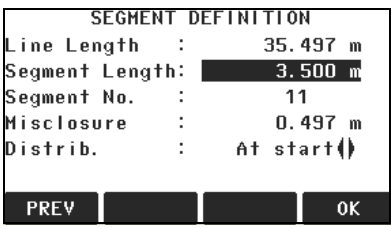

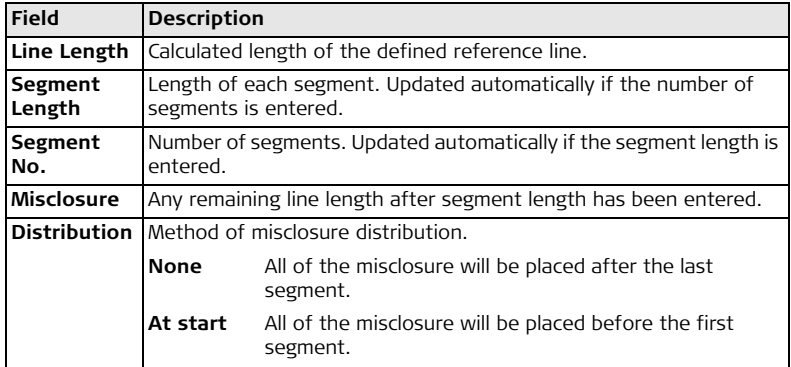

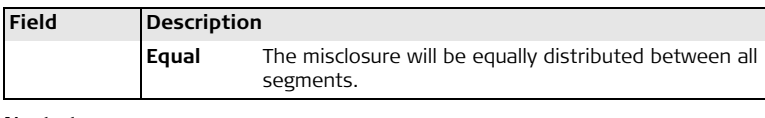

Press **OK** to proceed to the **STAKEOUT SEGMENT** screen.

**STAKEOUT SEGMENT**

The signs for the distance and angle differences are correction values (required minus actual). The arrows indicate the direction to move to get to the stake out point.

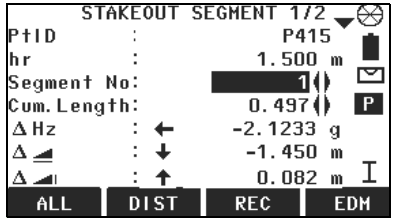

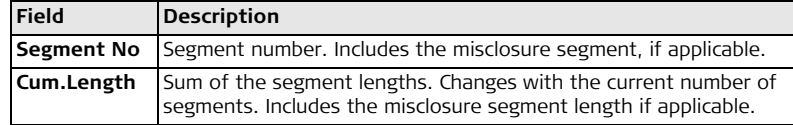

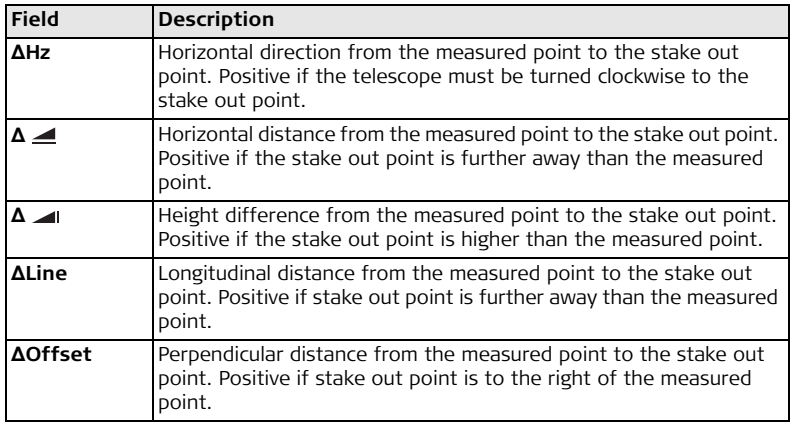

**Messages** The following are important messages or warnings that may appear.

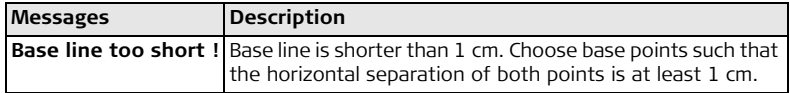

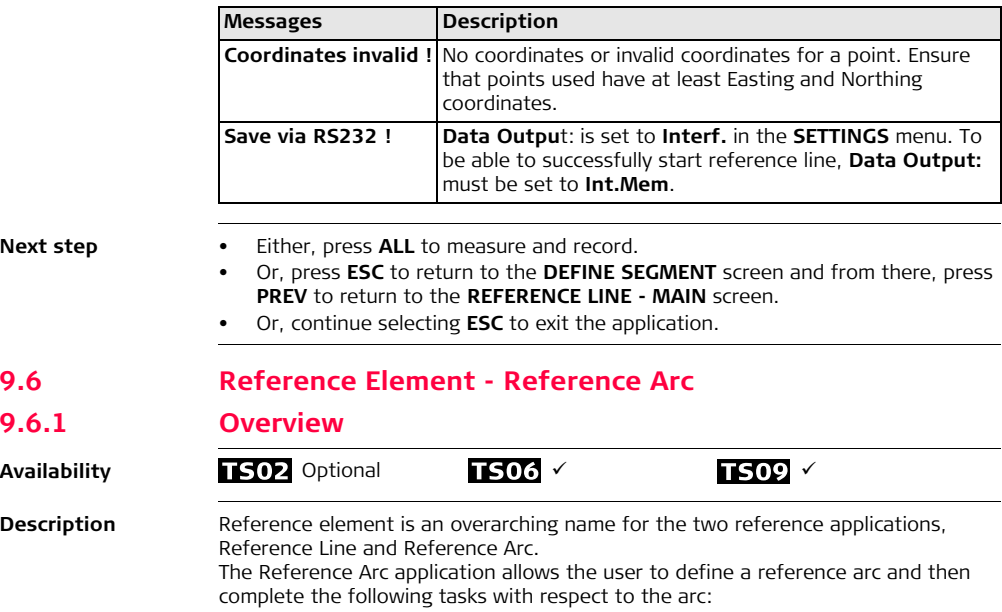

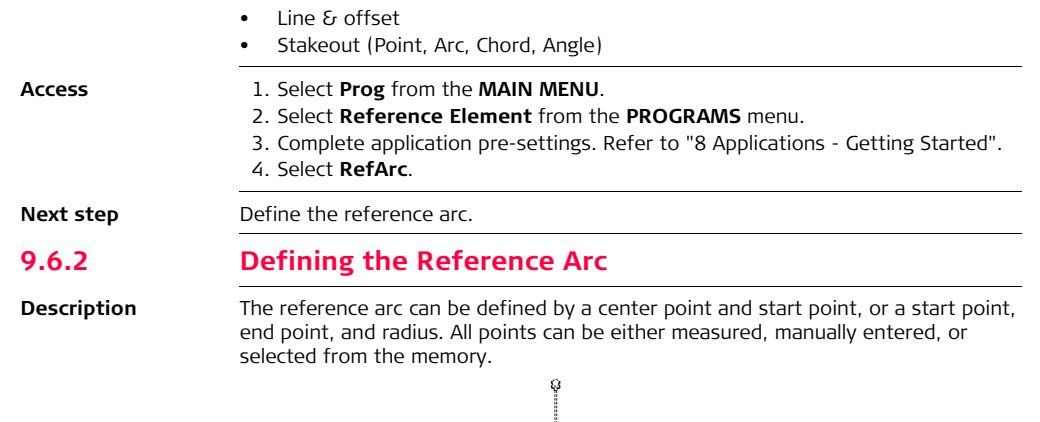

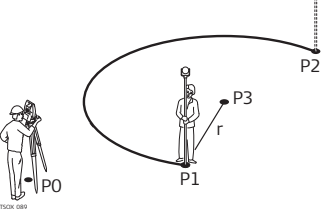

# **Reference arc**<br>P0 Instrumen

- P0 Instrument station<br>P1 Start point
- P1 Start point<br>P2 End point
- End point
- P3 Center point
- r Radius of arc

 $\mathbb{G}^{\mathbb{P}}$  All arcs are defined in a clockwise direction and all calculations are made in two dimensions.

Access Select **RefArc** and then the method to define the arc by:

- **Centre, Start Point**.
- **Start and End Pt, Radius**.

**Reference Arc - Measure to start point**

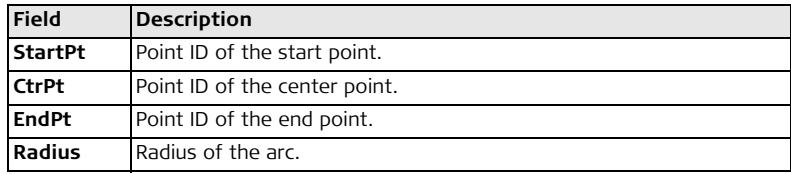

#### **Next step**

After defining the reference arc the **REFERENCE ARC - MAIN PAGE** screen will appear.

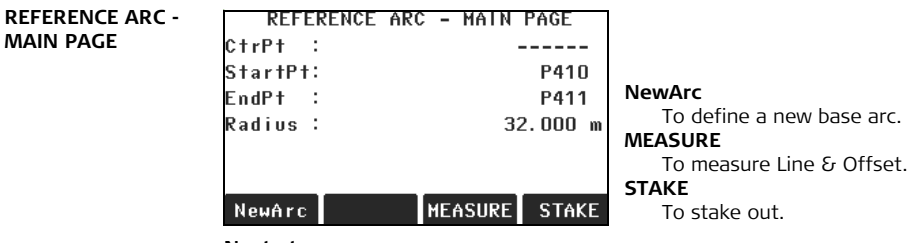

Select a softkey option, **MEASURE** or **STAKE**, to proceed a subapplication.

## **9.6.3 Subapplication Measure Line & Offset**

**Description** The Measure Line & Offset subapplication calculates from measurements or coordinates, longitudinal and orthogonal offsets and height differences of the target point relative to the reference arc.

### **Example reference arc - measure line & offset**

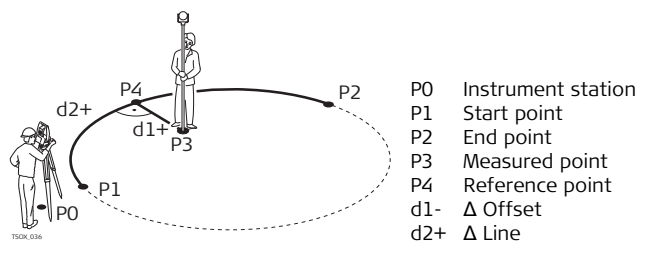

**Access** Press **MEASURE** from the **REFERENCE ARC - MAIN PAGE** screen.

**Measure Line & Offset**

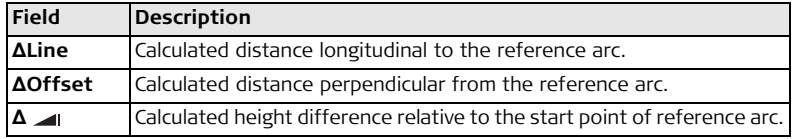

- **Next step** Either, press **ALL** to measure and record.
	- Or, press  $\downarrow$  PREV to return to the REFERENCE ARC MAIN PAGE screen.

## **9.6.4 Subapplication Stakeout**

**Description** The stakeout subapplication calculates the difference between a measured point and the calculated point. The reference arc application supports four ways to stake out:

- 
- Stake out point Stake out chord
- 
- Stake out arc Stake out angle

**Stake out point** To stake out a point by entering a line and an offset value.

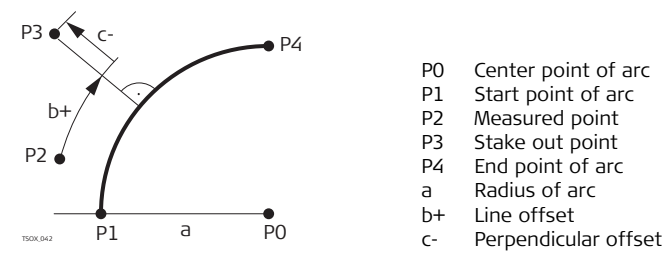

- P0 Center point of arc
- P1 Start point of arc
- P2 Measured point
- P3 Stake out point
- P4 End point of arc
- a Radius of arc
- b+ Line offset
- 

**Stake out arc** To stake out a series of equidistant points along the arc.

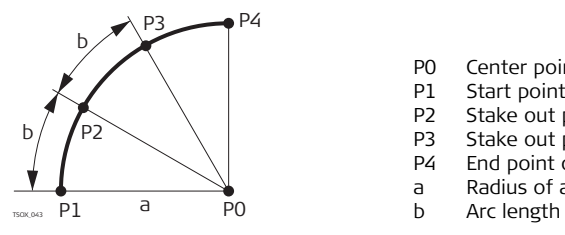

- P0 Center point of arc
- P1 Start point of arc
- P2 Stake out point
- P3 Stake out point
- P4 End point of arc
- a Radius of arc
- 

**Stake out chord** To stake out a series of equidistant chords along the arc.

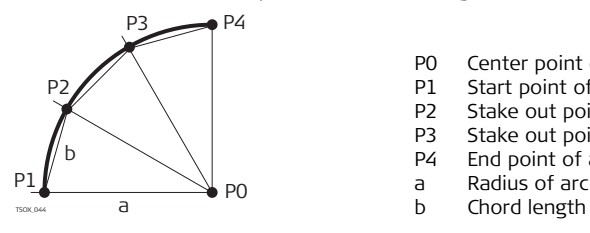

- P0 Center point of arc
- P1 Start point of arc
- P2 Stake out point
- P3 Stake out point
- P4 End point of arc
- a Radius of arc
- 

**Stake out angle** To stake out a series of points along the arc defined by the angle segments from the center point of the arc.

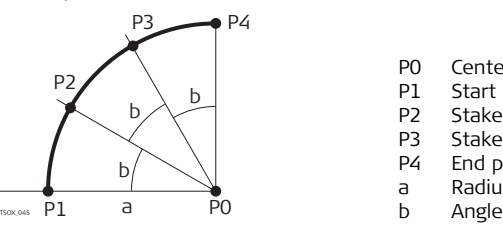

- P0 Center point of arc
- P1 Start point of arc
- P2 Stake out point
- P3 Stake out point
- P4 End point of arc
- a Radius of arc
- 

- **Access** 1. Press **STAKE** from the **REFERENCE ARC MAIN PAGE** screen.
	- 2. Select one of the four methods of stake out available.

**Stake out point, arc, chord or angle**

Enter the stake out values. Press **PT -/PT +** to toggle through the calculated stake out points.

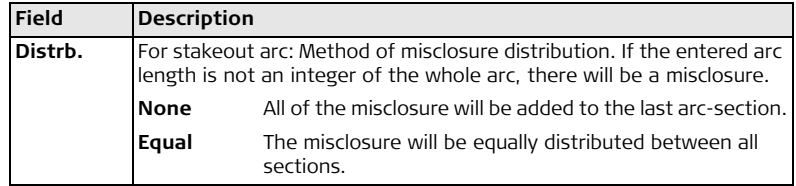

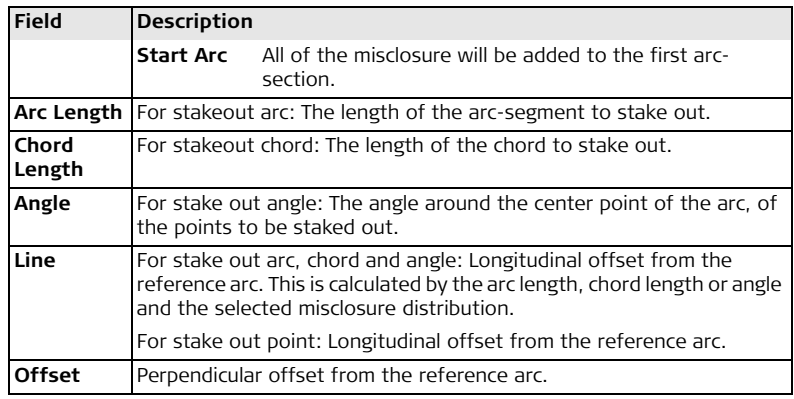

Press **OK** to proceed to measurement mode.

**REF. ARC STAKEOUT** The signs for the distance and angle differences are correction values (required minus actual). The arrows indicate the direction to move to get to the stake out point.
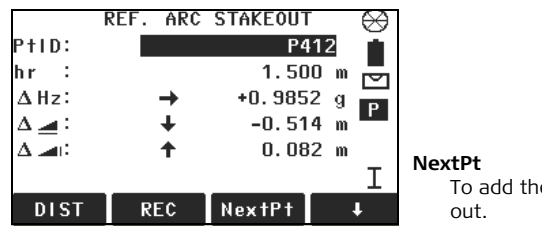

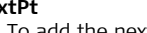

e next point to be staked

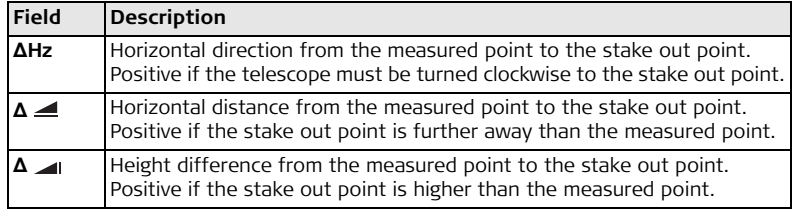

- Next step Either, press  $\downarrow$  ALL to measure and record.
	- Or, press **PREV** to return to the **REFERENCE ARC MAIN PAGE** screen.
	- Or, continue selecting **ESC** to exit the application.

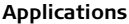

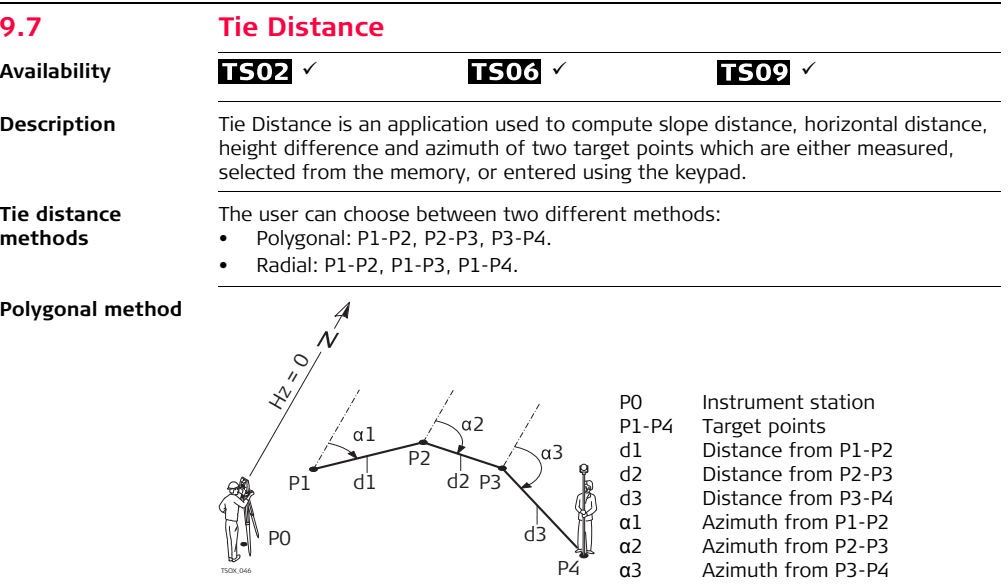

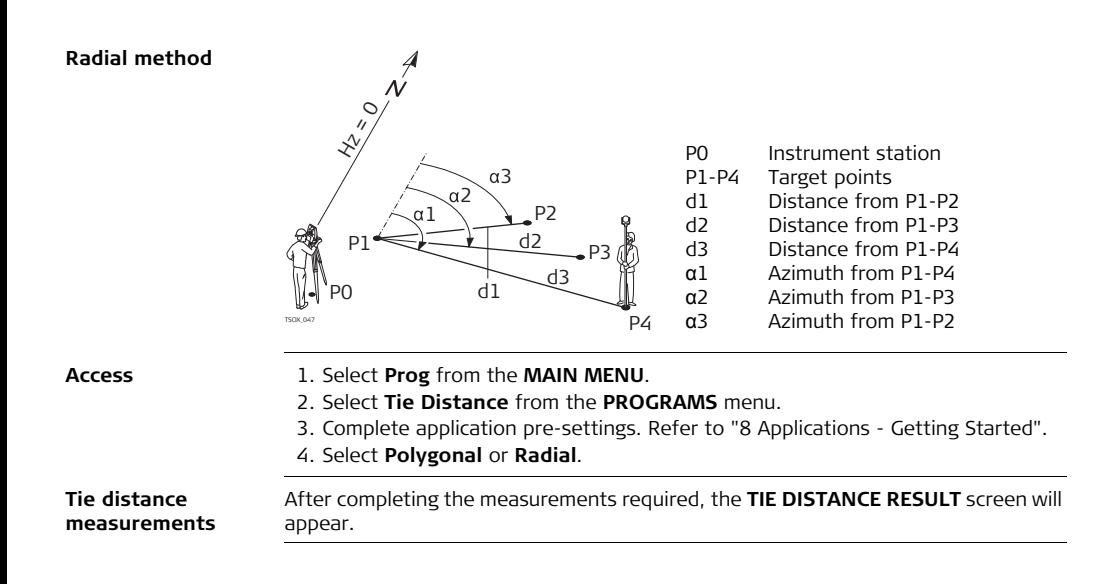

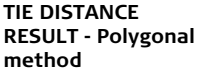

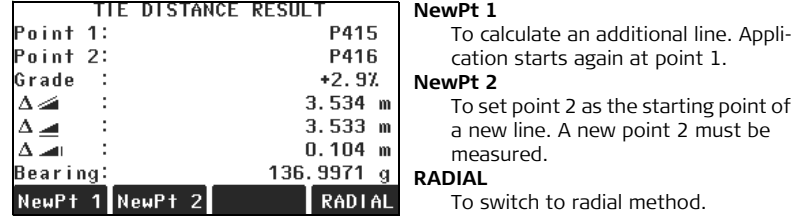

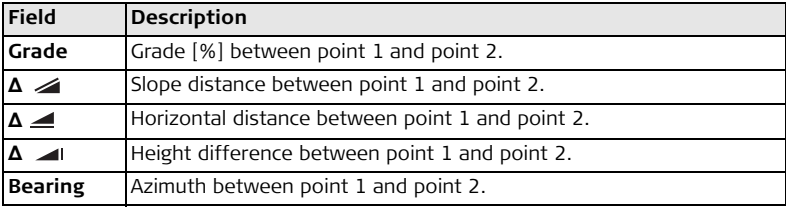

**Next step** Press **ESC** to exit the application.

# **9.8 Area & Volume**

**Availability**

# $\overline{1502}$   $\times$   $\overline{1506}$   $\times$   $\overline{1509}$   $\times$

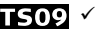

**Description** Area & Volume is an application used to compute online areas to a maximum of 50 points connected by straights. The target points have to be measured, selected from memory, or entered via the keypad in a clockwise direction. The calculated area is projected onto the horizontal plane (2D) or projected onto the sloped reference plane defined by three points (3D). Furthermore a volume with constant height can be calculated in relation to the area (2D/3D).

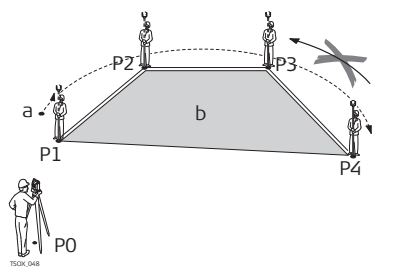

- P0 Instrument station
- P1 Start point
- P2 Target point
- P3 Target point
- P4 Target point
- a Perimeter, polygonal length from start point to the current measured point.
- b Calculated area always closed to the start point P1, projected onto the horizontal plane.

- **Access** 1. Select **Prog** from the **MAIN MENU**.
	- 2. Select **Area & Volume** from the **PROGRAMS** menu.
	- 3. Complete application pre-settings. Refer to ["8 Applications Getting Started"](#page-90-0).

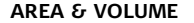

**AREA & VOLUME** The graphic always shows the area projected onto the horizontal plane.

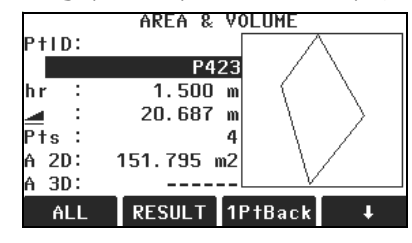

**1PtBACK**

To undo measurement or selection of the previous point.

### **RESULT**

To display and record additional results (perimeter, volume).

## **VOLUME**

To calculate a volume with constant height. The heights have to be entered or measured.

## **Def. 3D**

To define the sloped reference plane by selecting or measuring three points.

 $\mathcal{F}$  The 2D area is calculated and displayed once three points have been measured or selected. The 3D area is calculated once the sloped reference plane is defined by three points.

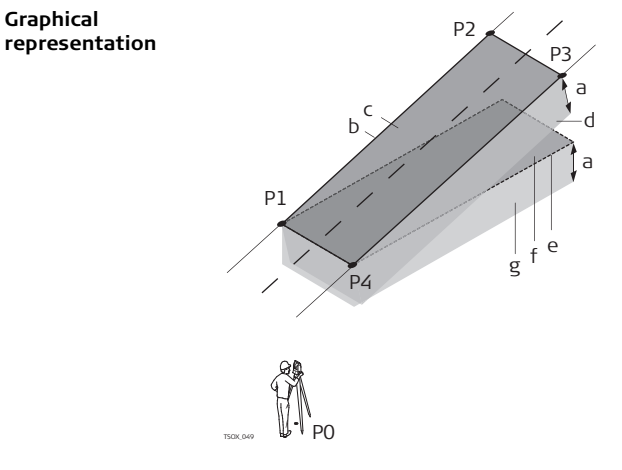

## **Next step**

Press **RESULT** to calculate area and volume and proceed to the **Area & Volume Result** screens.

P0 Instrument station

- P1 Target point which defines the sloped reference plane
- P2 Target point which defines the sloped reference plane
- P3 Target point which defines the sloped reference plane
- P4 Target point
- a Constant height
- b Perimeter (3D), polygonal length from the start point to the current measured point of the area (3D)
- c Area (3D), projected onto the sloped reference plane

d Volume (3D) = a x c

- e Perimeter (2D), polygonal length from the start point to the current measured point of the area (2D)
- f Area (2D), projected onto the horizontal plane
- g Volume  $(2D) = f \times a$

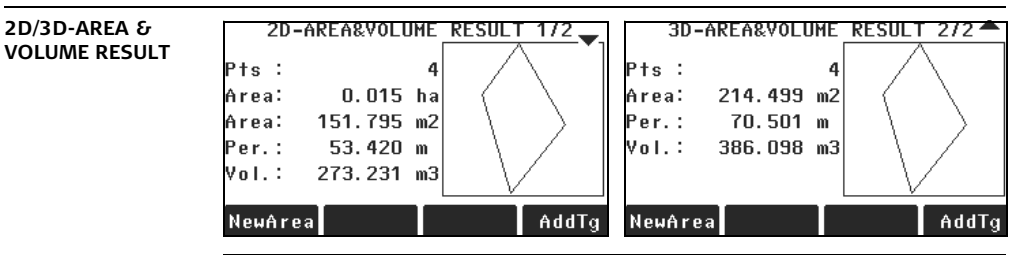

( $\circled{F}$  Perimeter and volume are updated if further area points are added.<br> **Next step** Either, press **NewArea** to define a new area.

- Either, press **NewArea** to define a new area.
- Or, press **AddTg** to add a new target point to the existing area.
- Or, press **ESC** to exit the application.

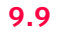

# **9.9 Remote Height**

**Availability**

**Description** Remote Height is an application used to compute points directly above the base prism without a prism at the target point.

 $\overline{1502}$   $\times$   $\overline{1506}$   $\times$   $\overline{1509}$   $\times$ 

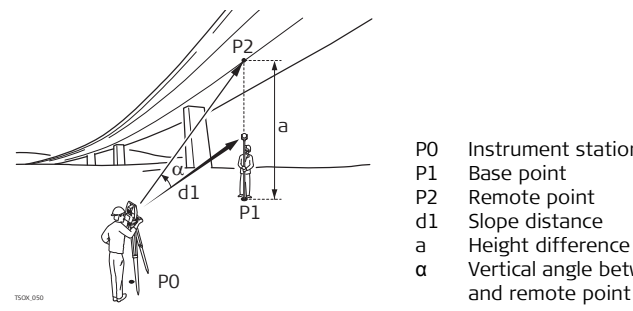

- P0 Instrument station
- P1 Base point
- P2 Remote point
- d1 Slope distance
- a Height difference from P1 to P2
- α Vertical angle between base point

- **Access** 1. Select **Prog** from the **MAIN MENU**.
	- 2. Select **Remote Height** from the **PROGRAMS** menu.
	- 3. Complete application pre-settings. Refer to ["8 Applications Getting Started"](#page-90-0).

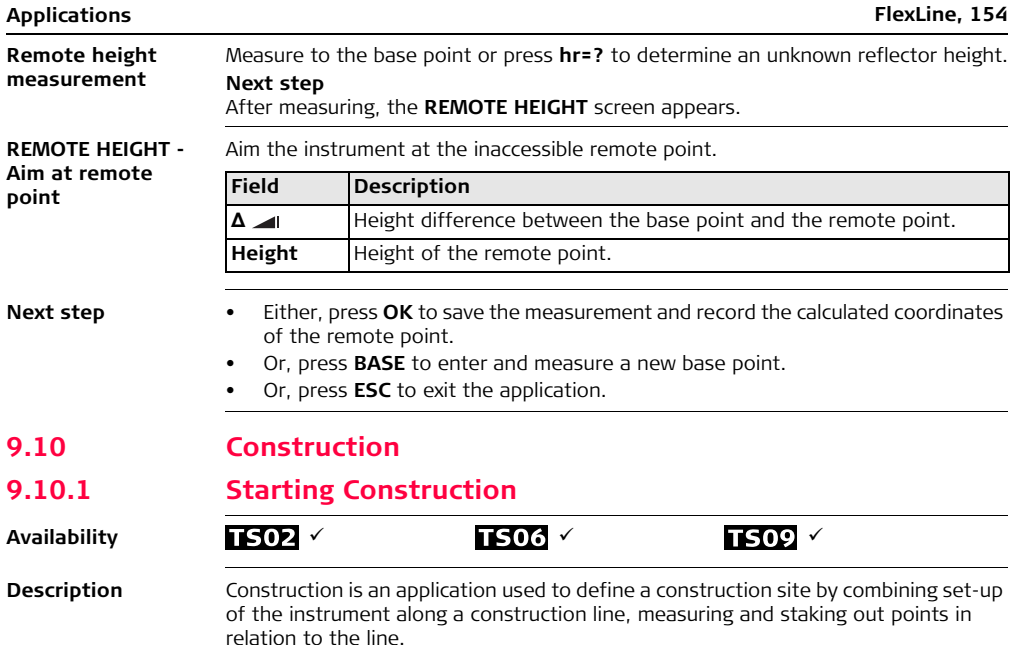

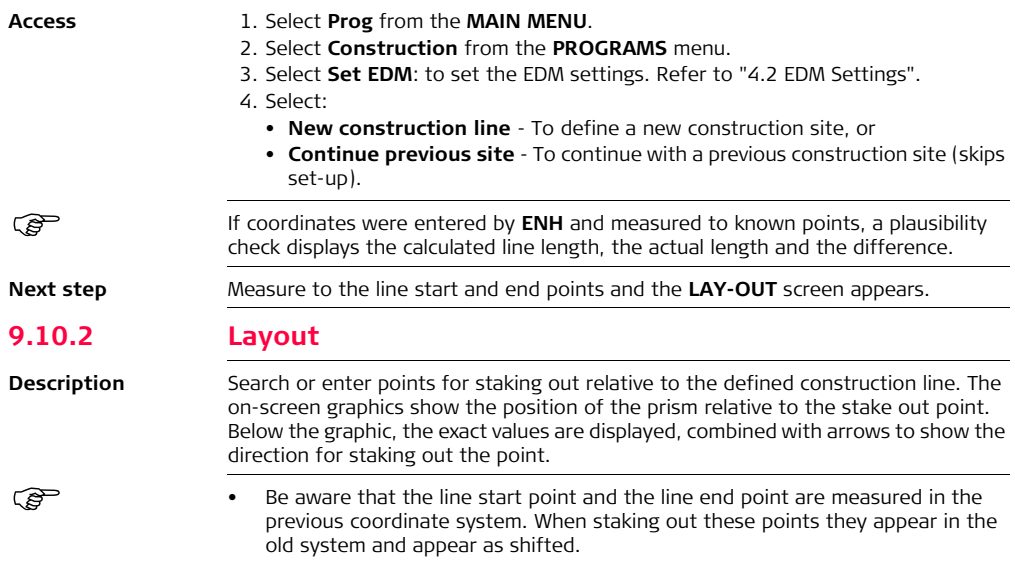

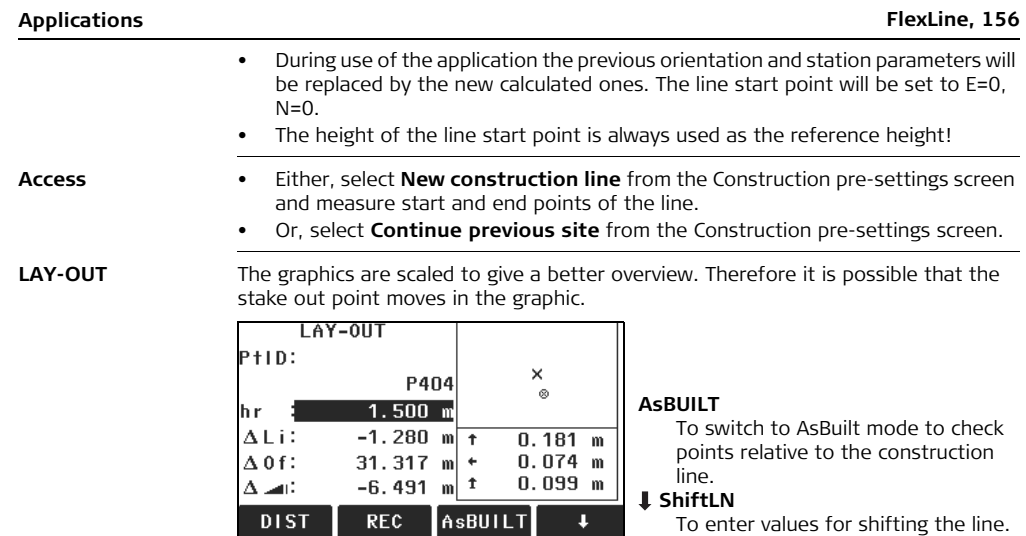

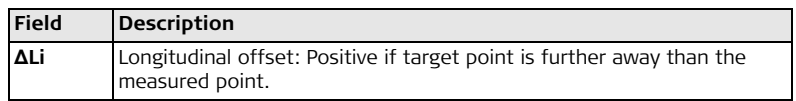

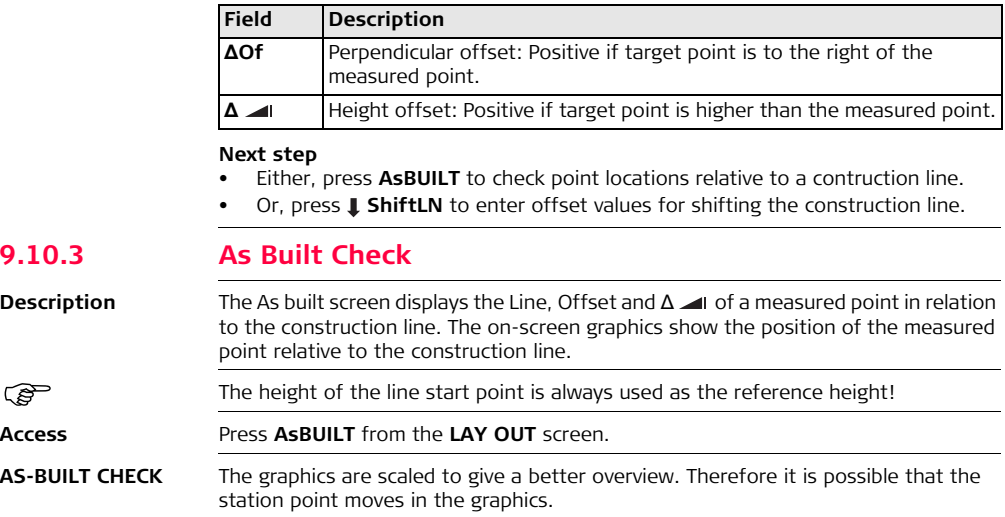

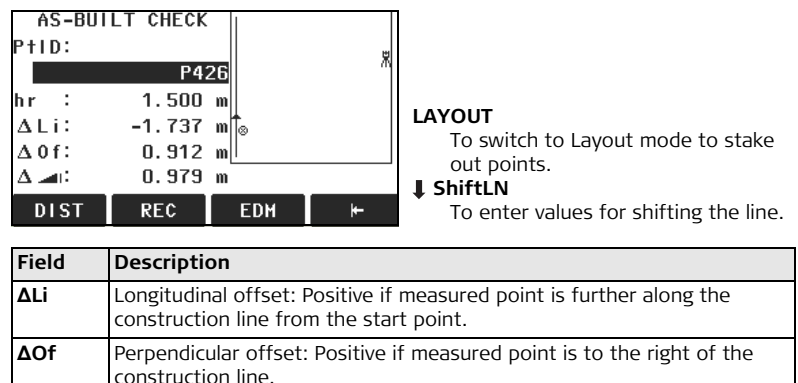

**Δ** Calculated difference in height: Positive if measured point is higher than

the construction line start point height.

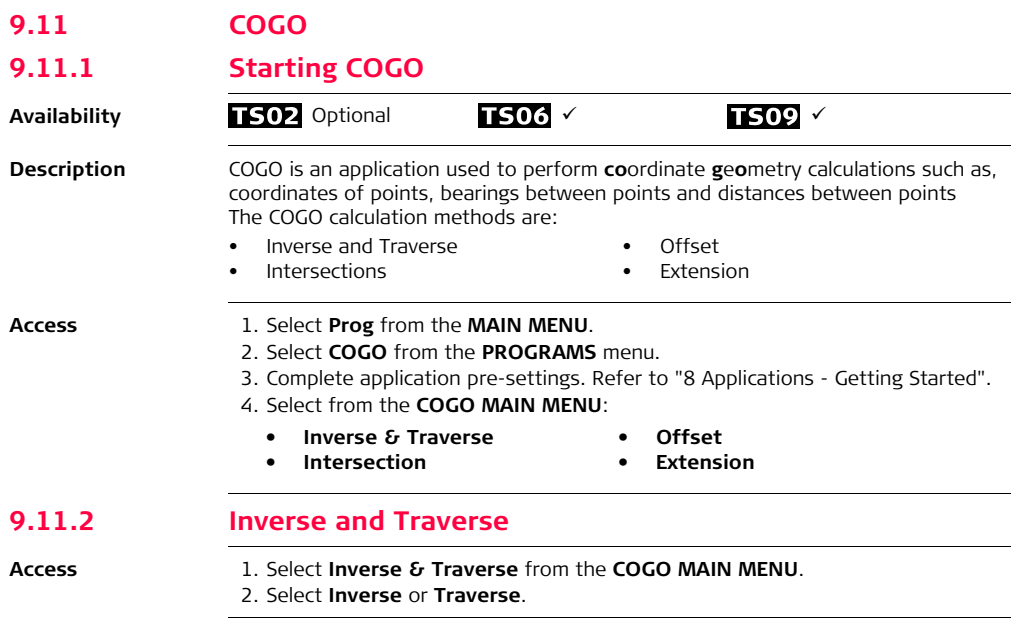

**Inverse** Use the inverse subapplication to calculate the distance, direction, height difference and grade between two known points.

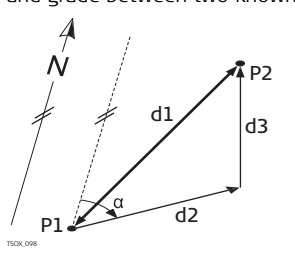

#### **Known**

P1 First known point

P2 Second known point

### **Unknown**

α Direction from P1 to P2

d1 Slope distance between P1 and P2

d2 Horizontal distance between P1 and P2

 $T_{T}$ <sup>1</sup>

**Traverse** Use the traverse subapplication to calculate the position of a new point using the bearing and the distance from a known point. Offset optional.

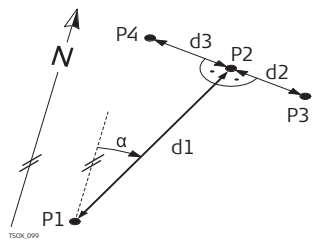

### **Known**

P1 Known point

α Direction from P1 to P2

d1 Distance between P1 and P2

d2 Positive offset to the right

d3 Negative offset to the left

### **Unknown**

P2 COGO point without offset

P3 COGO point with positive offset

P4 COGO point with negative offset

# **9.11.3 Intersections**

## **Access** 1. Select **Intersection** from the **COGO MAIN MENU**.

- 2. Select the desired COGO method:
	- **Brg-Brg Dst-Dst • Brg-Dst • Ln-Ln**

**Bearing-Bearing** Use the bearing-bearing subapplication to calculate the intersection point of two lines. A line is defined by a point and a direction.

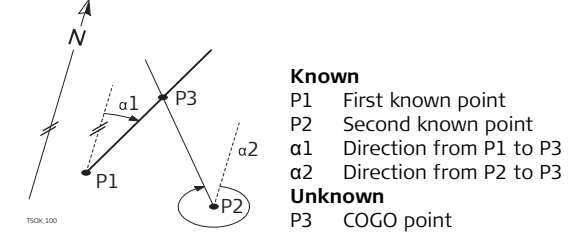

**Bearing-Distance** Use the bearing-distance subapplication to calculate the intersection point of a line and a circle. The line is defined by a point and a direction. The circle is defined by the center point and the radius.

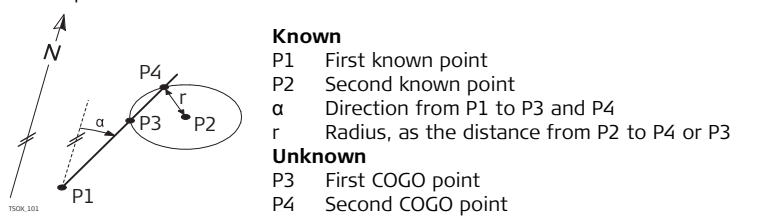

**Distance-Distance** Use the distance-distance subapplication to calculate the intersection point of two circles. The circles are defined by the known point as the center point and the distance from the known point to the COGO point as the radius.

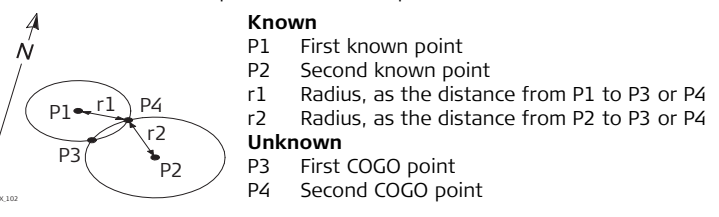

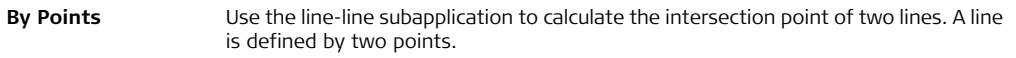

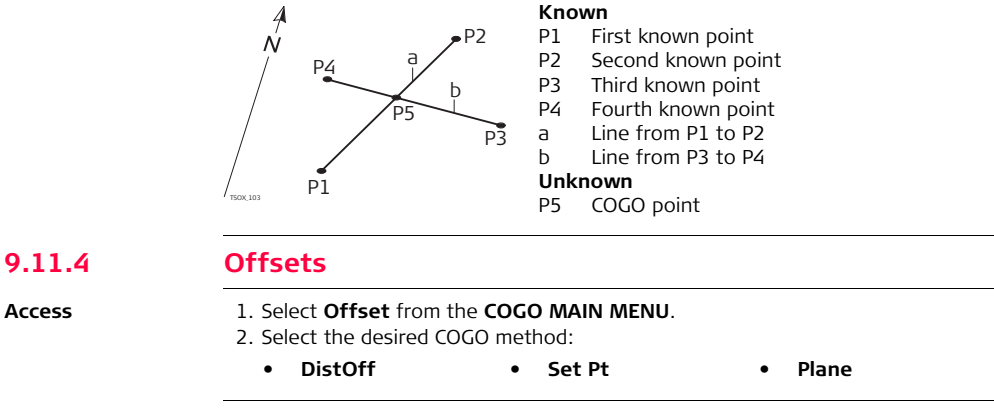

## **Distance - Offset** Use the distance-offset subapplication to calculate the distance and offset of a known point, with the basepoint in relation to a line.

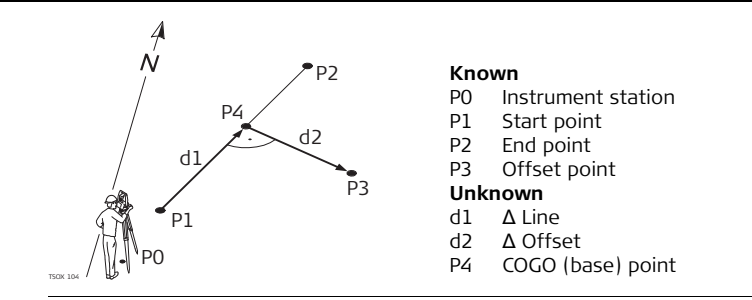

**Set point by....** Use the set point subapplication to calculate the coordinates of a new point in relation to a line from known longitudinal and offset distances.

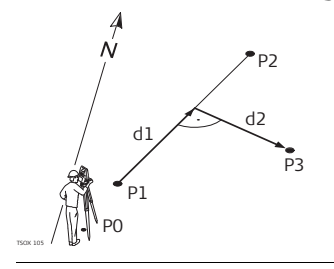

#### **Known**

- P0 Instrument station
- P1 Start point
- P2 End point<br>d1 A Line
- d1 Δ Line<br>d2 A Offs
- d2 Δ Offset

### **Unknown**

P3 COGO point

**Plane offset** Use the plane offset subapplication to calculate the coordinates of a new point and its height and offset, in relation to a known plane and offset point.

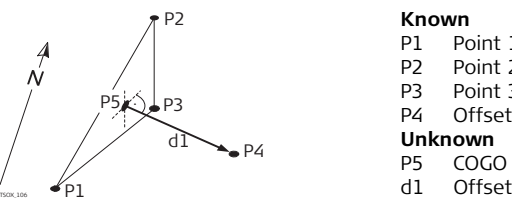

#### **Known**

- P1 Point 1 which defines plane
- P2 Point 2 which defines plane
- P3 Point 3 which defines plane
- P4 Offset point

#### **Unknown**

- P5 COGO (intersection) point
- 

# **9.11.5 Extension**

## **Access** Select **Extension** from the **COGO MAIN MENU**.

**Extension** Use the Extension subapplication to calculate the extended point from a known base line.

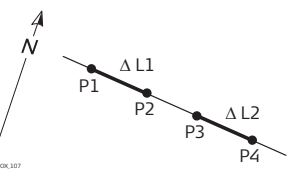

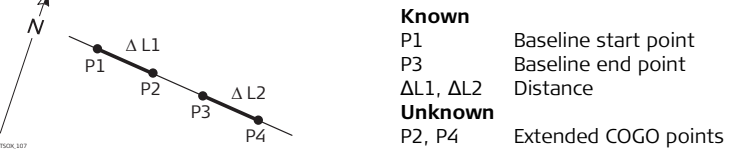

### **Applications FlexLine, 165**

## **9.12 Road 2D**

### **Availability**

## $TSO2$  Optional  $TSO6 \times$   $TSO9 \times$

**Description** Road 2D is an application used to measure or stake out points relative to a defined element. The element can be a line, curve or spiral. Chainage, incremental stake outs and offsets (left and right) are supported.

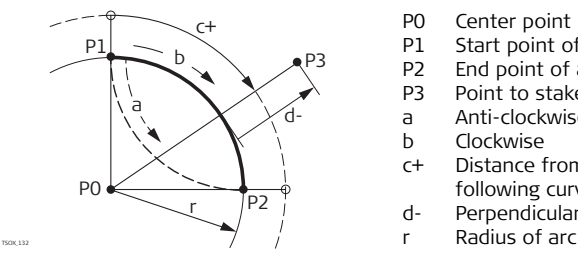

- P0 Center point
- P1 Start point of arc
- P2 End point of arc
- P3 Point to stake
- a Anti-clockwise
- b Clockwise
- c+ Distance from start of arc, following curve
- d- Perpendicular offset from arc
	-

- **Access** 1. Select **Prog** from the **MAIN MENU**.
	- 2. Select **ROAD 2D** from the **PROGRAMS** menu.
	- 3. Complete application pre-settings. Refer to ["8 Applications Getting Started"](#page-90-0).
	- 4. Select the element type:
		- **Line Curve Spiral**

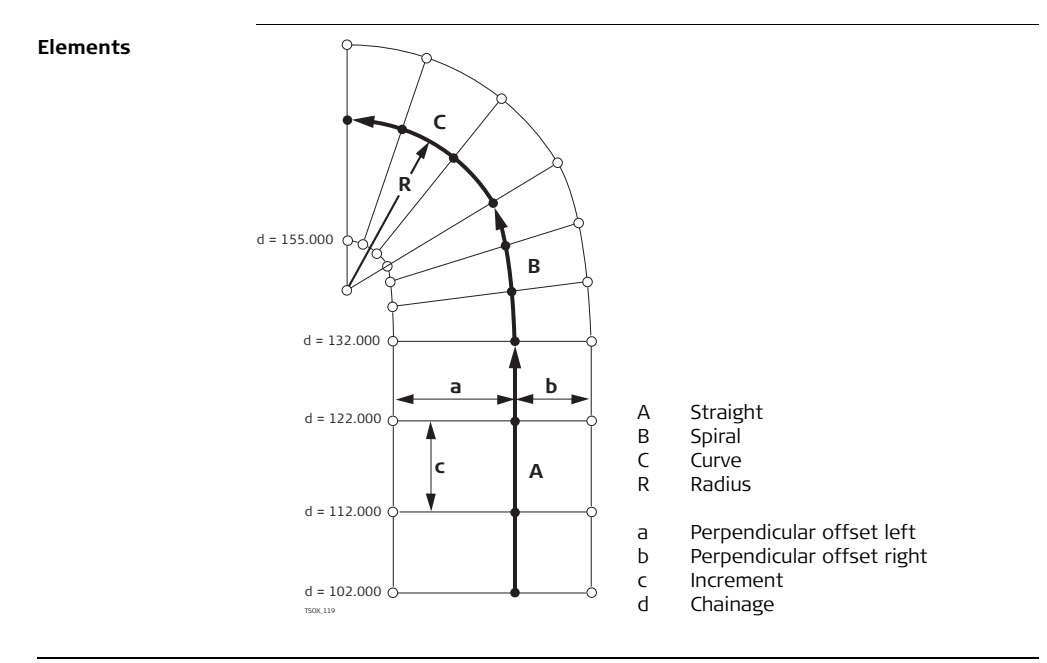

#### **Define the element step-by-step**

- 1. Enter, measure or select from memory the start and end points.
	- 2. For curve and spiral elements the **ROAD 2D** screen for defining the element appears.

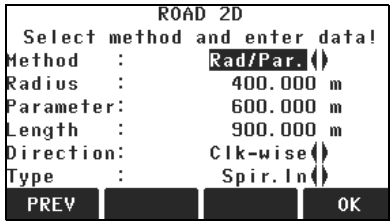

- 
- 3. For a curve element: Enter the radius and curve direction.
	- Press **OK**.
	- For a spiral element: Select the method to be used, **Rad/Par** or **Rad/Len**.
		- Enter the radius and parameter, or radius and length, depending on the method chosen.
		- Select the type and direction of the spiral.
		- Press **OK**.

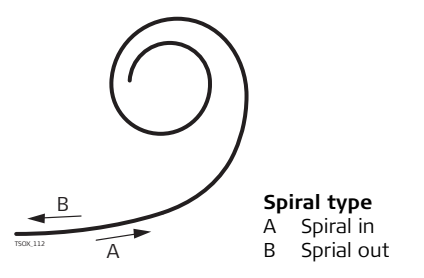

4. When the element has been defined the **ROAD 2D - MAIN PAGE** appears.

**Chainage and method**

Enter the chainage values and press:

- **STAKE**: to select the point and offset (center, left or right), to stake out and start the measurement. The correction from actual point to stake out point is shown on the display.
- **MEASURE**: to measure, or select points from memory, to calculate the chainage, line and offset from the defined element.

#### **Enter stakeout values**

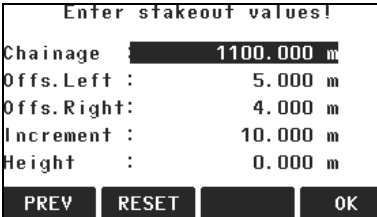

## **Next step**

- If in stakeout mode, press **OK** to begin staking out.
- Or, if in measurement mode, press **ALL** to measure and record.

# **9.13 Roadworks 3D**

# **9.13.1 Starting Roadworks 3D**

**Availability**

# $TS02 - TS06$  Optional  $TS09$   $\checkmark$

**Description** Roadworks 3D is an application used to stake out points or for as-built checks relative to a road alignment, including slopes. It supports the following features:

- Horizontal alignments with the elements straight, curve, and spiral (entry and exit as well as partial).
- Vertical alignments with the elements straight, curve and quadratic parabola.
- Upload of horizontal and vertical alignments which are in gsi data format of FlexOffice Road Line Editor.
- Creation, view and deletion of alignments onboard.
- Use of design height of vertical alignments or manually entered heights.
- Log file via Format manager of FlexOffice.

**Roadworks 3D methods**

Roadworks 3D has the following subapplications:

- 
- Subapplication Check Subapplication Check Slope
	- Subapplication Stake Subapplication Stake Slope

 $\widehat{S}$  The application can be trialled 15 times. After 15 trials, it is neccessary to enter the licence code.

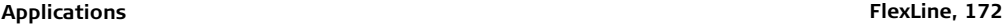

#### **Roadworks 3D step-by-step**

- 1. Create or upload road alignments.
- 2. Select horizontal and/or vertical alignment files.
	- 3. Define stake/check/slope parameter.
	- 4. Select one of the Roadworks 3D subapplications
- The alignment file data has to be in the same data structure as FlexOffice Road<br>Line Editor. These gsi files have unique identifiers for each element which are used by the application.
	- The alignments must be continuous because geometrical gaps and chainage equations are not supported.
	- The file name for the horizontal alignment file must have the prefix ALN, for example, ALN\_HZ\_Axis\_01.gsi. The file name for the vertical alignment files must have the prefix PRF, for example PRF VT Axis 01.gsi. File names can be 16 characters long.
	- The uploaded or created road alignments are permanent and stored even if the application is closed.
	- Road alignments can be deleted onboard or via FlexOffice Data Exchange Manager.
	- Road alignments cannot be edited onboard. This needs to be done via FlexOffice Road Line Editor.

# **9.13.2 Basic Terms**

**Elements of a road project** Road projects consist, in general, of a horizontal and a vertical alignment.

> TSOX\_108 P1' P1''' P2' P2'' abc P2''' P1''

Any project point P1 has E, N and H coordinates in a determined coordinate system and has three positions.

- P1 ' Position on natural surface
- P1 " Position on vertical alignment
- P1 '" Position on horizontal alignment

With a second point P2 the alignment is defined.

- P1 ' P2 ' Projection of the alignment onto the natural surface.
- P1 '' P2 '' Vertical alignment
- P1 ''' P2 ''' Horizontal alignment
- α Grade angle between the vertical and horizontal alignment.
- a Natural surface
- b Horizontal alignment
- c Vertical alignment

**Horizontal geometry elements** For onboard input Roadworks 3D supports the following elements for horizontal alignments.

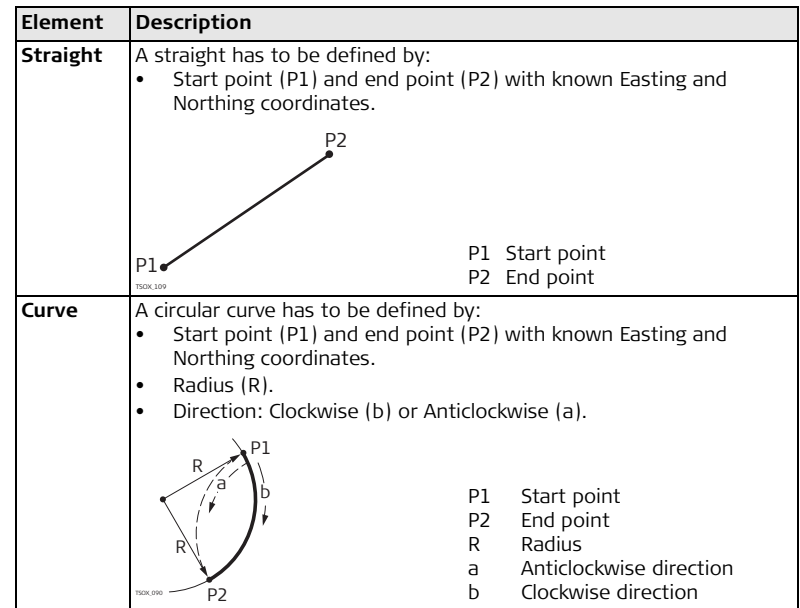

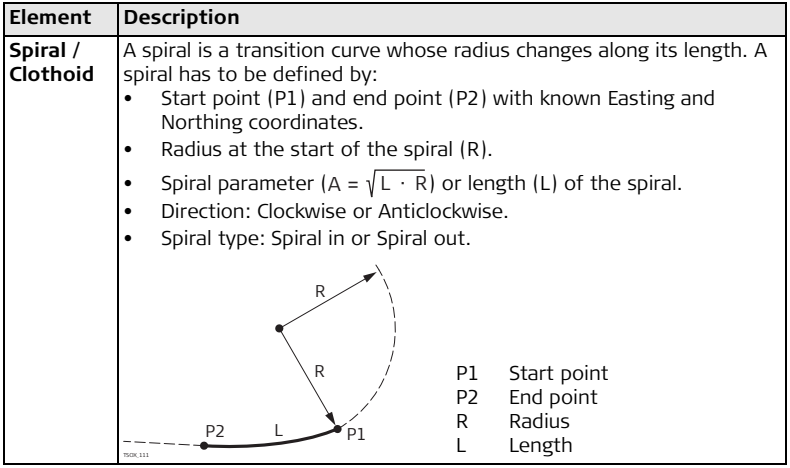

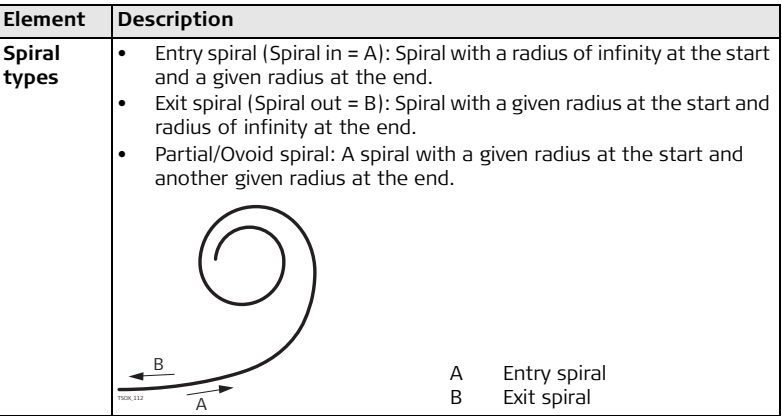

### **Vertical geometry elements**

For onboard input Roadworks 3D supports the following elements for vertical alignments.

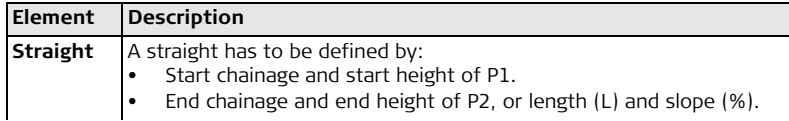

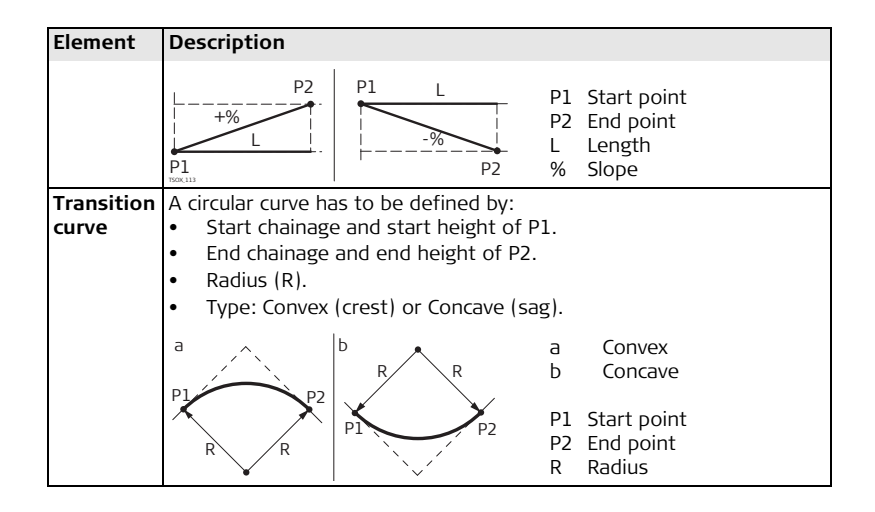

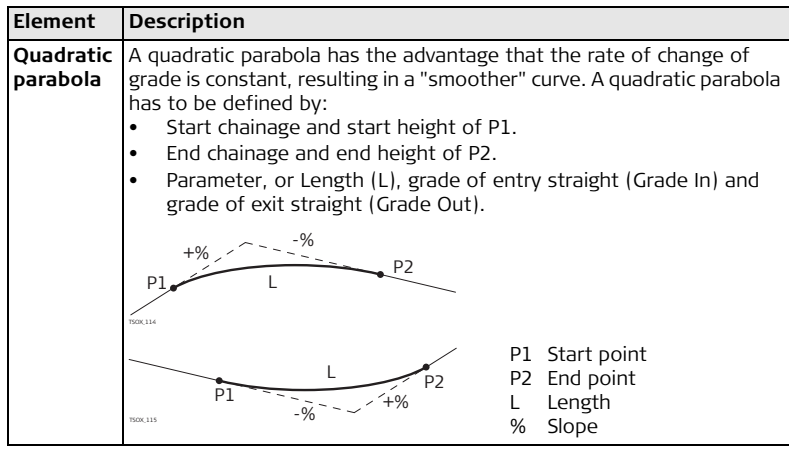

### **Horizontal and vertical geometry elements combined**

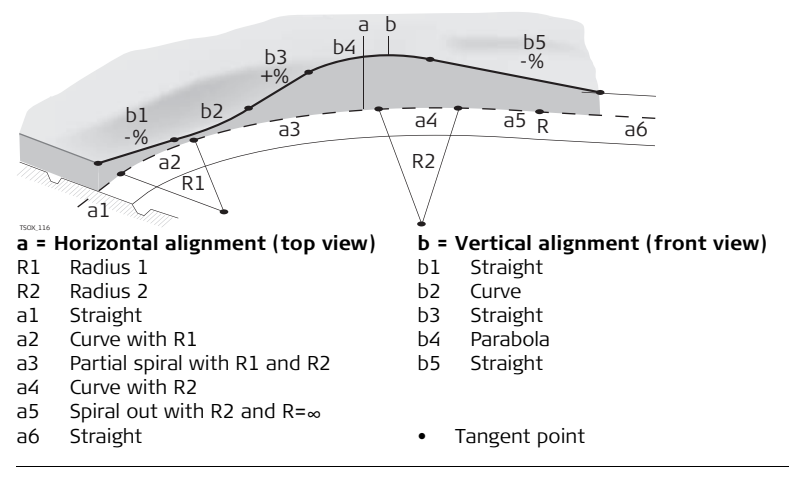

Start and end chainage and tangent points can be different for the horizontal and vertical alignments.

### **Slope elements**

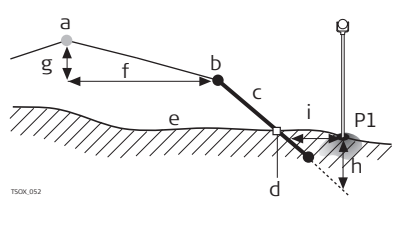

P1 Measured point

- a Horizontal alignment
- b Hinge point
- Slope
- d Catch point
- e Natural surface
	- Defined offset
- g Defined height difference<br>h Cut situation for defined s
	- Cut situation for defined slope
	- i Δ Offset to catch point

Explanation of the slope elements:

- a) **Horizontal alignment** at a defined chainage.
- b) **Hinge point**, is defined by entered offset left/right and height difference.
- c) **Slope** = ratio.
- d) **Catch point**, or daylight point, indicates the point of intersection between the slope and the natural surface. Both the hinge point and the catch point lie on the slope.
- e) **Natural surface**, is the undisturbed surface before project construction.

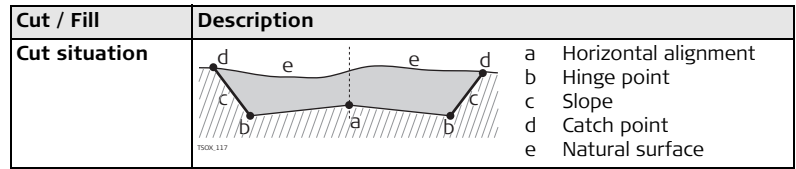
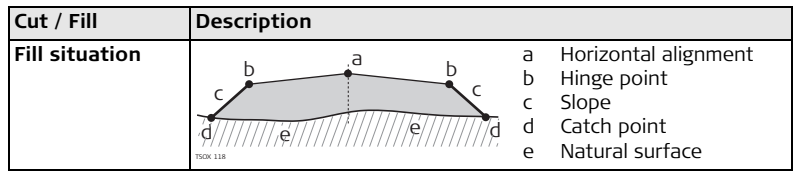

# **9.13.3 Creating or Uploading Alignment Files**

**Description** Create horizontal and vertical road alignment files with FlexOffice Road Line Editor and upload them onto the instrument using the Data Exchange Manager. Alternatively, horizontal and vertical road alignments can be created onboard the instrument.

- **Access** 1. Select **Prog** from the **MAIN MENU**.
	- 2. Select **3D Roadworks** from the **PROGRAMS** menu.
	- 3. Complete application pre-settings. Refer to ["8 Applications Getting Started"](#page-90-0).

**Select alignment files**

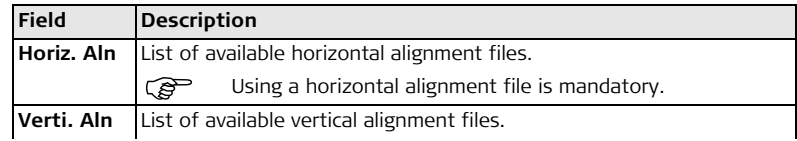

**Define Stake/** 

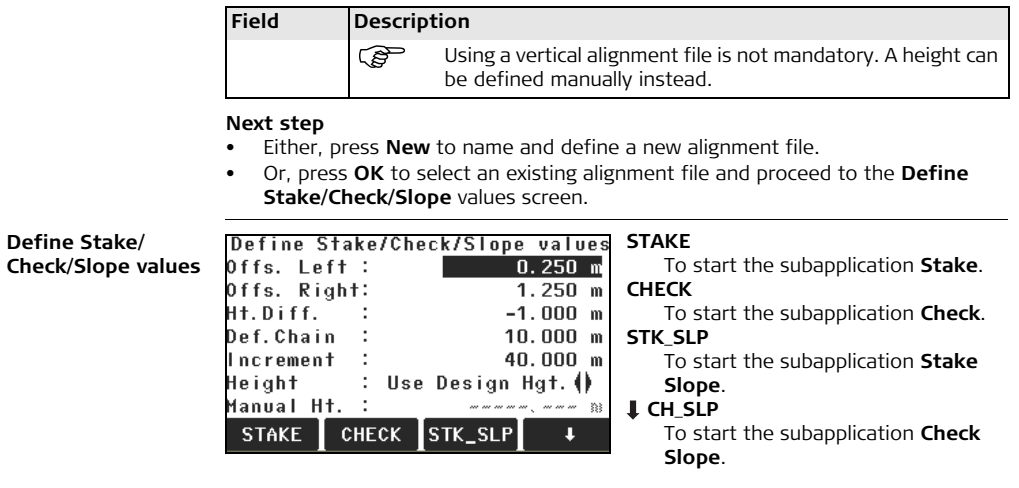

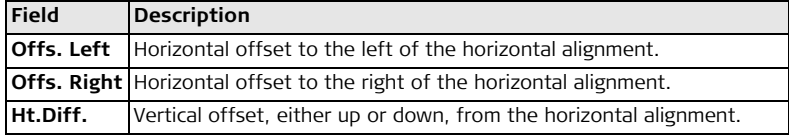

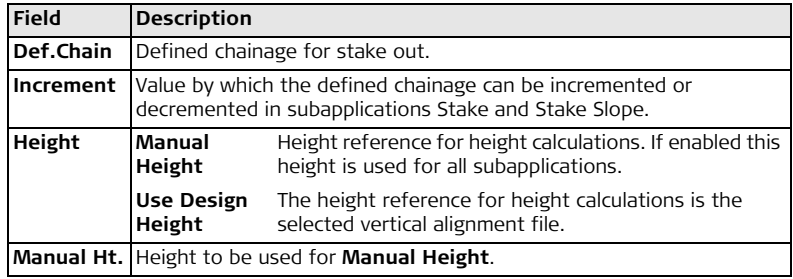

# **Next step**

Select a softkey option, **STAKE**, CHECK, STK\_SLP or  $\textcolor{red}{\blackdownarrow}$  CH\_SLP, to proceed a subapplication.

# **9.13.4 Subapplication Stake**

**Description** The subapplication Stake is used to stake out points relative to an existing alignment. The height difference is relative to a vertical alignment or manually entered height.

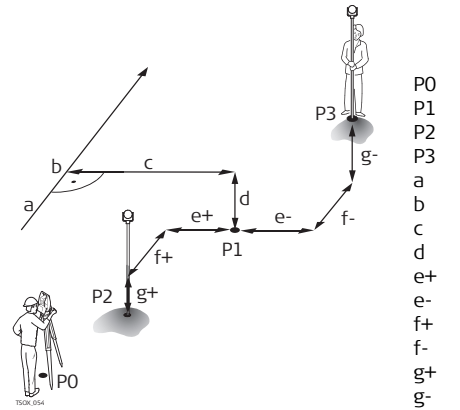

- P0 Instrument station
- P1 Target point
- P2 Measured point<br>P3 Measured point
- Measured point
- a Horizontal alignment
- b Defined chainage
- c Offset
- d Height difference
- e+ Δ Offset, positive
- e- Δ Offset, negative
- f+ Δ Chainage, positive
- f- Δ Chainage, negative
- g+ Δ Height, positive
- g- Δ Height, negative

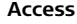

**Access** Press **STAKE** from the **Define Stake/Check/Slope** values screen.

# **3D-ROAD STAKEOUT**

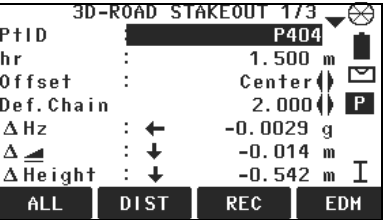

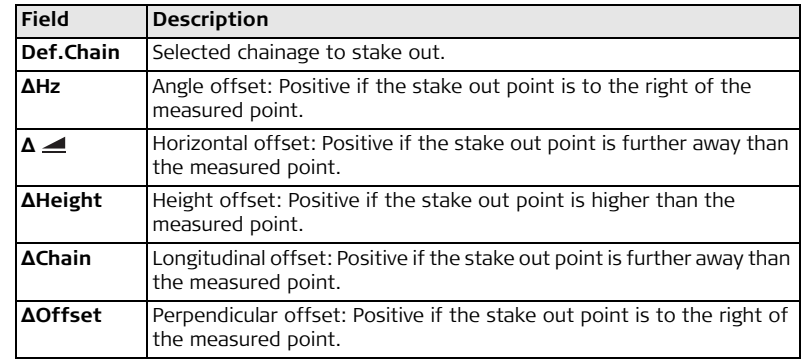

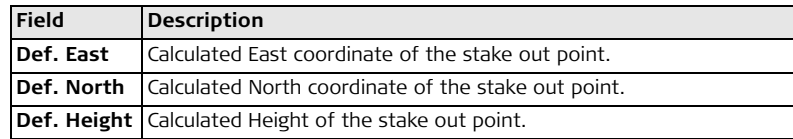

- **Next step** Either, press **ALL** to measure and record.
	- Or, press **ESC** to return to the **Define Stake/Check/Slope** values screen.

# **9.13.5 Subapplication Check**

**Description** The subapplication Check is used for as-built checks. The points can be measured or selected from the memory. The chainage and offset values are relative to an existing horizontal alignment, and the height difference is relative to a vertical alignment or manually entered height.

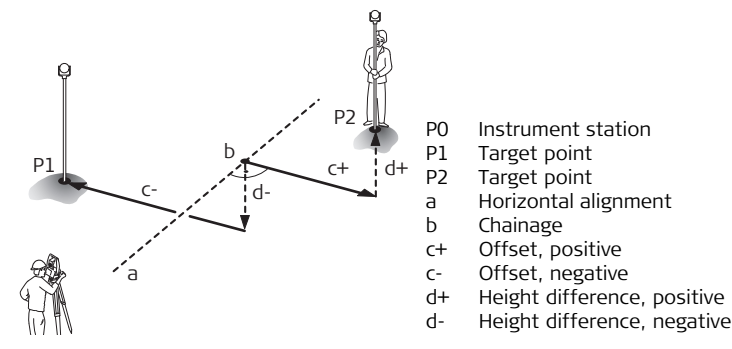

 $\mathcal{B}$  Defined chainage and Increment values will not be considered in the subapplication Check.

**Access** Press **CHECK** from the **Define Stake/Check/Slope** values screen.

# **3D-ROAD CHECK**

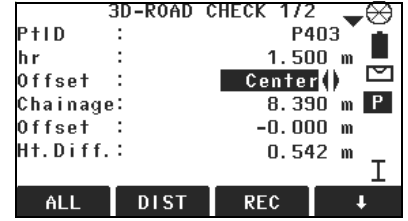

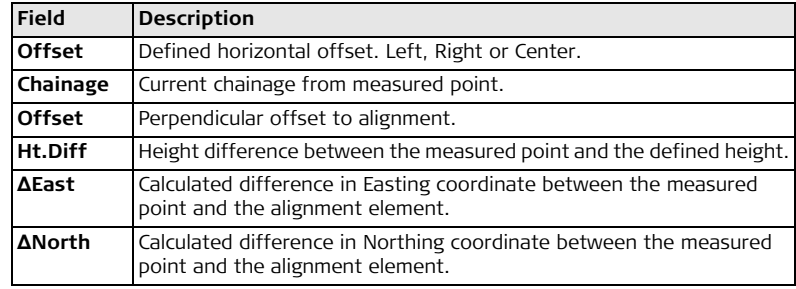

- **Next step** Either, press **ALL** to measure and record.
	- Or, press **ESC** to return to the **Define Stake/Check/Slope** values screen.

# **9.13.6 Subapplication Stake Slope**

TSOX\_056

**Description** The subapplication Stake Slope is used to stake out the catch point, which is the intersection point of a defined slope with the natural surface. The slope is always defined as starting from a hinge point. If the parameter offset right/left and height difference are not entered, the point at the defined chainage on the horizontal alignment is the hinge point.

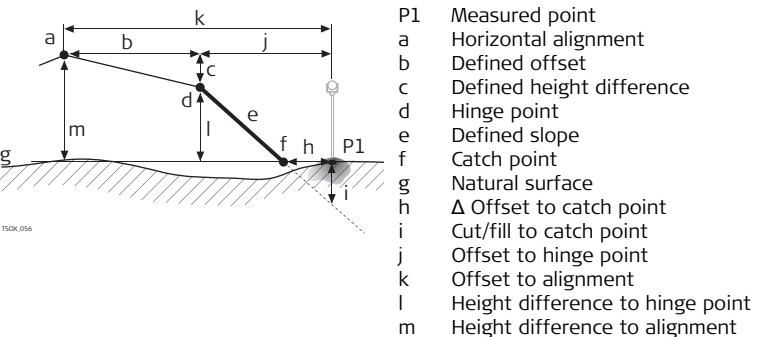

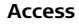

**Access** Press **STK-SLP** from the **Define Stake/Check/Slope** values screen.

## **Define Slope for StakeOut**

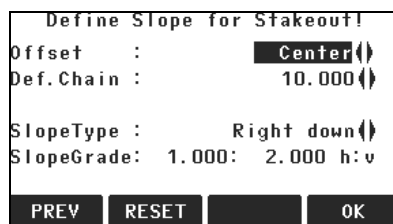

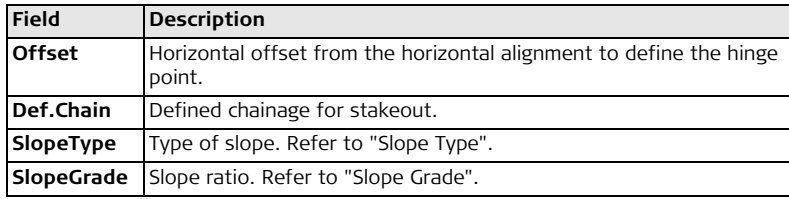

<span id="page-190-0"></span>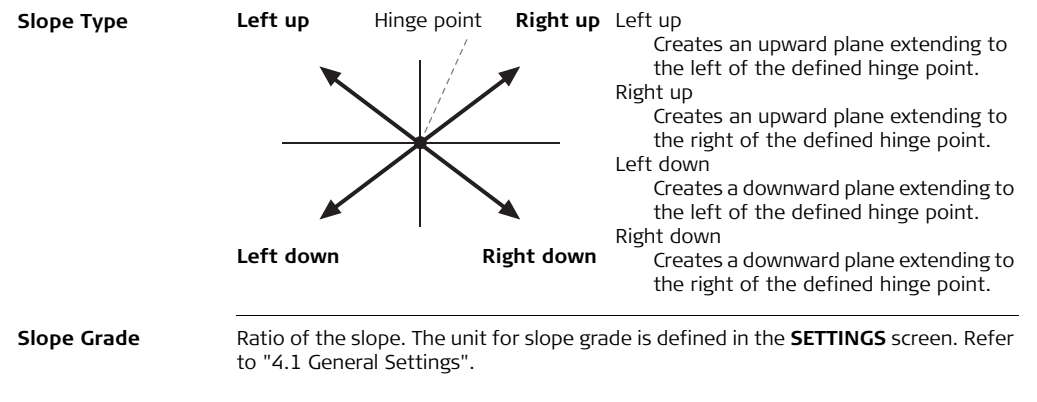

<span id="page-190-1"></span>**Next step** Press **OK** to proceed to the **SLOPE STAKEOUT** screen.

# **Applications FlexLine, 192**

# **SLOPE STAKEOUT**

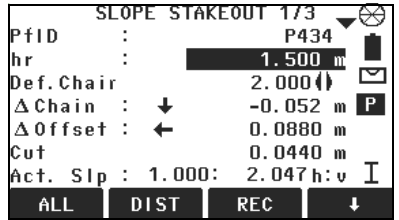

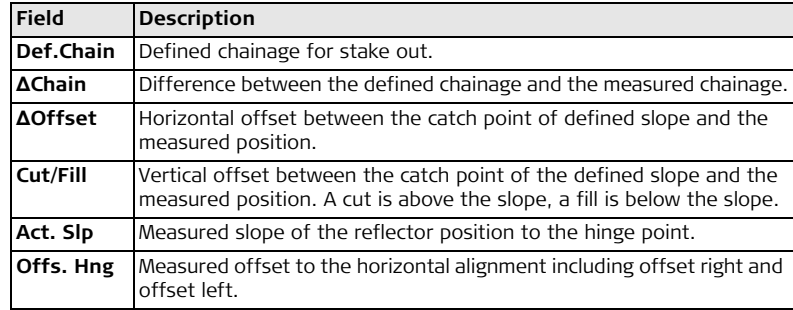

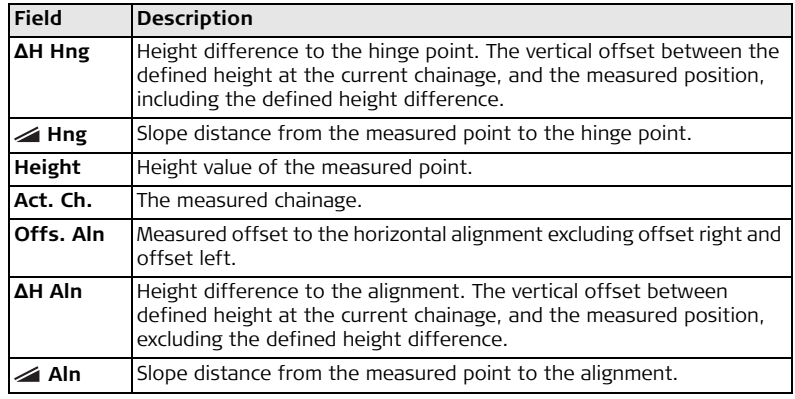

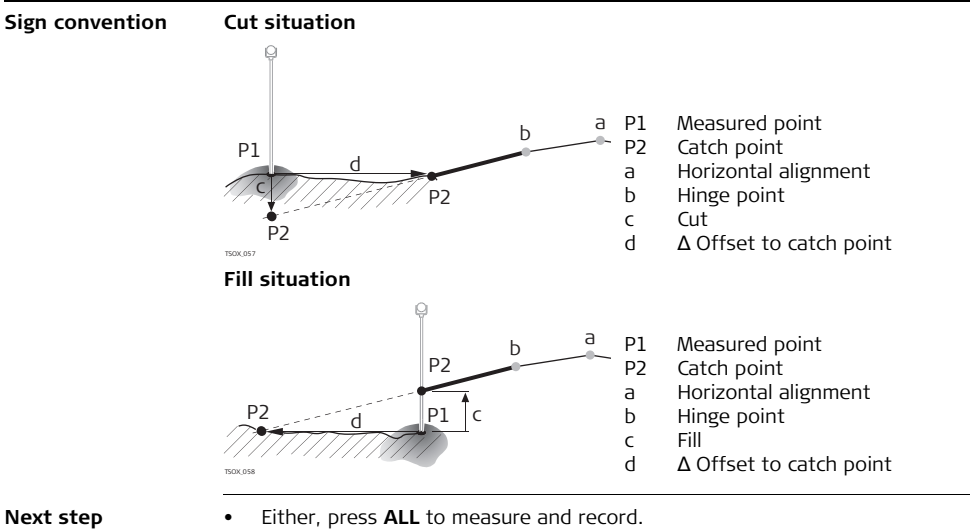

• Or, press **ESC** to return to the **Define Stake/Check/Slope** values screen.

# **9.13.7 Subapplication Check Slope**

**Description** The subapplication Check Slope is used for as-built checks and to get information about slopes, for example on a natural surface. If the parameter offset left/right and height difference are not entered, the point on the horizontal alignment is the hinge point.

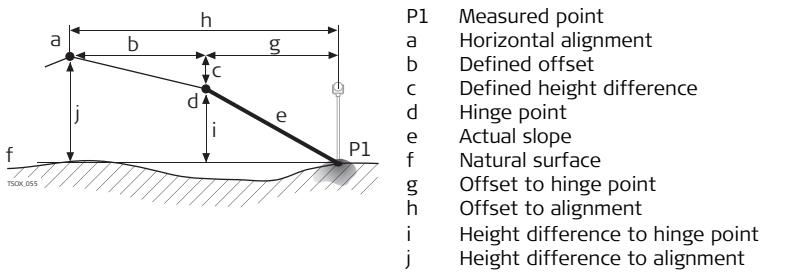

 $\widehat{\mathbb{R}^+}$  Defined chainage and increment values will not be considered in the subapplication Check.

**Access** Press **J** CH-SLP from the **Define Stake/Check/Slope** values screen.

**Check slope values**

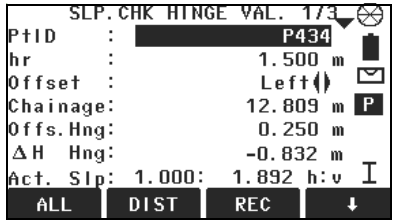

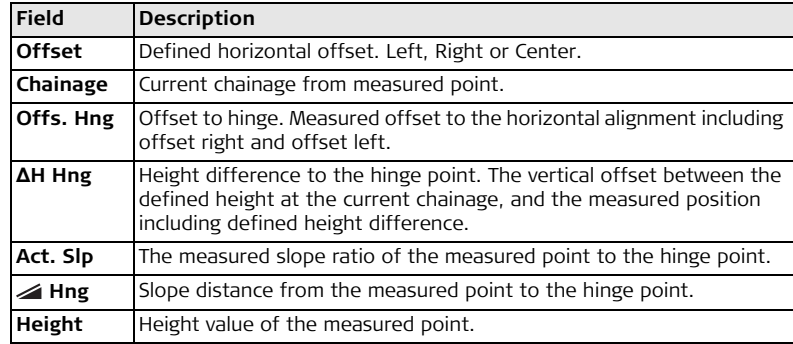

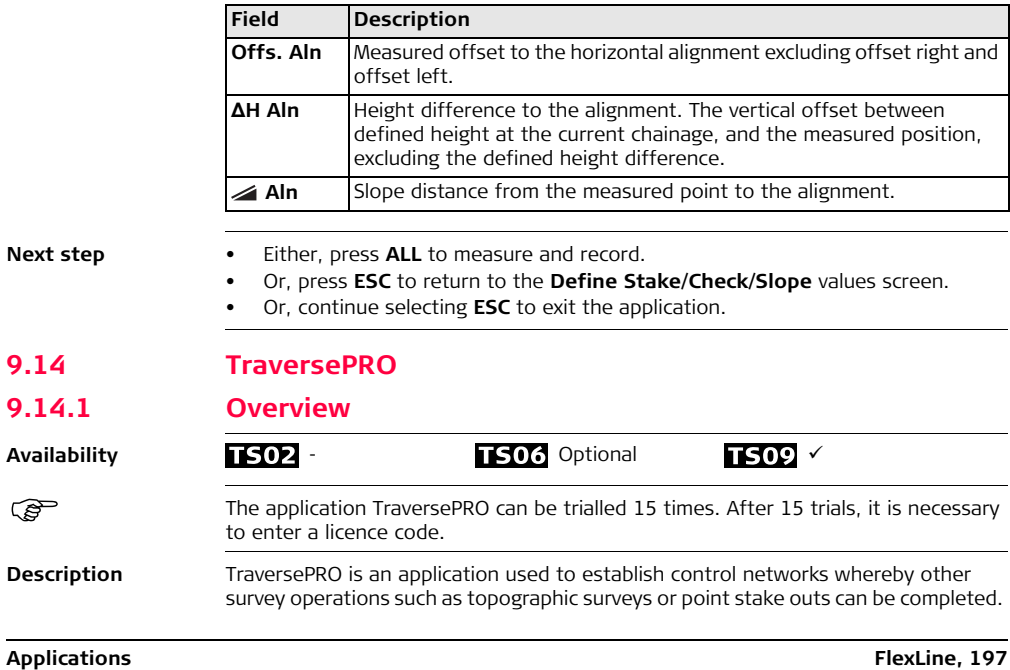

<span id="page-197-0"></span>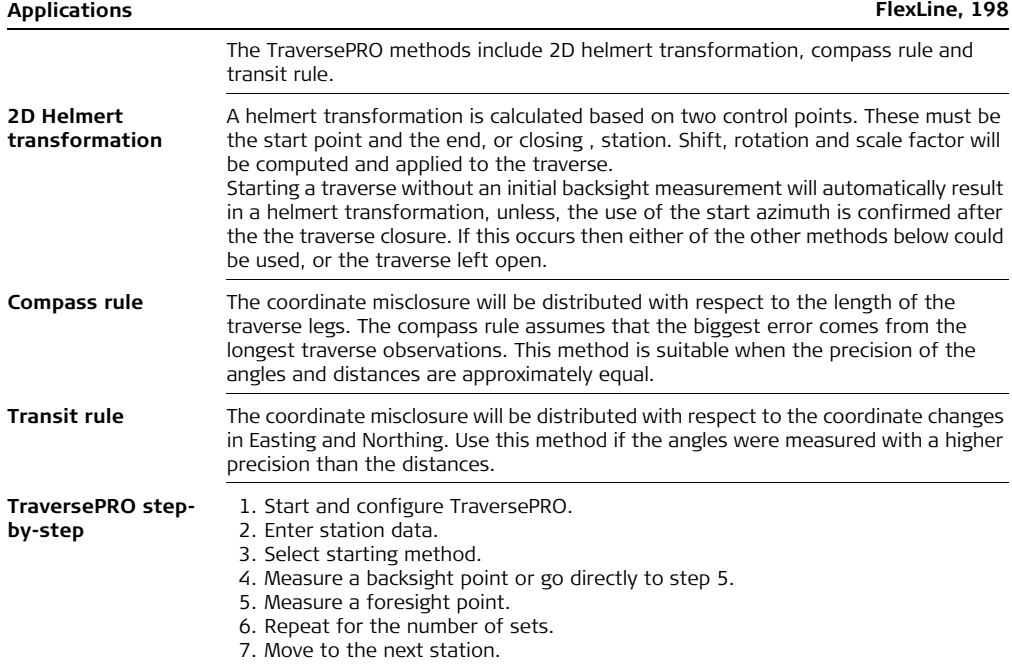

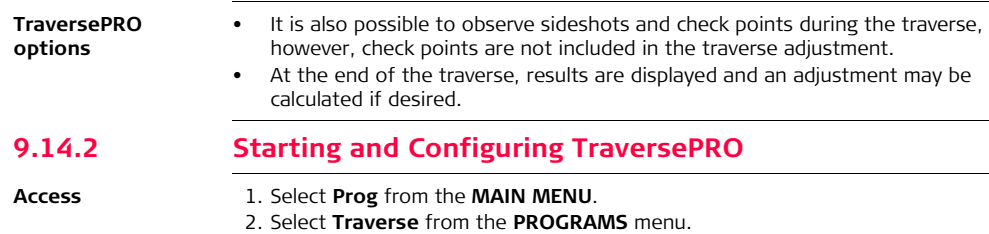

- 3. Complete application pre-settings.
	- **Set Job**:

Only one traverse per job is allowed. If an adjusted or finished traverse is already part of the selected job, then select another job. Refer to ["8](#page-90-0)  [Applications - Getting Started".](#page-90-0)

• **Set Tolerances**:

**Use Tol.**: YES to activate the use of tolerances.

Enter limits for horizontal direction (the difference between measured and calculated azimuth to the closing point), distance (the distance between known and measured closing point), and for differences in Easting, Northing and Height. If the adjustment results, or the deviation for a check point, exceed these limits a warning message appears.

Press **OK** to save the limits and return to the **Pre-settings** screen.

4. Select **Start** to begin the application.

) It is not recommended to start a traverse if the memory is almost full. Doing so, may mean the traverse measurements and results cannot be saved. Accordingly, a message is displayed if less than 10% of the memory is free.

# **Traverse configuration**

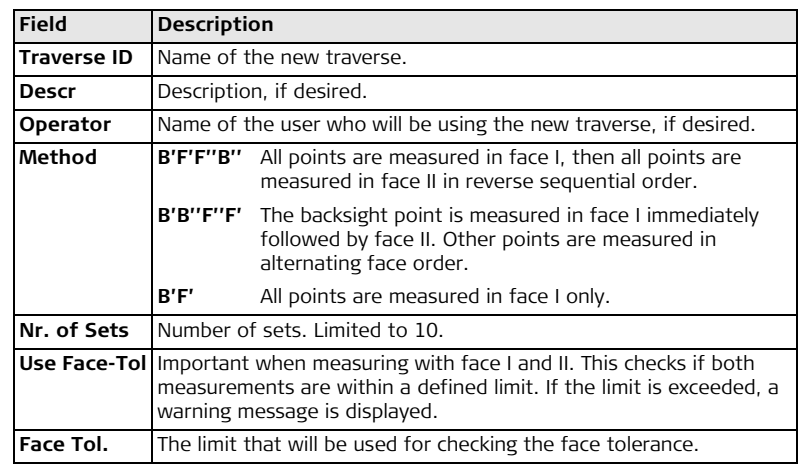

### **Next step**

Press **OK** to confirm the traverse configuration and proceed to the **MEASURE TRAVERSE** screen.

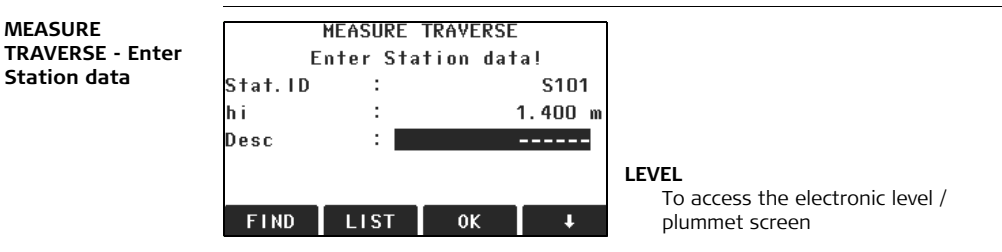

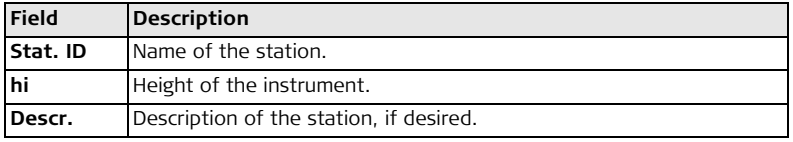

Every Traverse must start on a known point.

### **Next step**

Press **OK** to confirm station data and proceed to the **TRAVERSE START** screen.

**MEASURE** 

**Station data**

# **Applications FlexLine, 202**

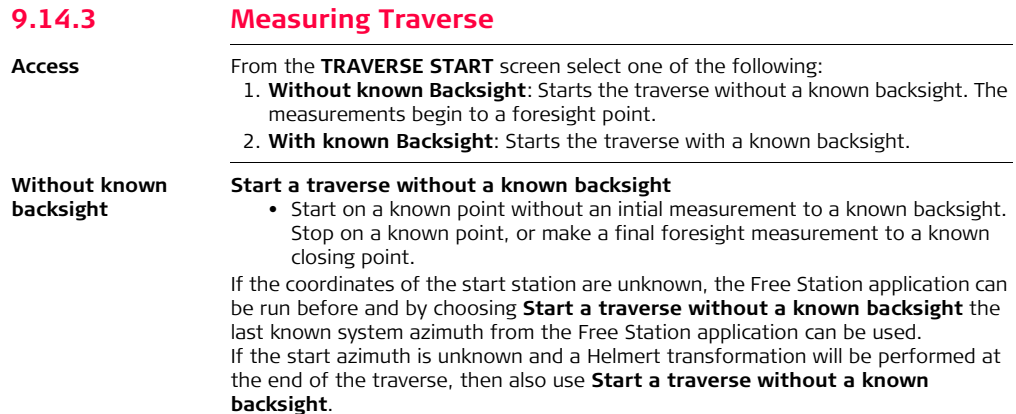

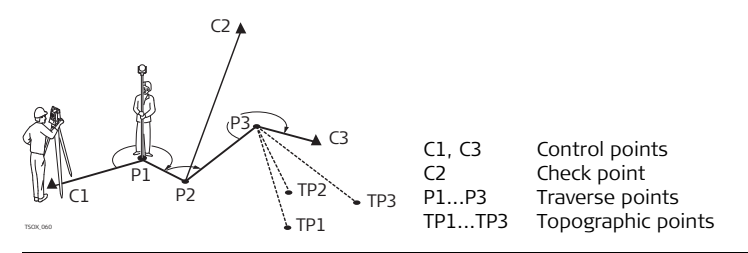

# **With known backsight**

## **Start a traverse with a known backsight**

- Start on a known point with an intial measurement to a known backsight.
- Stop on a known point and optionally measure to a known closing point.

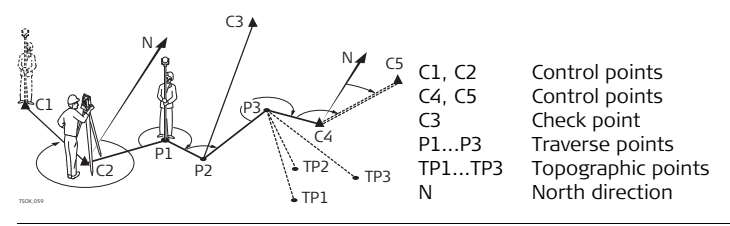

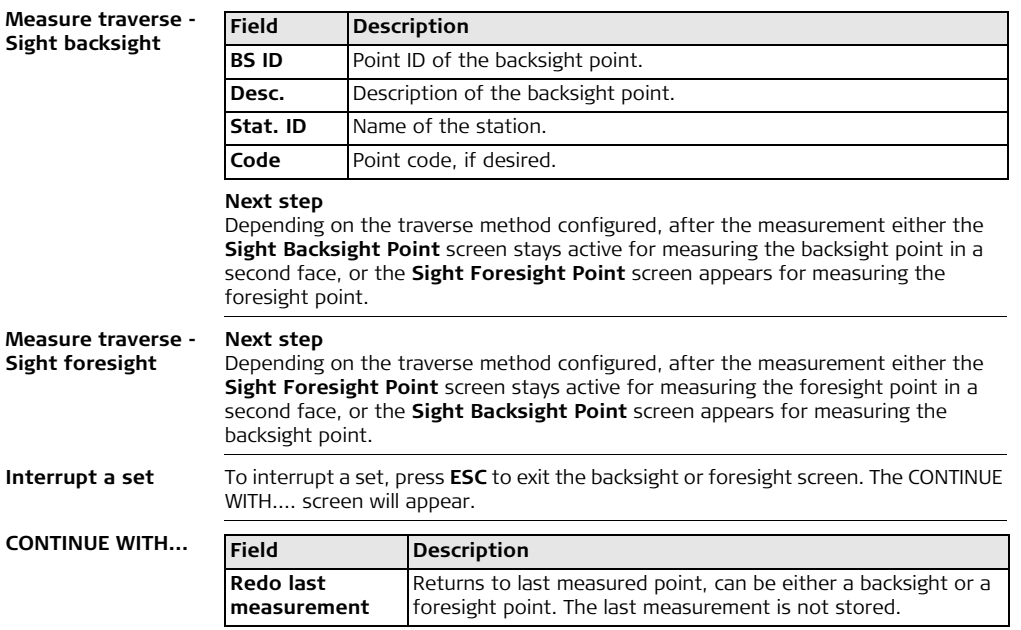

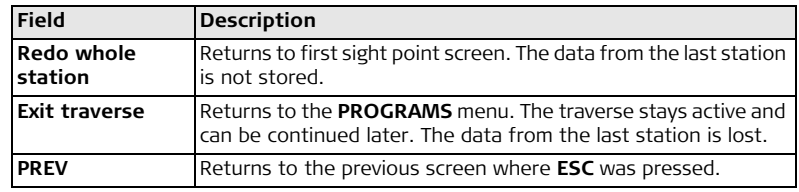

### **Repetitive loop for the number of sets** Alternating between screens for the backsight and foresight measurements continues according to the configured number of sets. The number of sets and the face are indicated in the top right corner of the screen. For example  $1/l$  means set 1 in face I.

# **9.14.4 Moving ahead**

**Number of defined sets is achieved**

When the number of defined sets is achieved, the **TRAVERSE MAIN** screen is displayed automatically.The accuracy of the set measurements is checked. The set can be accepted or redone.

**Moving ahead with the Traverse** From the **TRAVERSE MAIN** screen, select an option to move ahead with the traverse, or press **ESC** to redo the last station.

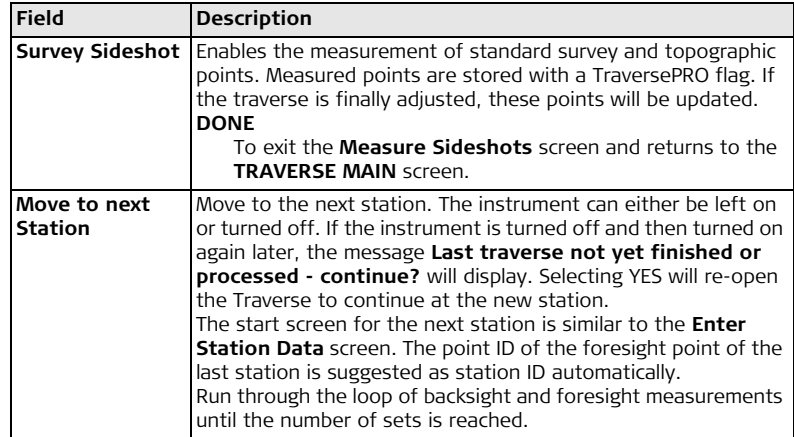

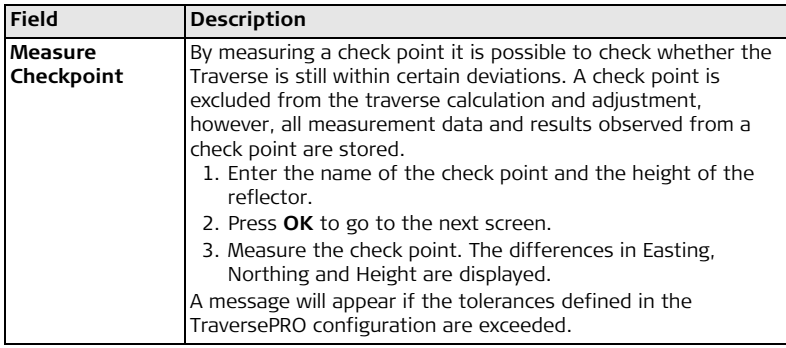

# **Next step**

Close the traverse by selecting **CLOSE** in the **Sight Foresight** screen before measuring a foresight point after a backsight point measurement.

# **9.14.5 Closing a Traverse**

**Access** Press **CLOSE** in the **Sight Foresight** screen before measuring a foresight point after a backsight point measurement.

F<sub>3</sub>

### **CLOSE TRAVERSE**

### CLOSE TRAVERSE. F1 At known Station

- to known Closing Point
- To known Closing Point F2
- At known Station only F3

 $F<sub>2</sub>$ 

F4 Leave open

F<sub>1</sub>

# **F1 - F4** To select menu item.

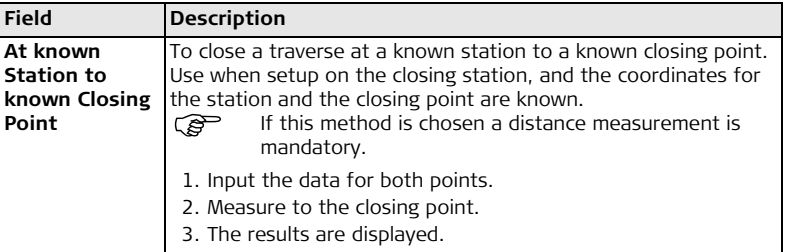

F<sub>4</sub>

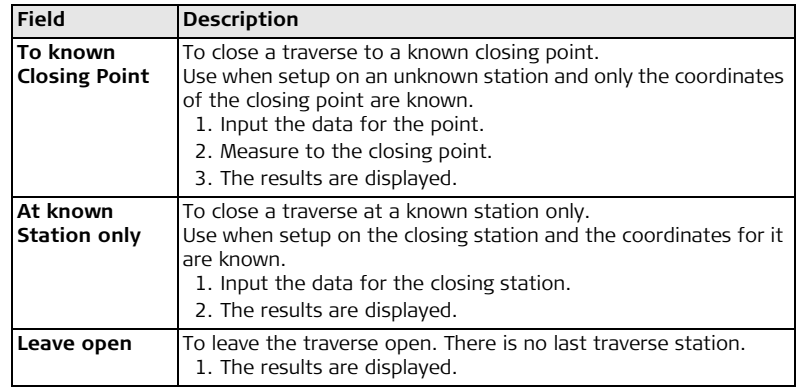

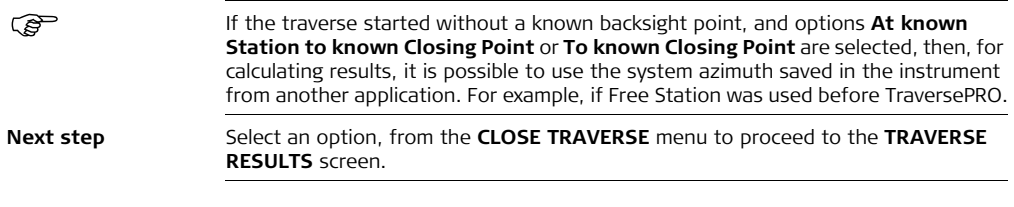

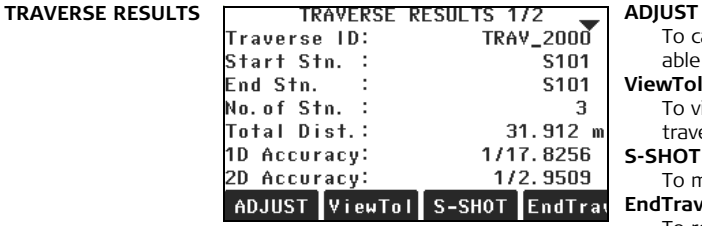

To calculate an adjustment. Unavailable when the traverse is left open.

# **ViewTol**

To view the tolerances for the traverse.

# **S-SHOT**

To measure a sideshot.

# **EndTrav**

To record the results and end the traverse.

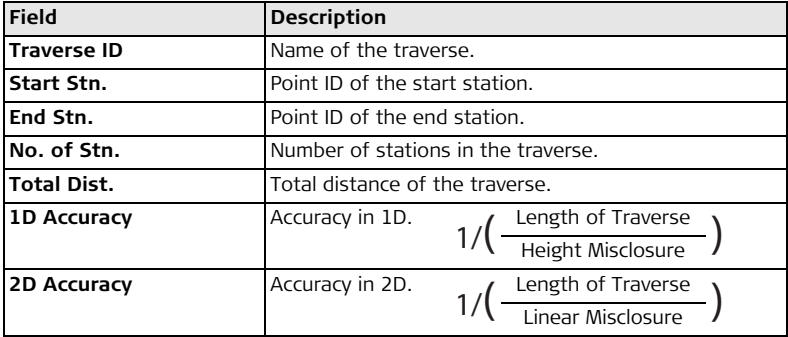

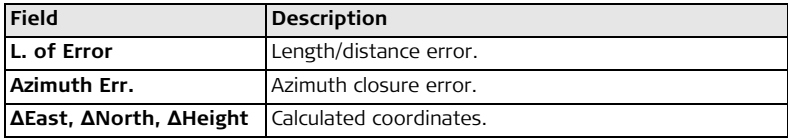

### **Next step**

Press **ADJUST** from the **TRAVERSE RESULTS** screen to calculate the adjustments.

### SET ADJUSTMENT **PARAMETERS** No.of Stn. : 3 **Azimuth Err:**  $- - -$ Misc.-Distr: COMP Hgt. - Distr: FOIIAI Scale ----Use Scale ≋⊙ ()  $0K$

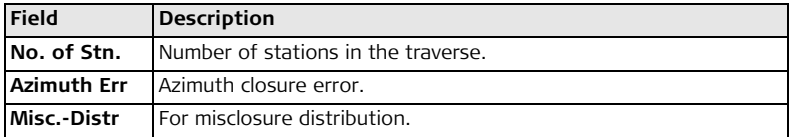

### **SET ADJUSTMENTS PARAMETERS**

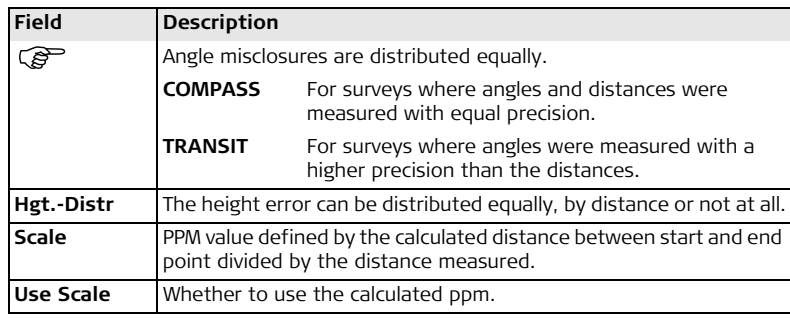

- $\circ$  Depending on the number of measured points the calculation may take some time. A message is displayed during the processing.
	- Adjusted points are stored as fixpoints with an additional prefix, for example point BS-154.B is stored as CBS-154.B.
	- After the adjustment the TraversePRO application is exited and the system returns to the **MAIN MENU**.

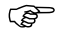

**Messages** The following are important messages or warnings that may appear.

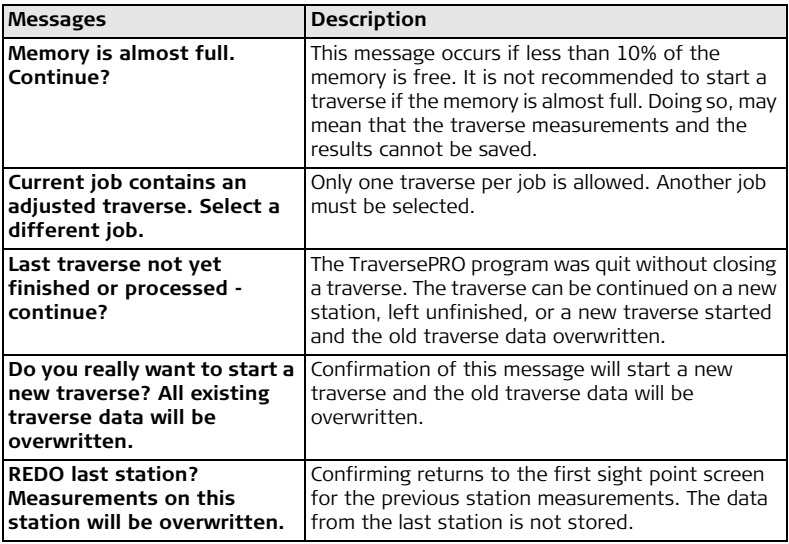

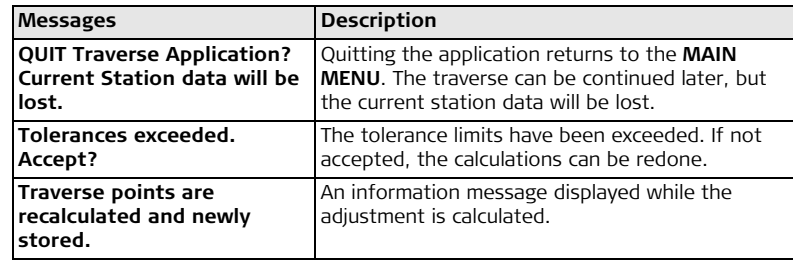

- **Next step** Either, after the adjustment the TraversePRO application is exited.
	- Or, press **ESC** to exit the application.

# **9.15 Reference Plane**

 $TSO2$  Optional  $TSO6$   $\times$   $TSO9$   $\times$ 

**Availability**

**Description** Reference Plane is an application used to measure points relative to a reference plane. It can be used for the following tasks:

- Measuring a point to calculate and store the perpendicular offset to the plane.
- Calculating the perpendicular distance from the intersection point to the local Xand Z-axis. The intersection point is the footprint point of the perpendicular vector from the measured point through the defined plane.
- Viewing, storing and staking out the coordinates of the intersection point. A reference plane is created by measuring three points on a plane. These three points define a local coordinate system:
- The first point is the origin of a local coordinate system.
- The second point defines the direction of the local Z-axis.
- The third point defines the plane.

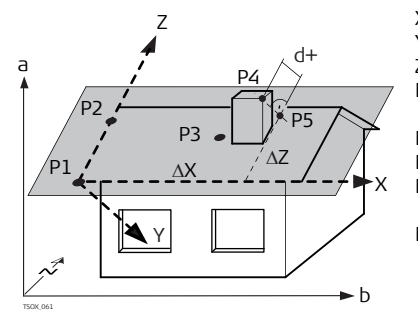

- X X-axis of local coordinate system.
- Y Y-axis of local coordinate system.
- Z Z-axis of local coordinate system.
- P1 First point, origin of local coordinate system.
- P2 Second point
- P3 Third point
- P4 Measured point. This point is probably not located on the plane.
- P5 Footprint point of the perpendicular vector from P4 to the defined plane. This point is definitely located on the defined plane.
- d+ Perpendicular distance from P4 to the plane.
- ΔX Perpendicular distance from P5 to the local Z-axis.
- ΔZ Perpendicular distance from P5 to the local X-axis.

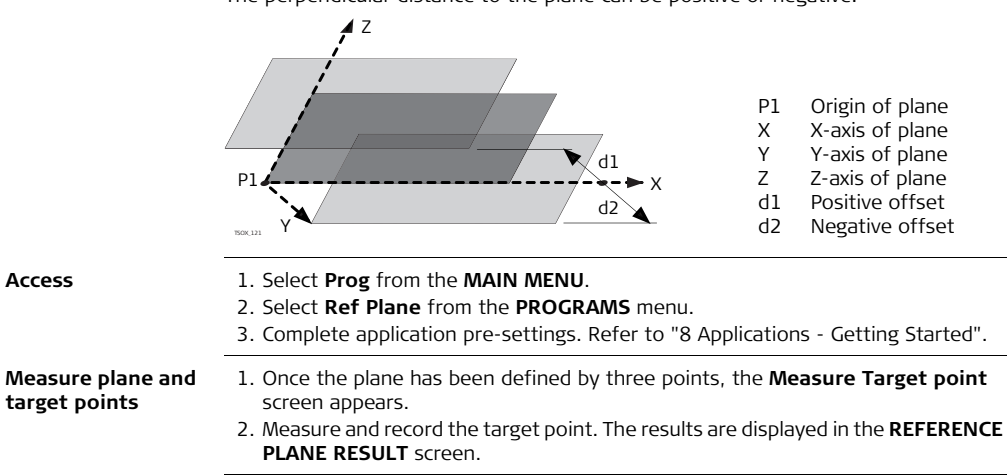

The perpendicular distance to the plane can be positive or negative.
#### **REFERENCE PLANE RESULT**

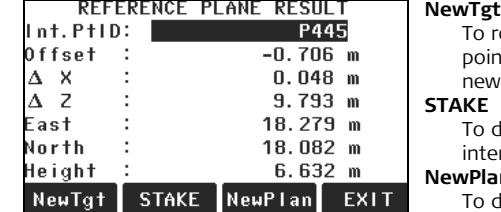

ecord and save the intersection nt and to proceed to measure a target point.

display stake out values for the rsection point.

#### **NewPlan**

define a new reference plane.

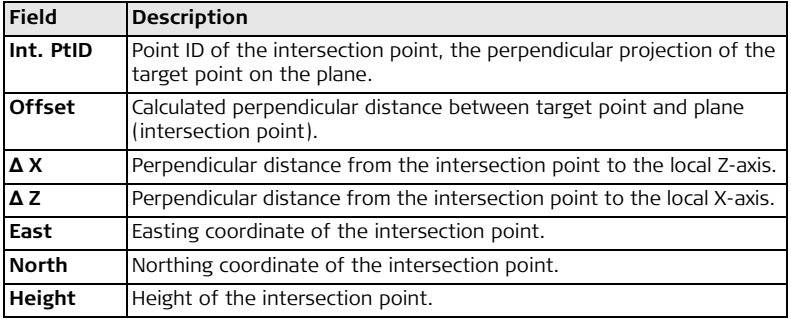

# **10 Data Management**

## **10.1 File Management**

Access Select Manage from the MAIN MENU.

**FILE MANAGEMENT** The File Management menu contains all functions for entering, editing, checking and deleting data in the field.

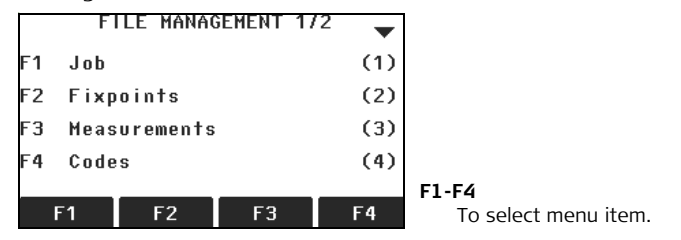

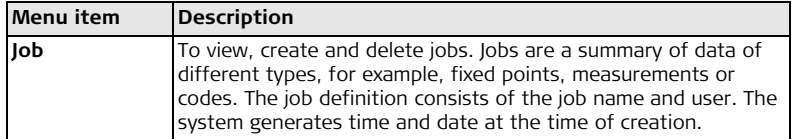

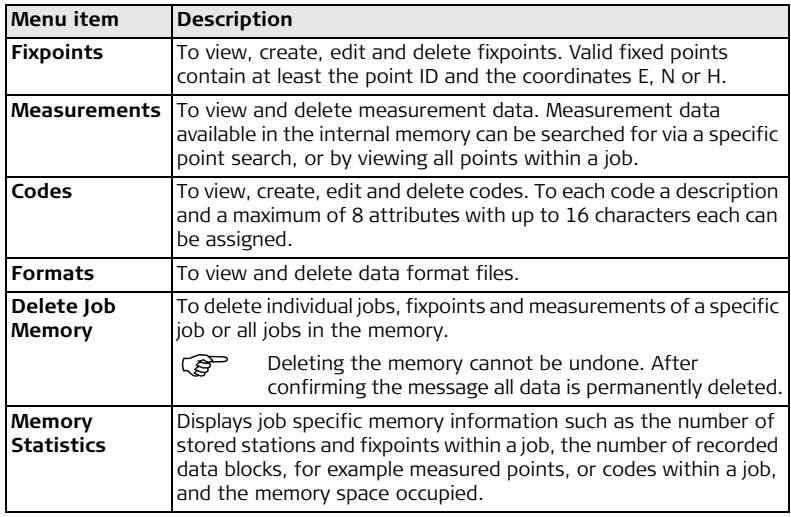

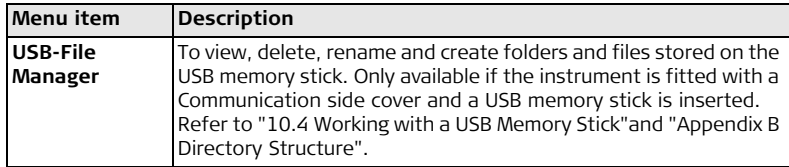

#### **Next step**

- Either, select a menu option using **F1 F4**.
- Or, press **ESC** to return to the **MAIN MENU**.

## **10.2 Exporting Data**

**Description** Job data, format files, configuration sets and codelists can be exported from the internal memory of the instrument. Data can be exported via:

### **The RS232 serial interface**

A receiver, such as a laptop, is connected to the RS232 port. The receiver requires FlexOffice or another third party software.

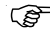

If the receiver is too slow in processing data the data could be lost. With this type of data transfer the instrument is not informed about the performance of the receiver (no protocol). Therefore the success of this type of transfer is not checked.

### **The USB device port**

For instruments fitted with a Communication side cover.

The USB device can be connected to the USB device port housed in the Communication side cover. The USB device requires FlexOffice or another third party software.

### **A USB memory stick**

For instruments fitted with a Communication side cover. A USB memory stick can be inserted and removed from the USB host port housed in the Communication side cover. No additional software is required for the transfer.

- 
- **Access** 1. Select **Transfer** from the **MAIN MENU**.
	- 2. Select **Export Data**.

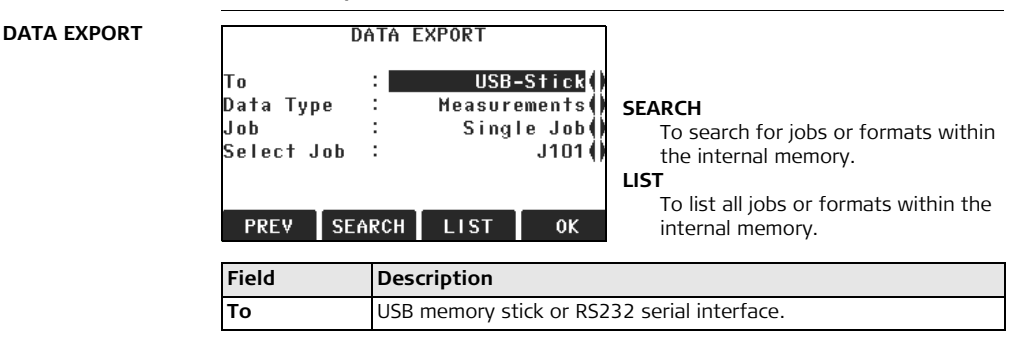

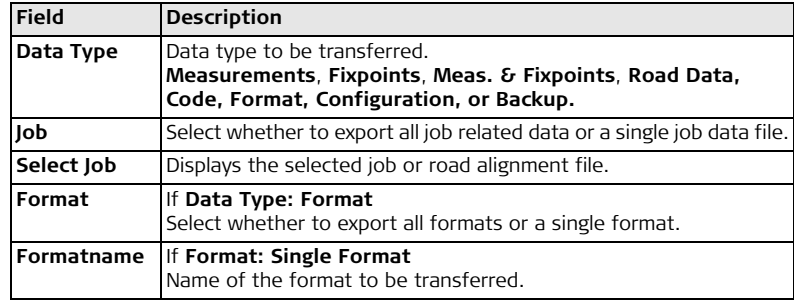

### **Next step**

- 1. Press **OK**.
- 2. If export is to a USB memory stick, select the desired file location and press **OK.**

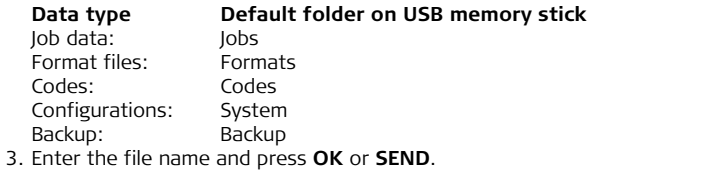

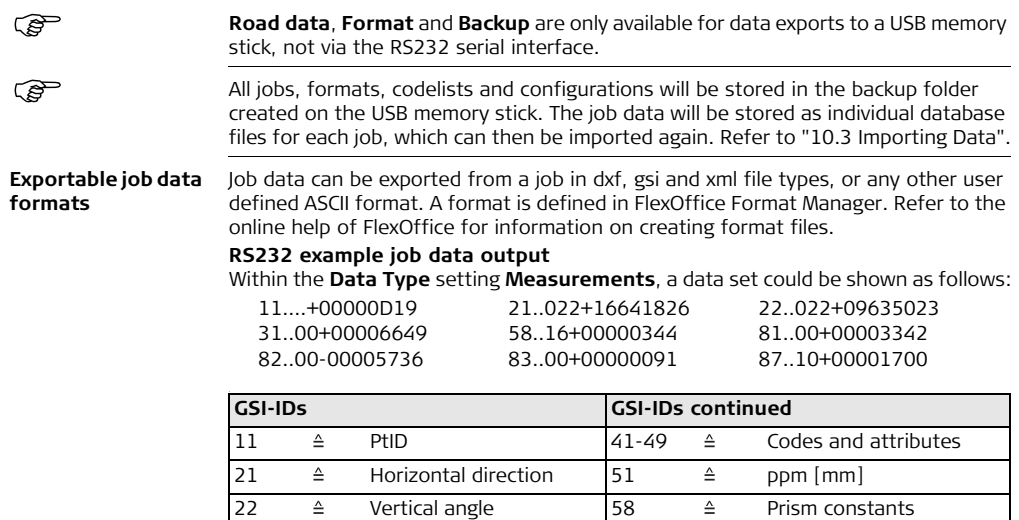

25  $\triangleq$  Orientation 81-83  $\triangleq$  (E, N, H) Target point 31  $\triangleq$  Slope distance 84-86  $\triangleq$  (E, N, H) Station point 32  $\triangleq$  Horizontal distance 87  $\triangleq$  Reflector height

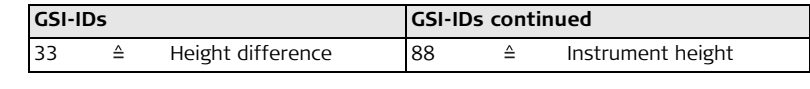

## <span id="page-223-0"></span>**10.3 Importing Data**

**Description** For instruments fitted with a Communication side cover, data can be imported to the internal memory of the instrument via a USB memory stick.

#### **Importable data formats**

When importing data, the instrument automatically stores the file in a directory folder based on the file extension. The following data formats can be imported:

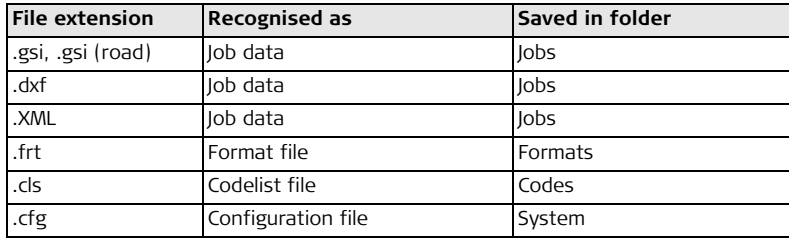

- **Access** 1. Select **Transfer** from the **MAIN MENU**.
	- 2. Select **Import Data**.

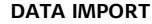

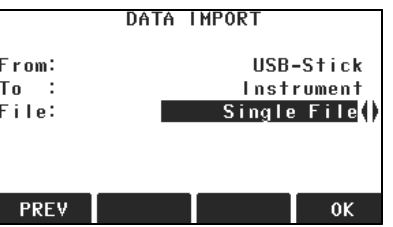

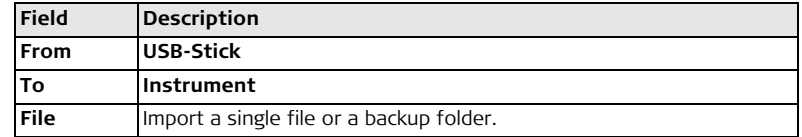

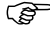

) Importing a backup folder will overwrite the existing configuration file and code lists on the instrument, and all existing formats and jobs will be deleted.

**Import data stepby-step**

- 1. Press **OK** in the **DATA IMPORT** screen to proceed to the USB memory stick file directory
- 2. Select the file or backup folder on the USB memory stick to be imported and press **OK**.

3. For a file: Define the name for the imported file, and, if requested, the file definition and layers, and press **OK** to import.

For a backup folder: Take note of the warning message displayed and press **OK** to proceed and import the folder.

4. A message will display once the file or backup folder has been successfully imported.

## <span id="page-225-0"></span>**10.4 Working with a USB Memory Stick**

**Insert a USB memory stick stepby-step**

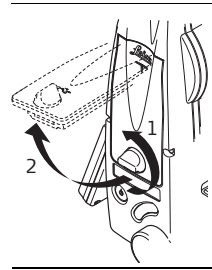

Open the compartment lid on the Communication side cover.

The USB host port is located underneath the top edge of the compartment.

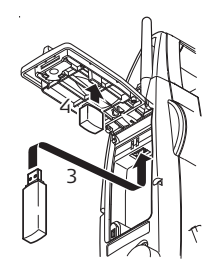

Insert the USB memory stick into the USB host port.

The cap of a Leica industrial grade USB memory stick can be stored on the underside of the compartment lid.

Close the compartment lid and turn the knob to lock the compartment closed.

) Always return to the **MAIN MENU** before removing the USB memory stick.

) Whilst other USB memory sticks may be used, Leica Geosystems recommends Leica industrial grade USB memory sticks and cannot be held responsible for data loss or any other error that may occur when using a non-Leica USB memory stick.

- $\mathcal{L}$  **•** Keep the USB memory stick dry.
	- Use it only within the specified temperature range,  $-40^{\circ}$ C to  $+85^{\circ}$ C ( $-40^{\circ}$ F to  $+185^{\circ}$ F).
	- Protect the USB memory stick from direct impacts. Failure to follow these instructions could result in data loss and/or permanent damage to the USB memory stick.

**Data Management FlexLine, 228**

**Format a USB memory stick stepby-step**

Formatting the USB memory stick before starting to store data is required if a completely new USB memory stick is used, or if all existing data needs to be deleted.

- The formatting function on the instrument only works for Leica USB<br>
memory sticks. All other USB memory sticks should be formatted on a computer.
- 1. Select **Manage** from the **MAIN MENU**.
- 2. Select **USB-File Manager** from the **FILE MANAGEMENT** menu.
- 3. Press **FORMAT** in the **USB-File Manager** screen.
- 4. A warning message will appear.

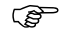

- ) By activating the format command all data will be lost. Make sure that all important data on the USB memory stick has been backed up before formatting the USB memory stick.
- 5. Press **YES** to format the USB memory stick.

A message will display once the formatting of the USB memory stick is completed. Press **OK** to return to the **USB-File Manager** screen.

# **10.5 Working with Bluetooth**

**Description** Instruments fitted with a Communication side cover can communicate with external devices via a Bluetooth connection. The instrument Bluetooth is a slave only. The Bluetooth of the external device will be the master, and therefore will control the connection and any data transfer.

#### **Establishing a connection stepby-step**

- 1. On the instrument ensure that the communication parameters are set to **Bluetooth** and **Active**. Refer to ["4.3 Communication Parameters".](#page-59-0)
- 2. Activate Bluetooth on the external device. The steps required depend on the Bluetooth driver and other device specific configurations. Refer to the device user manual for information on how to configure and search for a Bluetooth connection.

The instrument will appear on the external device as "TS0x  $\vee$  zzzzzzz", where  $x =$ the FlexLine series (TS02, TS06 or TS09), y = the angular accuracy in arc seconds, and  $z =$  the serial number of the instrument. For example, TS02, 3, 1234567.

- 3. Some devices ask for the identification number of the Bluetooth. The default number for a FlexLine Bluetooth is 0000. This can be changed by:
	- a. Select **Settings** from the **MAIN MENU**.
	- b. Select **Comm** from the **SETTINGS MENU**.
	- c. Press **BT-PIN** from the **COMMUNICATION PARAMETER** screen.
	- d. Enter a new Bluetooth PIN number in **PIN-Code:**
	- e. Press **OK** to confirm the new Bluetooth PIN.
- 4. When the external Bluetooth device has located the instrument for the first time, a message will display on the instrument stating the name of the external device and requesting confirmation that connection to this device should be allowed.
	- Press **YES** to allow, or
	- Press **NO** to disallow this connection
- 5. The instrument Bluetooth sends out the instrument name and serial number to the external Bluetooth device.
- 6. All further steps must be made in accordance to the user manual of the external device.

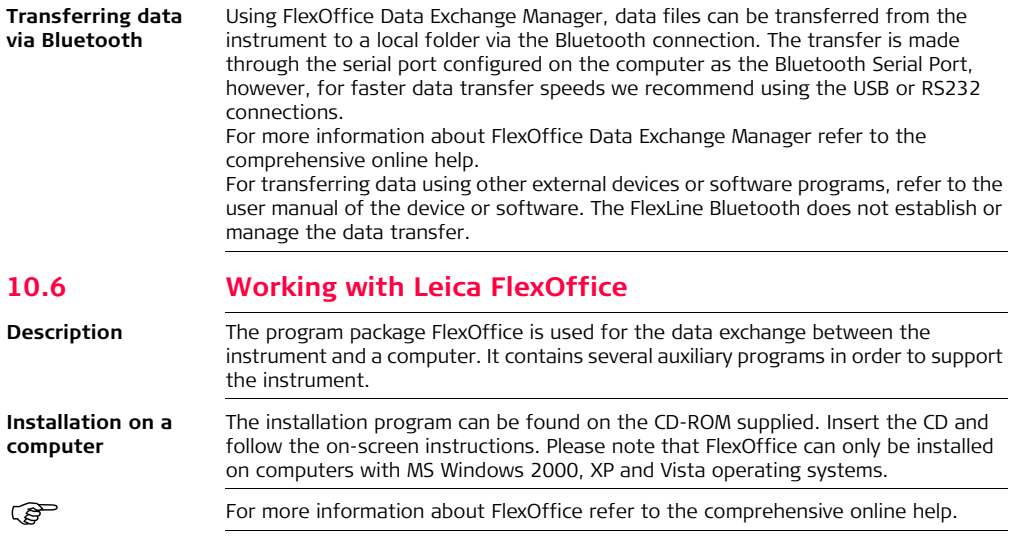

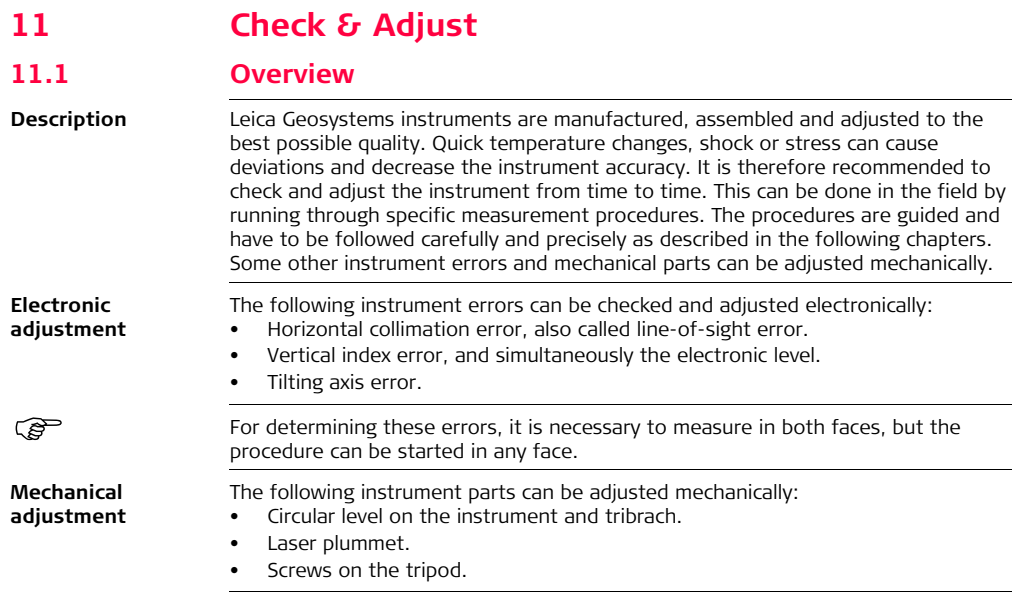

<u>ලිප</u>

.ম্

**EXECT BURGHT DURING DURING DURING THE MANUS DURING THE DURING DURING AND STATE OF A DURING AND SET ON A DURING A**<br>and set to zero. As mentioned, these errors can change and it is highly recommended to redetermine them in the following situations:

- Before the instrument is used for the first time.
- Before every high precision survey.
- After rough or long periods of transport.
- After long periods of work or storage.
- If the temperature difference between current environment and the temperature at the last calibration is more than 10°C (18°F).

# **11.2 Preparation**

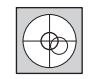

Before determining the instrument errors, level-up the instrument using the electronic level. The **Level/Plummet** is the first screen to appear after turning on the instrument.

The tribrach, the tripod and the ground should be very stable and secure from vibrations or other disturbances.

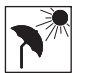

The instrument should be protected from direct sunlight in order to avoid thermal expansion on one side only.

Before starting to work, the instrument has to become acclimatised to the ambient temperature. Approximately two minutes per °C of temperature difference from storage to working environment, but at least 15 min, should be taken into account.

# <span id="page-232-0"></span>**11.3 Adjusting Line-of-Sight and Vertical Index Error**

**Line-of-sight error** The line-of-sight error, or horizontal collimation error is the deviation from the perpendicular between the tilting axis and the line of sight. The effect of the line-ofsight error to the horizontal direction increases with the vertical angle.

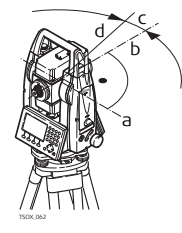

- a Tilting axis
- b Line perpendicular to tilting axis
- c Horizontal collimation, or line-of-sight, error
- d Line-of-sight

**Check & Adjust FlexLine, 234**

**Vertical index error** The vertical circle should read exactly 90° (100 gon) when the line of sight is horizontal. Any deviation from this figure is termed vertical index error. This is a constant error that affects all vertical angle readings.

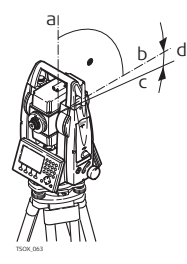

- a Mechanical vertical axis of the instrument, also called standing axis
- b Axis perpendicular to the vertical axis. True 90°
- c Vertical angle is reading 90°
- d Vertical index error

By determining the vertical index error the electronic level is adjusted automatically

- **Access** 1. Select **Tools** from the **MAIN MENU**.
	- 2. Select **Adjust** from the **TOOLS MENU**.
	- Select:
		- **HZ-collimation**, or
		- **V-Index**.

The procedures and conditions required to correct line-of-sight and vertical index<br>errors are the same, therefore the procedure will only be described once.

#### **Check and adjust step-by-step**

1. Level the instrument with the electronic level. Refer to ["3 Operation"](#page-28-0)- ["Level up](#page-31-0)  [with the electronic level step-by-step".](#page-31-0)

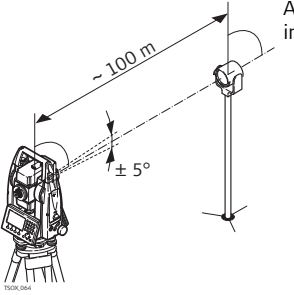

2. Aim at a point approximately 100 m from the instrument which is within 5° of the horizontal.

3. Press **REC** to measure to the target point.

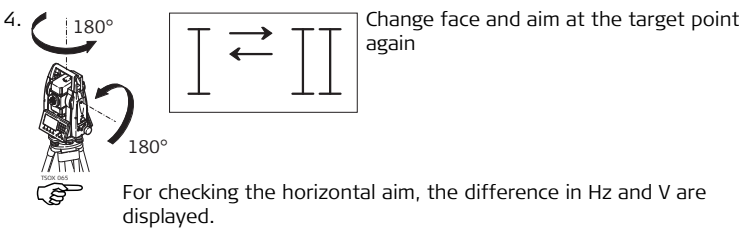

5. Press **REC** to measure to the target point.

 $\mathbb{C}\mathbb{B}$  The old and new calculated values are displayed.

- 6. Either:
	- Press **MORE** to measure another set to the same target point. The final adjustment values will be the calculated average from all the measurements.
	- Press **OK** to save the new adjustment data, or
	- Press **ESC** to exit without saving the new adjustment data.

**Messages** The following are important messages or warnings that may appear.

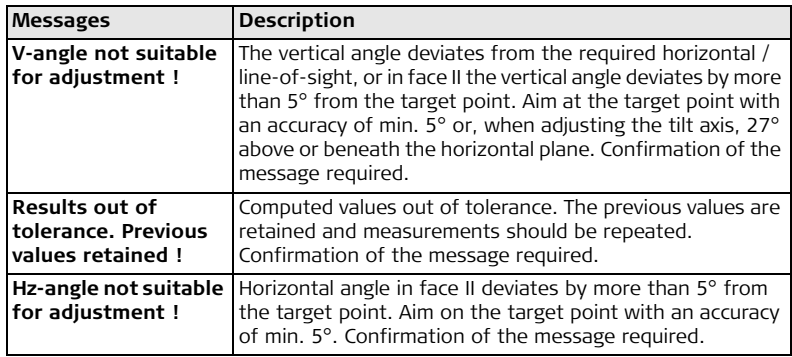

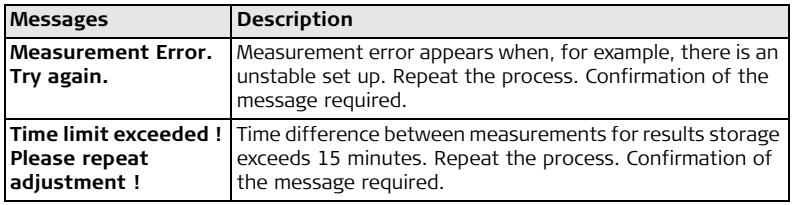

# **11.4 Adjusting the Tilting Axis Error**

**Description** The tilting axis error is caused by the deviation between the mechanical tilting axis and the line perpendicular to the vertical axis. This error affects horizontal angles. To determine this error, it is neccessary to point to a target located significantly below or above the horizontal plane.

The horizontal collimation error has to be determined before starting this procedure.<br>Access 1. Select Tools from the MAIN MENU.

- **Access** 1. Select **Tools** from the **MAIN MENU.**
- 2. Select **Adjust** from the **TOOLS MENU**.
- 3. Select **Tilt Axis**.

#### **Check and adjust step-by-step**

1. Level the instrument with the electronic level. Refer to ["3 Operation"](#page-28-0)- ["Level up](#page-31-0)  [with the electronic level step-by-step".](#page-31-0)

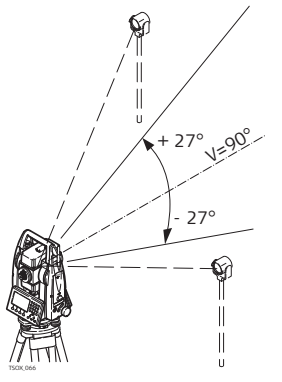

2.  $\bigcap_{n=1}^{\infty}$  Aim at a point approximately 100 m from the instrument which is at least 27° (30 gon) above or beneath the horizontal plane.

3. Press **REC** to measure to the target point.

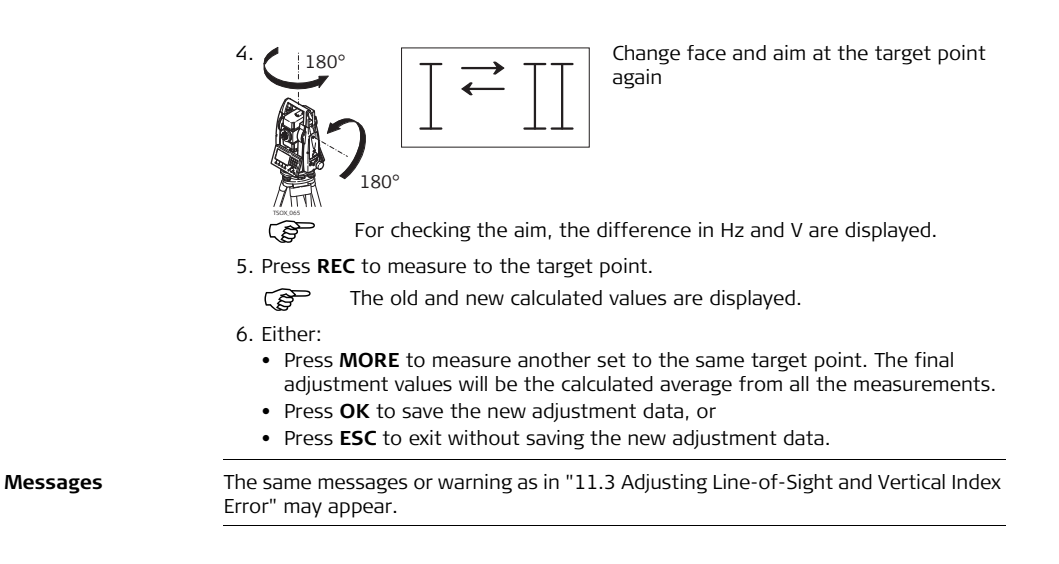

### **Check & Adjust FlexLine, 240**

## **11.5 Adjusting the Circular Level of the Instrument and Tribrach**

**Adjust the circular level step-by-step**

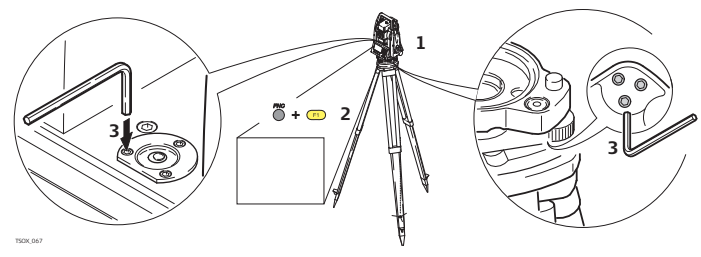

- 1. Place and secure the tribrach onto the tripod, and then secure the instrument onto the tribrach.
- 2. Using the tribrach footscrews, level the instrument with the electronic level. To activate the electronic level, turn on the instrument, and, if tilt correction is set to 1- or 2-axis, the **Level/Plummet** screen appears automatically. Alternatively, press **FNC** from within any application and select **Level/Plummet**.
- <span id="page-239-0"></span>3. The bubbles of the instrument and tribrach levels must be centered. If one or both circular levels are not centered, adjust as follows.

**Instrument**: If the bubble extends beyond the circle, use the Allen key supplied to center it with the adjustment screws.

**Tribrach**: If the bubble extends beyond the circle, adjust it using the adjustment pin in conjunction with the adjustment screws. Turn the adjustment screws:

• To the left: and the bubble approaches the screw.

- To the right: and the bubble goes away from the screw.
- 4. Repeat step [3.](#page-239-0) on the instrument and tribrach until both circular levels are centered and no further adjustments are necessary.

After the adjustment, no adjustment screw should be loose.

### **11.6 Inspecting the Laser Plummet of the Instrument**

The laser plummet is integrated into the vertical axis of the instrument. Under normal<br>conditions of use, the laser plummet does not need adjusting. If an adjustment is necessary due to external influences, the instrument has to be returned to a Leica service department.

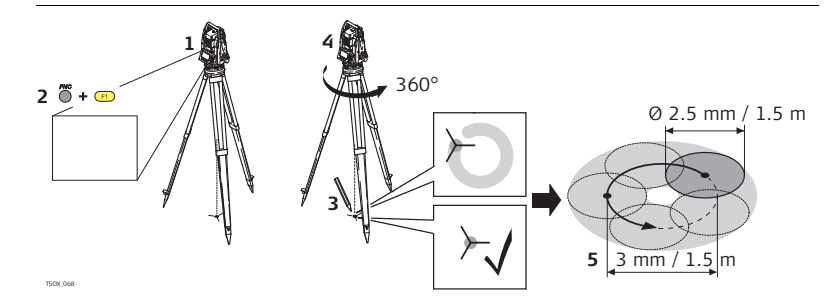

**Inspect the laser plummet step-bystep**

- 1. Set up the instrument on the tripod approximately 1.5 m above the ground and level up.
- 2. To activate the laser plummet, turn on the instrument, and, if tilt correction is set to 1- or 2-axis, the laser plummet will be activated automatically, and the **Level/Plummet** screen appears. Otherwise, press **FNC** from within any application and select **Level/Plummet**.

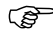

- Inspection of the laser plummet should be carried out on a bright, smooth and horizontal surface, such as a sheet of paper.
- 3. Mark the center of the red laser dot on the ground.
- 4. Turn the instrument slowly through 360°, carefully observing the movement of the red laser dot.

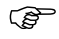

The maximum diameter of the circular movement described by the center of the laser dot should not exceed 3 mm at a height of 1.5 m.

5. If the center of the laser dot makes a clearly circular movement, or moves more than 3 mm away from the point which was first marked, an adjustment may be required. Call your nearest Leica service department.

Depending on brightness and surface type, the size of the laser dot can vary. At a height of 1.5 m an average diameter of 2.5 mm is estimated.

# **11.7 Servicing the Tripod**

**Service the tripod step-by-step**

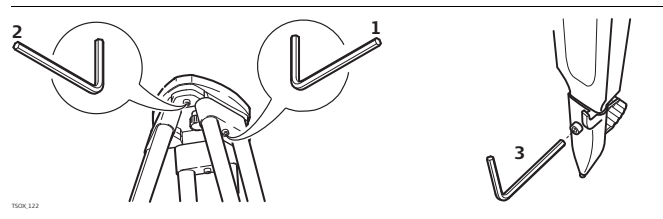

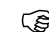

( $\mathcal{F}$ ) The connections between metal and timber components must always be firm and tight.

- 1. Tighten the leg cap screws moderately with the allen key supplied.
- 2. Tighten the articulated joints on the tripod head just enough to keep the tripod legs open when lifting the tripod off the ground.
- 3. Tighten the screws of the tripod legs.

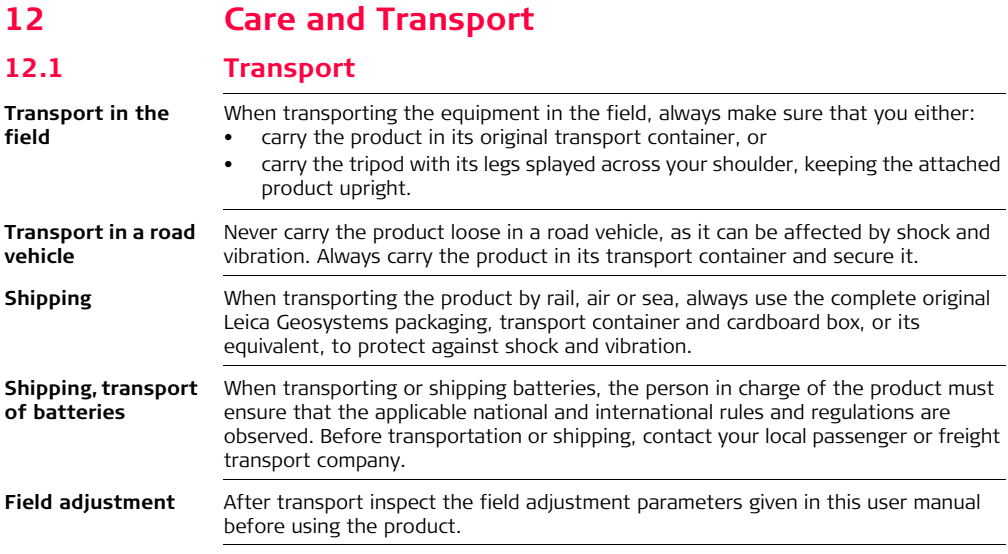

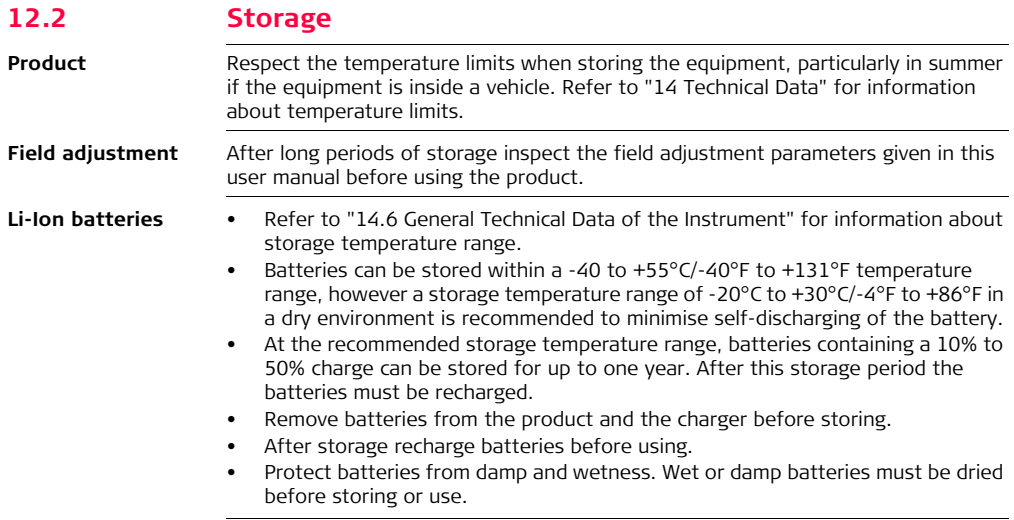

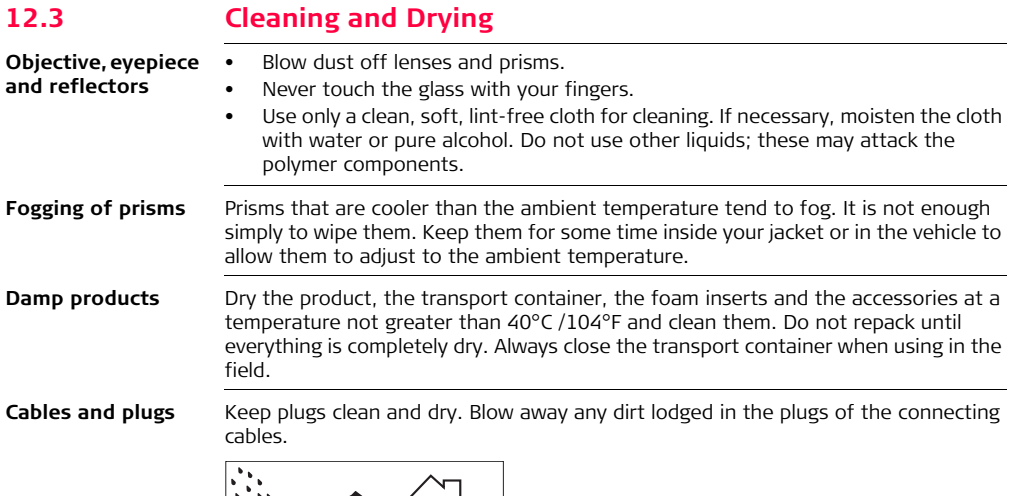

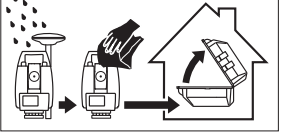

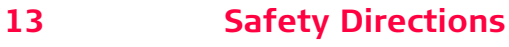

## **13.1 General**

**Description** The following directions should enable the person responsible for the product, and the person who actually uses the equipment, to anticipate and avoid operational hazards.

> The person responsible for the product must ensure that all users understand these directions and adhere to them.

# **13.2 Intended Use**

- **Permitted use •** Measuring horizontal and vertical angles.
	- Measuring distances.
	- Recording measurements.
	- Visualizing the aiming direction and vertical axis.
	- Data communication with external appliances.
	- Computing by means of software.

- Adverse use **•** Use of the product without instruction.
	- Use outside of the intended limits.
	- Disabling safety systems.
	- Removal of hazard notices.

### **Safety Directions FlexLine, 248**

- Opening the product using tools, for example screwdriver, unless this is specifically permitted for certain functions.
- Modification or conversion of the product.
- Use after misappropriation.
- Use of products with obviously recognisable damages or defects.
- Use with accessories from other manufacturers without the prior explicit approval of Leica Geosystems.
- Aiming directly into the sun.
- Inadequate safeguards at the working site, for example when measuring on roads.
- Deliberate dazzling of third parties.
- Controlling of machines, moving objects or similar monitoring application without additional control- and safety installations.

 $\triangle$ 

**Warning** Adverse use can lead to injury, malfunction and damage.

It is the task of the person responsible for the equipment to inform the user about hazards and how to counteract them. The product is not to be operated until the user has been instructed on how to work with it.

#### **Safety Directions FlexLine, 249 13.3 Limits of Use Environment** Suitable for use in an atmosphere appropriate for permanent human habitation: not suitable for use in aggressive or explosive environments.  $\triangle$ **Danger** Local safety authorities and safety experts must be contacted before working in hazardous areas, or in close proximity to electrical installations or similar situations by the person in charge of the product. **13.4 Responsibilities Manufacturer of the product** Leica Geosystems AG, CH-9435 Heerbrugg, hereinafter referred to as Leica Geosystems, is responsible for supplying the product, including the user manual and original accessories, in a completely safe condition. **Manufacturers of non Leica Geosystems accessories** The manufacturers of non Leica Geosystems accessories for the product are responsible for developing, implementing and communicating safety concepts for their products, and are also responsible for the effectiveness of those safety concepts in combination with the Leica Geosystems product. **Person in charge of the product** The person in charge of the product has the following duties: • To understand the safety instructions on the product and the instructions in the user manual. • To be familiar with local regulations relating to safety and accident prevention. • To inform Leica Geosystems immediately if the product and the application becomes unsafe.

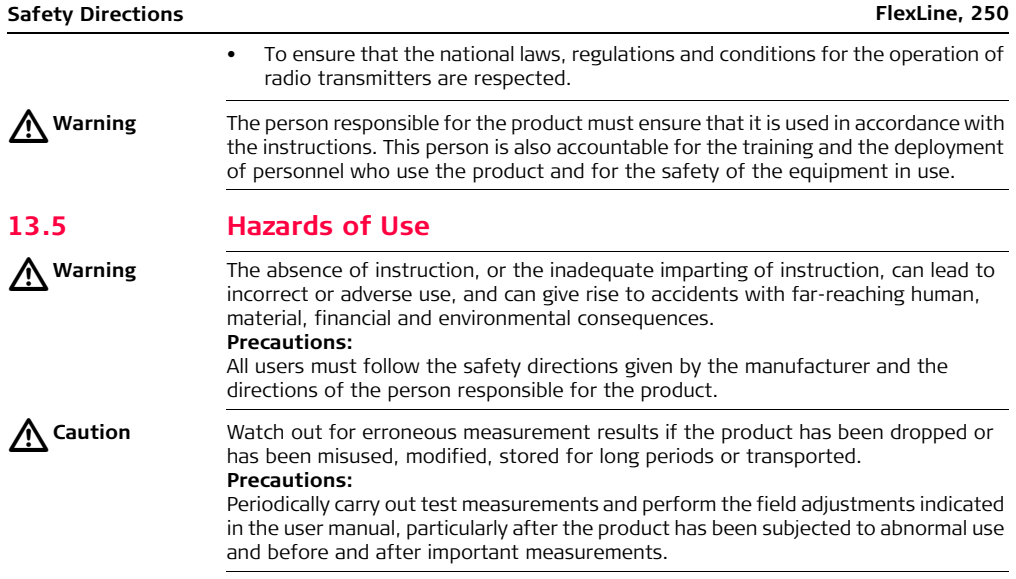

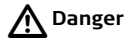

**Danger** Because of the risk of electrocution, it is very dangerous to use poles and extensions in the vicinity of electrical installations such as power cables or electrical railways. **Precautions:**

> Keep at a safe distance from electrical installations. If it is essential to work in this environment, first contact the safety authorities responsible for the electrical installations and follow their instructions.

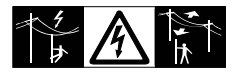

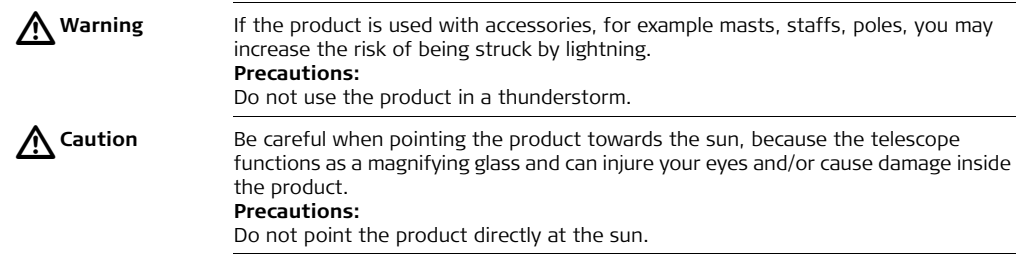

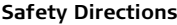

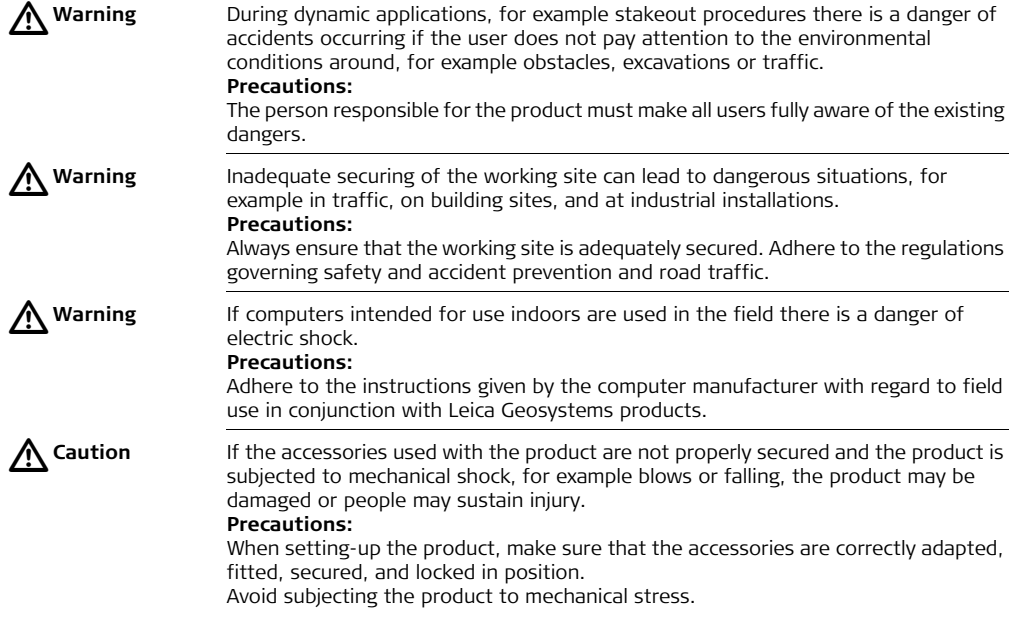
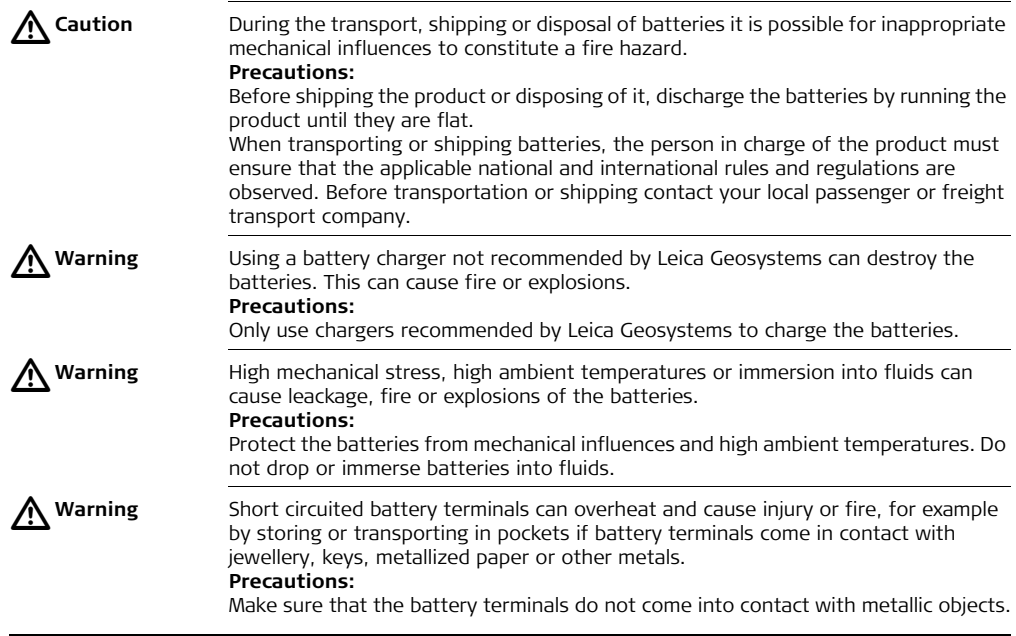

# $\triangle$

**Warning** If the product is improperly disposed of, the following can happen:

- If polymer parts are burnt, poisonous gases are produced which may impair health.
- If batteries are damaged or are heated strongly, they can explode and cause poisoning, burning, corrosion or environmental contamination.
- By disposing of the product irresponsibly you may enable unauthorised persons to use it in contravention of the regulations, exposing themselves and third parties to the risk of severe injury and rendering the environment liable to contamination.
- Improper disposal of silicone oil may cause environmental contamination. **Precautions:**

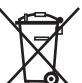

- The product must not be disposed with household waste.
	- Dispose of the product appropriately in accordance with the national regulations in force in your country.

Always prevent access to the product by unauthorised personnel.

Product specific treatment and waste management information can be downloaded from the Leica Geosystems home page at http://www.leica-

geosystems.com/treatment or received from your Leica Geosystems dealer.

# **13.6 Laser Classification**

# **13.6.1 General**

#### **General** The following directions (in accordance with the state of the art - international standard IEC 60825-1 (2007-03) and IEC TR 60825-14 (2004-02)) provide instruction and training information to the person responsible for the product and the person who actually uses the equipment, to anticipate and avoid operational hazards.

The person responsible for the product must ensure that all users understand these directions and adhere to them.

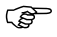

 $\widehat{B}$  Products classified as laser class 1, class 2 and class 3R do not require:

- laser safety officer involvement,
- protective clothes and eyewear,
- special warning signs in the laser working area

if used and operated as defined in this user manual due to the low eye hazard level.

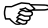

 $\widehat{P}$  Products classified as laser class 2 or class 3R may cause dazzle, flashblindness and afterimages, particularly under low ambient light conditions.

### **13.6.2 Distancer, Measurements with Reflectors**

**General** The EDM module built into this product produces a visible laser beam which emerges from the telescope objective.

> The laser product described in this section, is classified as laser class 1 in accordance with:

- IEC 60825-1 (2007-03): "Safety of laser products".
- EN 60825-1 (2007-10): "Safety of laser products".

Class 1 laser products are safe under reasonably foreseeable conditions of operation and are not harmful to the eyes provided that the products are used and maintained in accordance with this user manual.

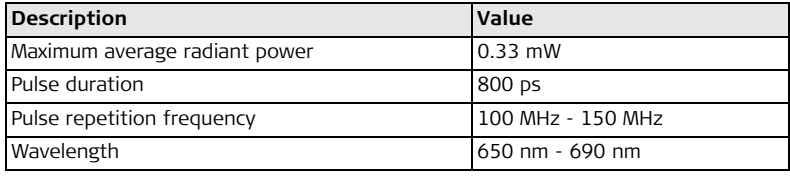

#### **Labelling**

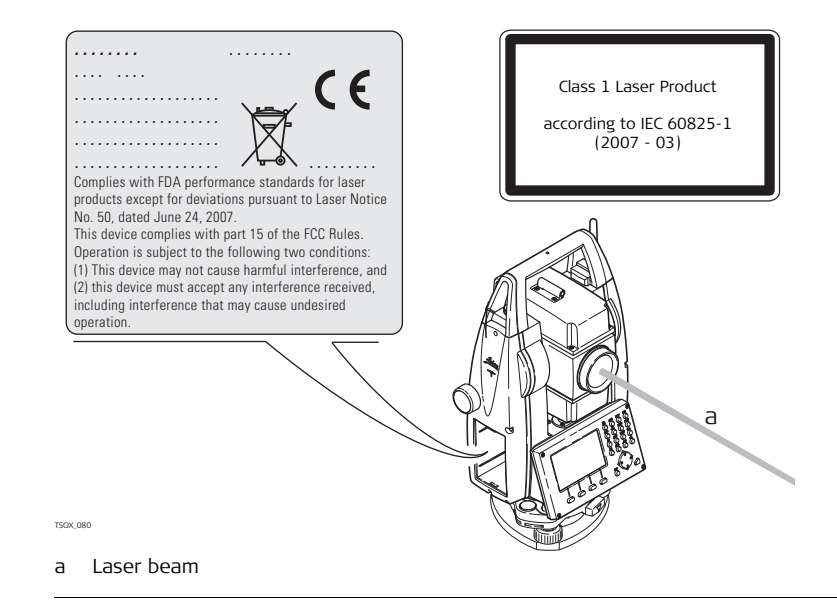

**Safety Directions FlexLine, 257**

# **13.6.3 Distancer, Measurements without Reflectors (Non-Prism mode)**

**General** The EDM module built into the product produces a visible laser beam which emerges from the telescope objective.

> The laser product described in this section is classified as laser class 3R in accordance with:

- IEC 60825-1 (2007-03): "Safety of laser products".
- EN 60825-1 (2007-10): "Safety of laser products".

Class 3R laser products:

Direct intrabeam viewing may be hazardous (low-level eye hazard), in particular for deliberate ocular exposure. The risk of injury for laser class 3R products is limited because of:

- unintentional exposure would rarely reflect worst case conditions of (e.g.) beam alignment with the pupil, worst case accommodation,
- inherent safety margin in the maximum permissible exposure to laser radiation (MPE), natural aversion behaviour for exposure to bright light for the case of visible radiation.

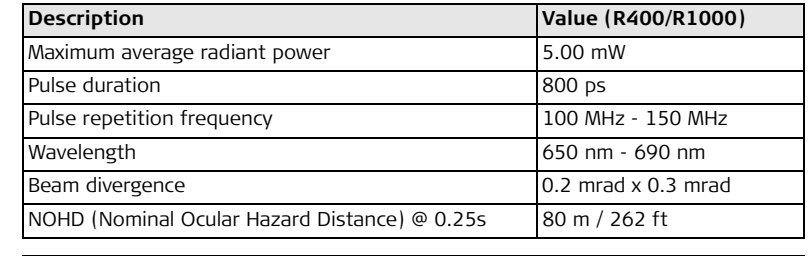

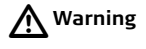

**Warning** From a safety perspective class 3R laser products should be treated as potentially hazardous.

#### **Precautions:**

Prevent direct eye exposure to the beam. Do not direct the beam at other people.

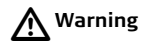

**Warning** Potential hazards are not only related to direct beams but also to reflected beams aimed at reflecting surfaces such as prisms, windows, mirrors, metallic surfaces etc. **Precautions:**

> Do not aim at areas that are essentially reflective, such as a mirror, or which could emit unwanted reflections.

> Do not look through or beside the optical sight at prisms or reflecting objects when the laser is switched on, in laser pointer or distance measurement mode. Aiming at prisms is only permitted when looking through the telescope.

#### **Labelling**

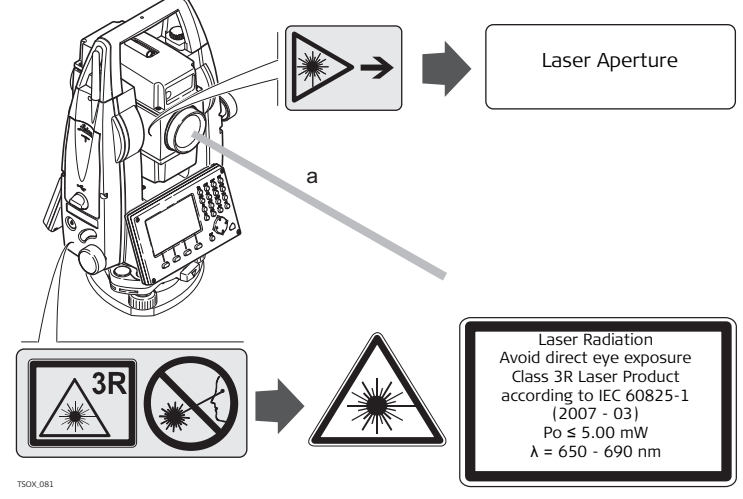

a Laser beam

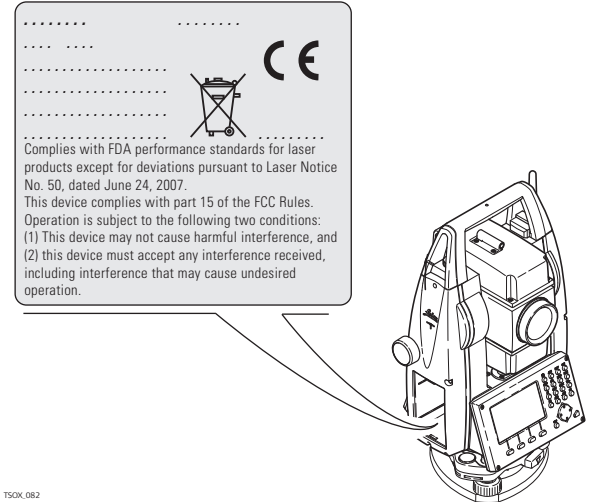

# **13.6.4 Electronic Guide Light EGL**

**General** The integrated Electronic Guide Light produces a visible LED beam from the front side of the telescope. Depending on the type of telescope the EGL may be designed differently.

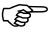

 $\widehat{g}$  The product described in this section, is excluded from the scope of IEC 60825-1 (2007-03): "Safety of laser products". The product described in this section, is classified as exempt group in accordance with IEC 62471 (2006-07) and does not pose any hazard provided that the product is used and maintained in accordance with this user manual.

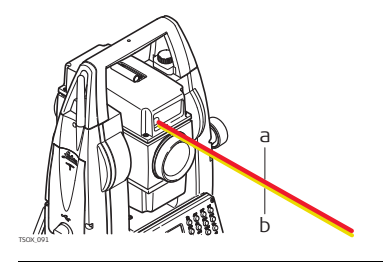

a LED beam red b LED beam yellow

# **13.6.5 Laser Plummet**

**General** The laser plummet built into the product produces a visible red laser beam which emerges from the bottom of the product.

> The laser product described in this section, is classified as laser class 2 in accordance with:

• IEC 60825-1 (2007-03): "Safety of laser products".

#### Class 2 laser products:

These products are safe for momentary exposures but can be hazardous for deliberate staring into the beam.

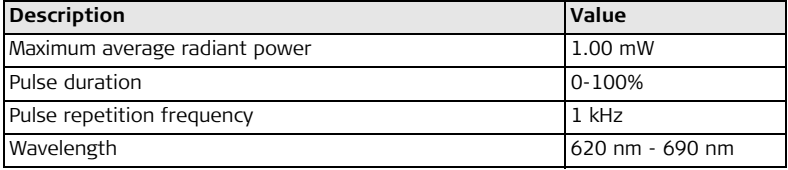

 $\triangleright$ 

**Warning** From a safety perspective class 2 laser products are not inherently safe for the eyes. **Precautions:**

Avoid staring into the beam or pointing the beam at other people.

#### **Labelling**

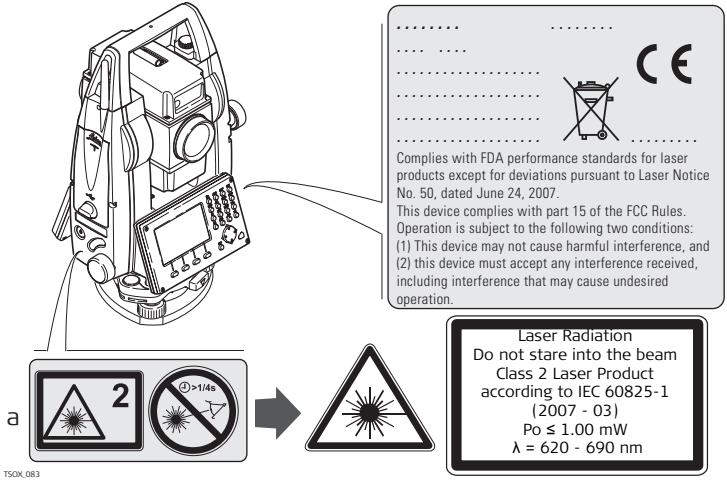

a Will be replaced by a Class 3R warning label if applicable

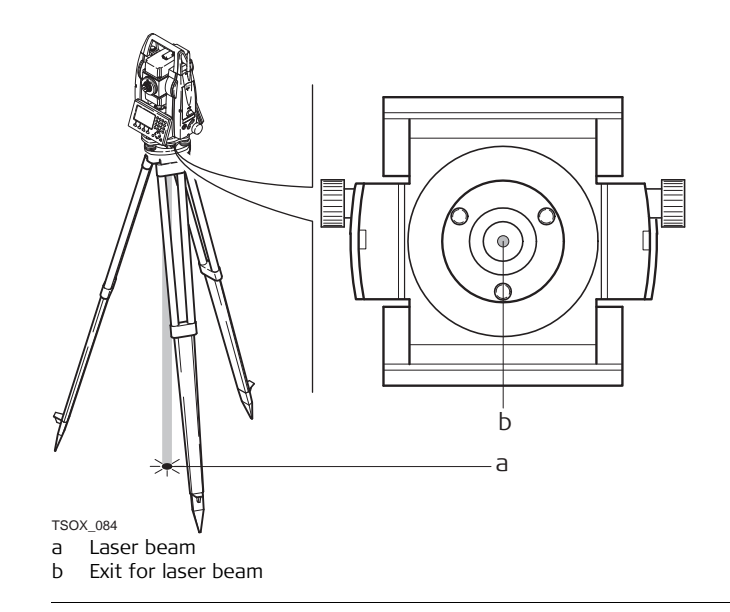

**Safety Directions FlexLine, 265**

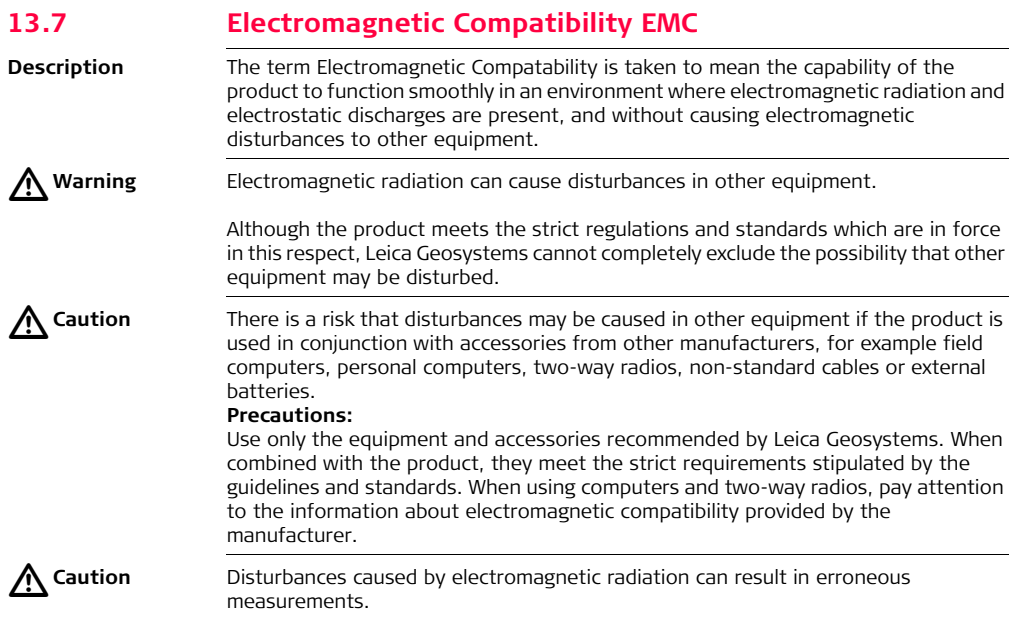

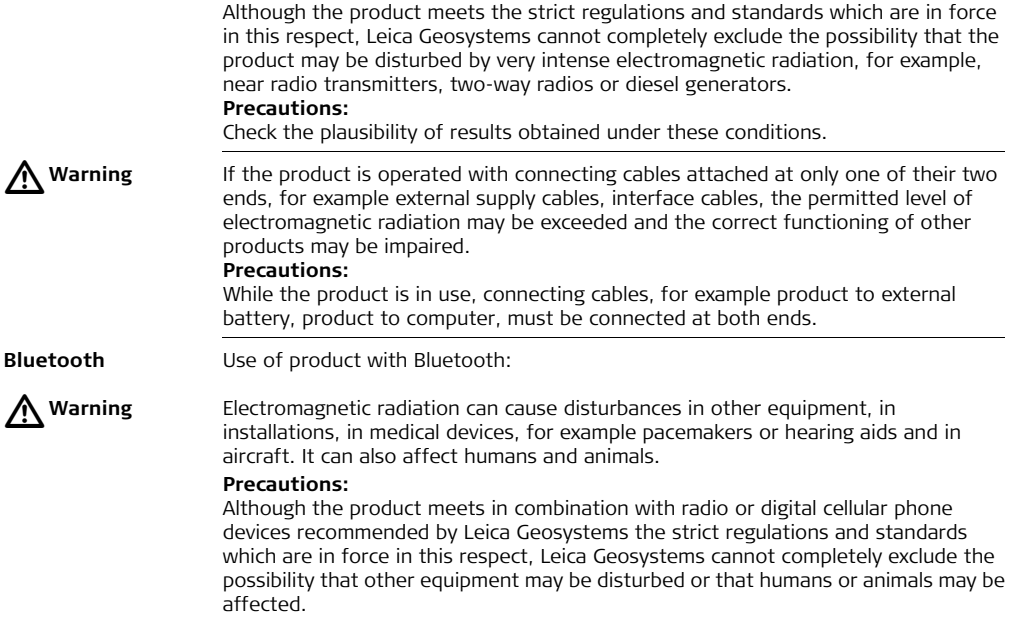

- Do not operate the product with radio or digital cellular phone devices in the vicinity of filling stations or chemical installations, or in other areas where an
- explosion hazard exists.
- Do not operate the product with radio or digital cellular phone devices near to medical equipment.
- Do not operate the product with radio or digital cellular phone devices in aircraft.

## **13.8 FCC Statement, Applicable in U.S.**

Bluetooth.

**Applicability** The greyed paragraph below is only applicable for FlexLine instruments without

 $\triangleright$ 

**Warning** This equipment has been tested and found to comply with the limits for a Class B digital device, pursuant to part 15 of the FCC rules. These limits are designed to provide reasonable protection against harmful interference in a residential installation. This equipment generates, uses and can radiate radio frequency energy and, if not installed and used in accordance with the instructions, may cause harmful interference to radio communications. However, there is no guarantee that interference will not occur in a particular installation. If this equipment does cause harmful interference to radio or television reception, which can be determined by turning the equipment off and on, the user is encouraged to try to correct the interference by one or more of the following measures:

- Reorient or relocate the receiving antenna.
- Increase the separation between the equipment and the receiver.
- Connect the equipment into an outlet on a circuit different from that to which the receiver is connected.
- Consult the dealer or an experienced radio/TV technician for help.

# $\triangleright$

**Warning** Changes or modifications not expressly approved by Leica Geosystems for compliance could void the user's authority to operate the equipment.

#### **Labelling FlexLine instrument**

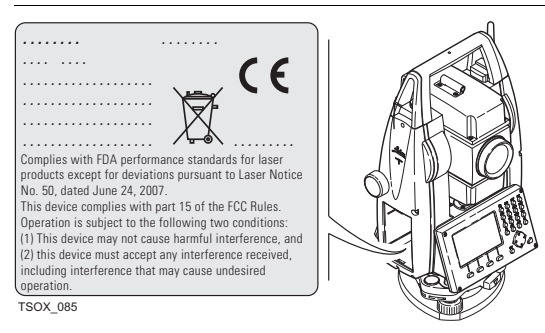

#### **Labelling internal battery GEB211, GEB221**

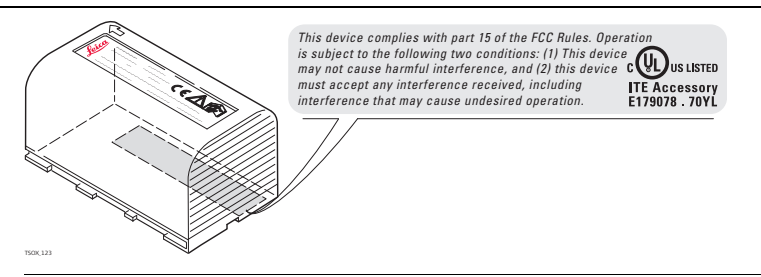

# **14 Technical Data**

# **14.1 Angle Measurement**

#### **Accuracy**

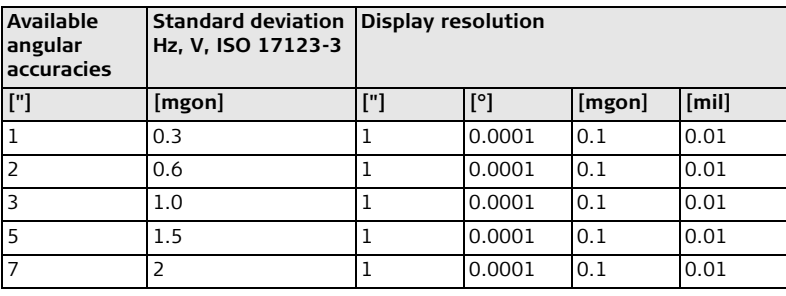

**Characteristics** Absolute, continuous, diametric. Updates each 0.1 to 0.3 s.

#### **Technical Data FlexLine, 272**

# **14.2 Distance Measurement with Reflectors**

**Range**

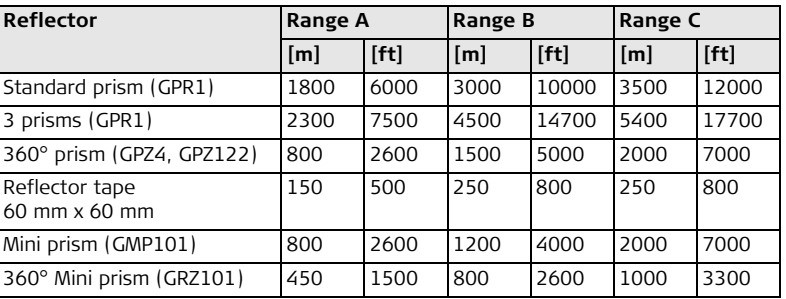

Shortest measuring distance: 1.5 m

#### **Atmospheric conditions**

Range A: Strong haze, visibility 5 km; or strong sunlight, severe heat shimmer

Range B: Light haze, visibility about 20 km; or moderate sunlight, slight heat shimmer

Range C: Overcast, no haze, visibility about 40 km; no heat shimmer

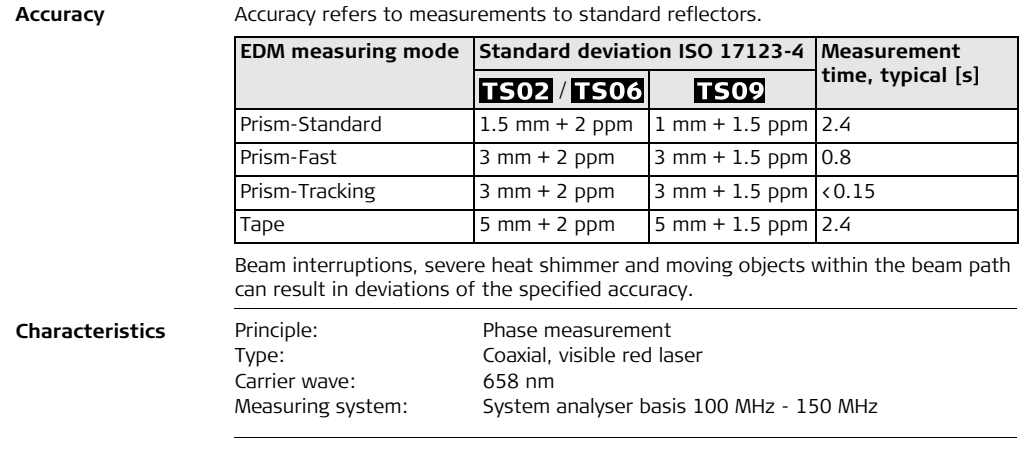

### **Technical Data FlexLine, 273**

## **14.3 Distance Measurement without Reflectors (Non-Prism mode)**

#### Range **Power Pinpoint R400 (without reflector)**

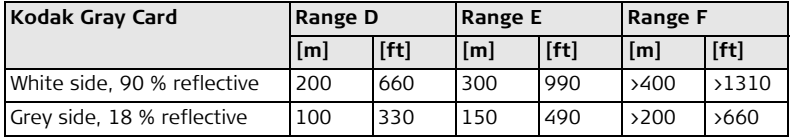

#### **Ultra Pinpoint R1000 (without reflector)**

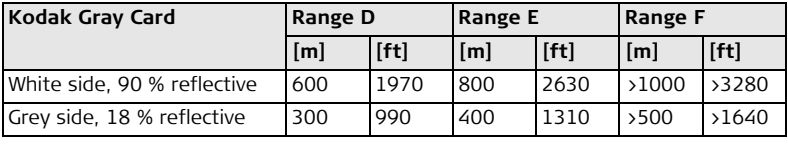

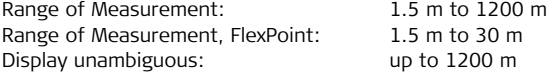

**Atmospheric conditions**

- Range D: Object in strong sunlight, severe heat shimmer
	- Range E: Object in share, or overcast

Range F: Day, night and twilight

**Accuracy**

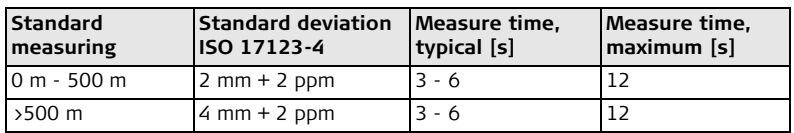

Beam interruptions, severe heat shimmer and moving objects within the beam path can result in deviations of the specified accuracy.

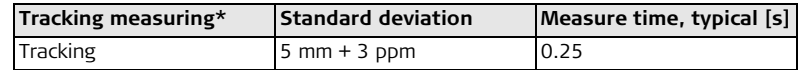

\* Accuracy and measure time depend on atmospheric conditions, target object and observation situation.

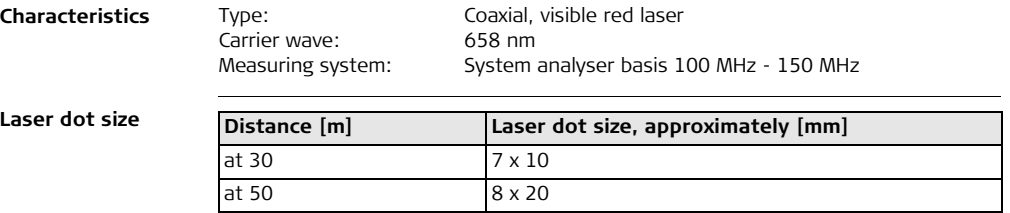

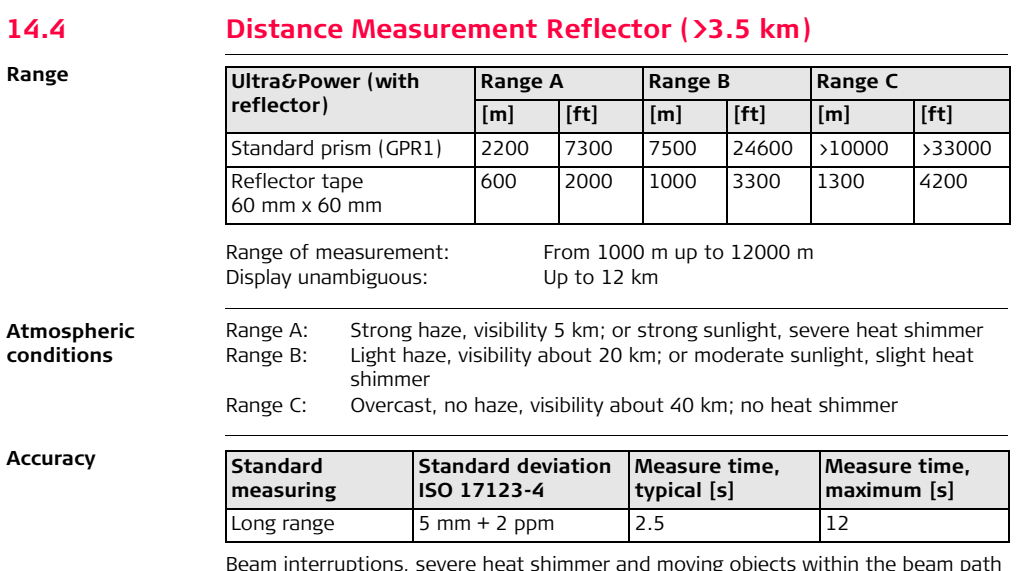

Beam interruptions, severe heat shimmer and moving objects within the beam path can result in deviations of the specified accuracy.

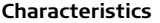

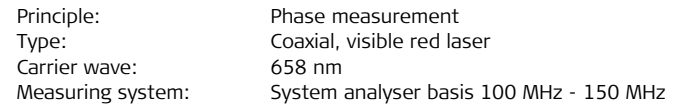

**14.5 Conformity to National Regulations**

**14.5.1 Products without Communication side cover**

**Conformity to national regulations**

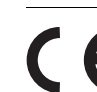

Hereby, Leica Geosystems AG, declares that the instrument is in compliance with the essential requirements and other relevant provisions of applicable European Directives. The declaration of conformity may be consulted at http://www.leica-geosystems.com/ce.

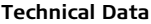

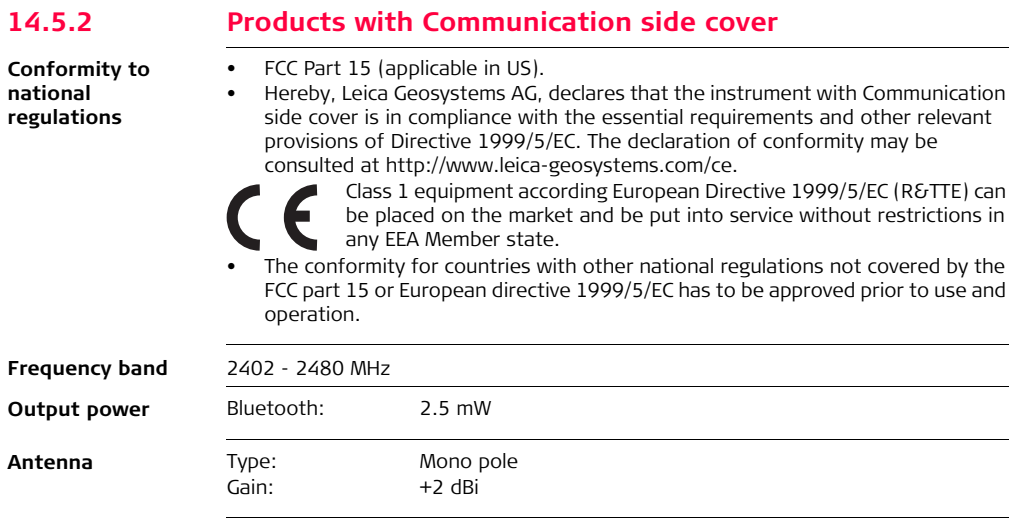

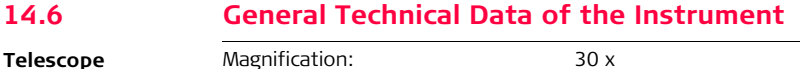

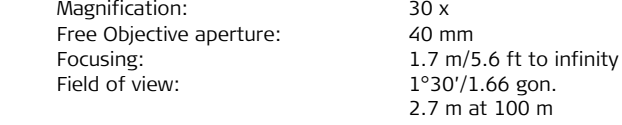

**Compensation** Quadruple axis compensation (2-axis compensator with Hz-collimation and V-Index).

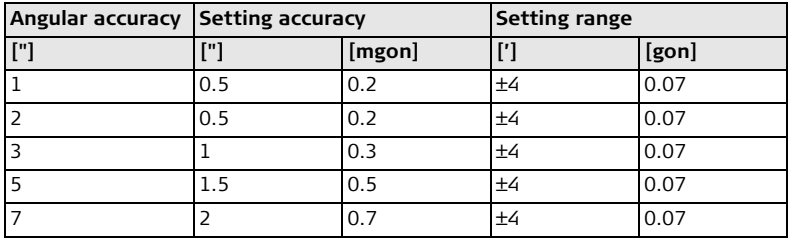

**Level**

Circular level sensitivity: 6'/2 mm<br>Electronic level resolution: 2" Electronic level resolution:

#### **Technical Data FlexLine, 280**

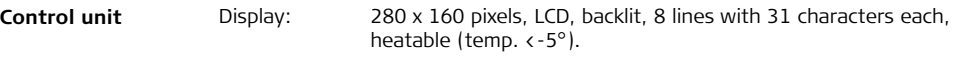

#### **Instrument Ports**

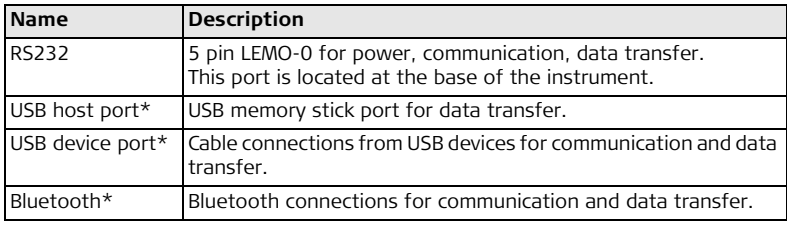

\* Only for instruments fitted with a Communication side cover.

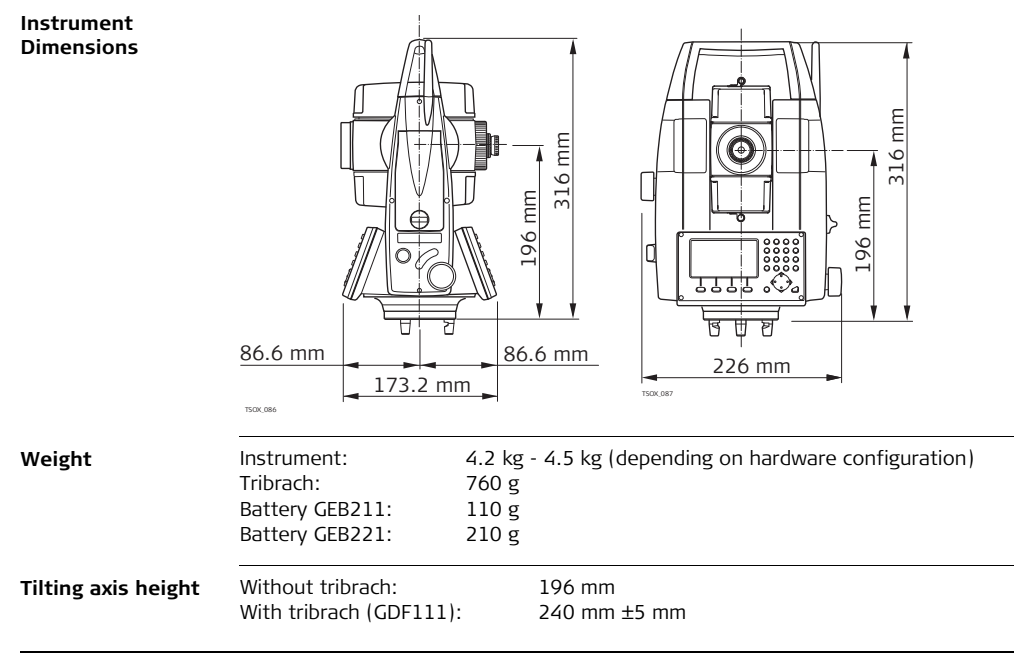

#### **Technical Data FlexLine, 281**

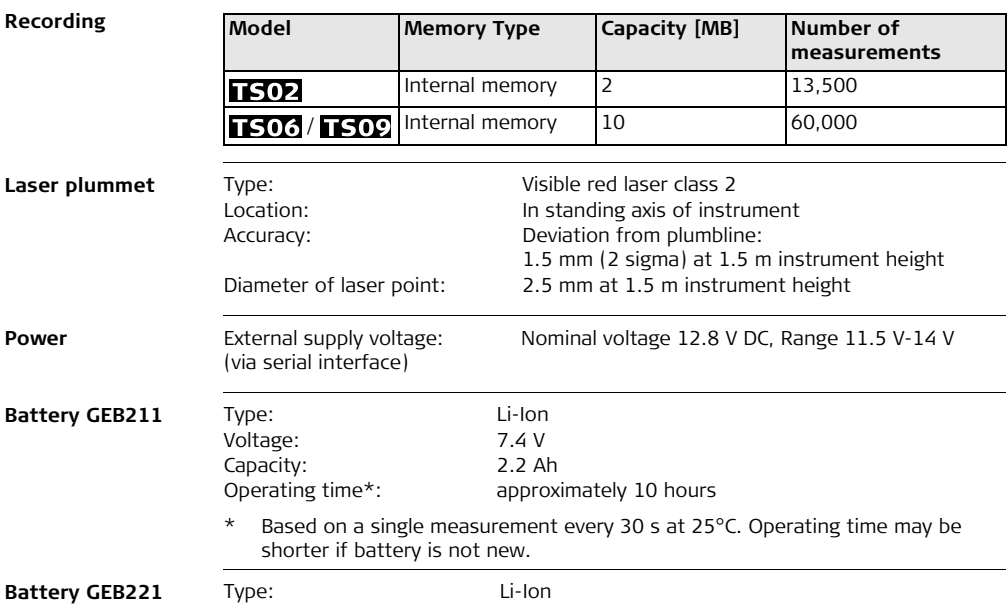

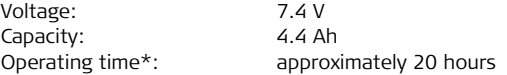

\* Based on a single measurement every 30 s at 25°C. Operating time may be shorter if battery is not new.

**Environmental specifications**

#### **Temperature**

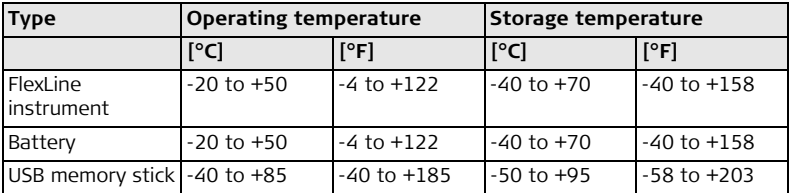

#### **Protection against water, dust and sand**

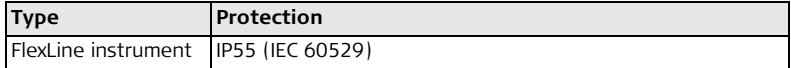

### **Humidity**

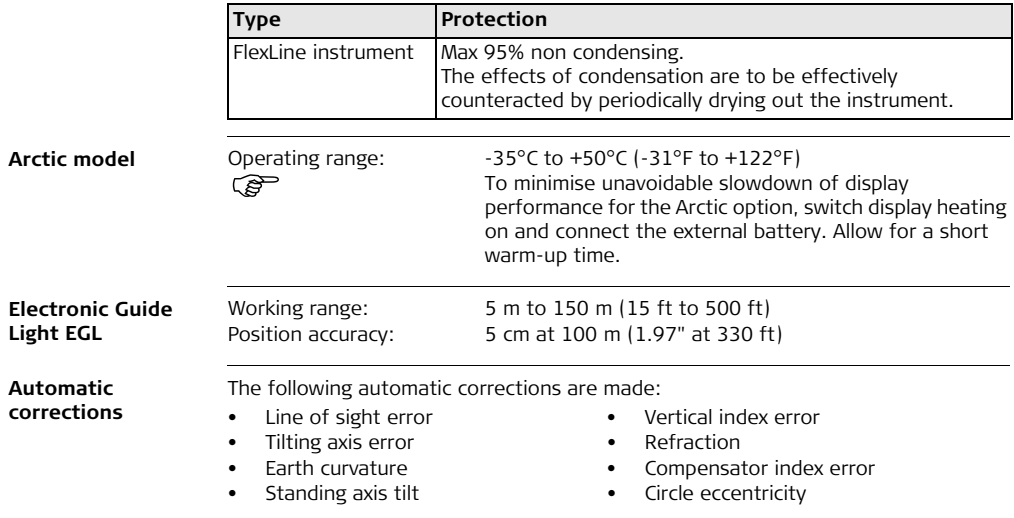

# **14.7 Scale Correction**

**Use of scale correction**

#### By entering a scale correction, reductions proportional to distance can be taken into account.

- Atmospheric correction.
- Reduction to mean sea level.
- Projection distortion.

**Atmospheric correction**

The distance displayed is correct if the scale correction in ppm, mm/km, which has been entered corresponds to the atmospheric conditions prevailing at the time of the measurement.

The atmospheric correction includes:

- Adjustments for air pressure
- Air temperature

For highest precision distance measurements, the atmospheric correction should be determined with:

- An accuracy of 1 ppm
- Air temperature to 1°C
- Air pressure to 3 mbar

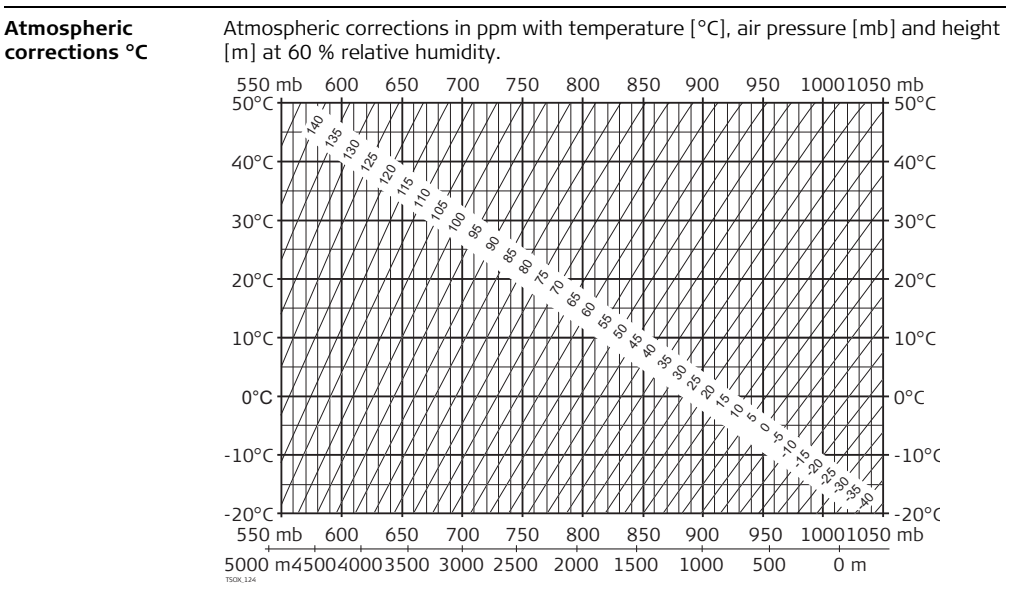

**Atmospheric correction °F** Atmospheric corrections in ppm with temperature [°F], air pressure [inch Hg] and height [ft] at 60 % relative humidity.

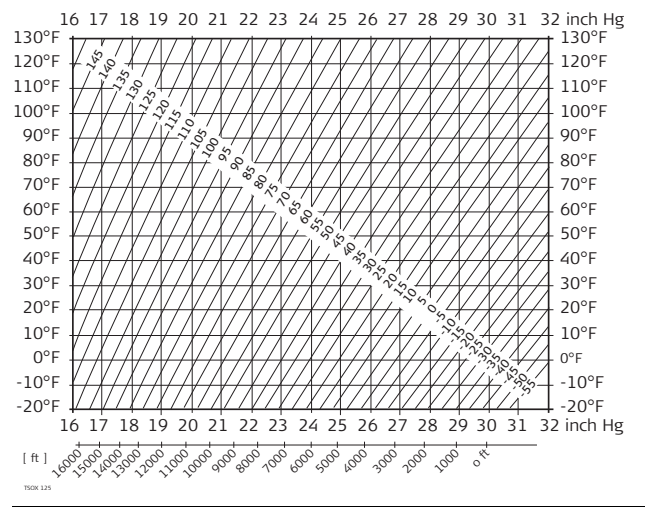

#### **Technical Data FlexLine, 288**

# **14.8 Reduction Formulas**

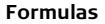

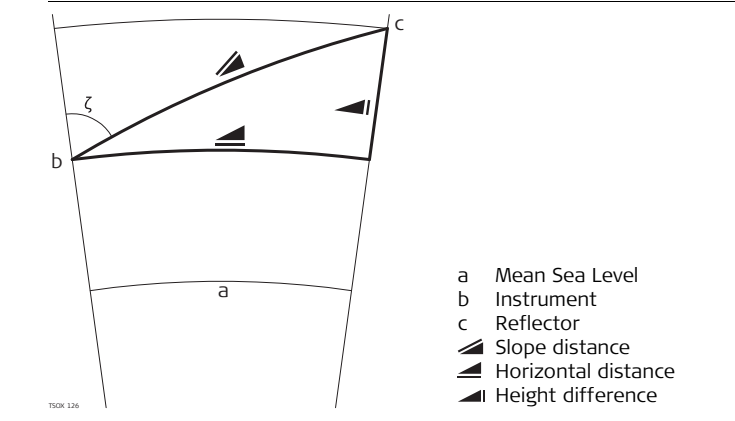

The instrument calculates the slope distance, horizontal distance, and height difference in accordance with the following formulas. Earth curvature (1/R) and mean refraction coefficient ( $k = 0.13$ ) are automatically taken into account when calculating the horizontal distance and height difference. The calculated horizontal distance relates to the station height and not to the reflector height.
#### **Slope distance**

$$
\sum_{n \in \mathbb{N}^m} = D_0 \cdot (1 + \text{ppm} \cdot 10^{-6}) + \text{mm}
$$

#### **Horizontal distance**

$$
\blacktriangle = Y - A \cdot X \cdot Y
$$

TSOX\_128

### **Height difference**

$$
I = X + B \cdot Y^2
$$

TSOX\_129

- Displayed slope distance [m]  $\overline{\phantom{a}}$
- $D_0$  Uncorrected distance  $[m]$
- ppm Atmospheric scale correction [mm/km]
- mm prism constant [mm]
- Horizontal distance [m]  $Y \cong \star \sin \zeta$
- $X \leq \ast \cos \zeta$ 
	- ζ = Vertical circle reading
- <span id="page-288-0"></span>A  $(1 - k/2)/R = 1.47 * 10^{-7}$  [m<sup>-1</sup>]
	- $k = 0.13$  (mean refraction coefficient)
	- R =  $6.378 \times 10^6$  m (radius of the earth)
- $\blacksquare$  Height difference  $[m]$
- $Y \cong \ast$  sin $\zeta$
- $X \leq \ast \cos \zeta$ 
	- ζ = Vertical circle reading
- B  $(1 k)/2R = 6.83 * 10^{-8} [m^{-1}]$ 
	- $k = 0.13$  (mean refraction coefficient)
	- R =  $6.378 * 10^6$  m (radius of the earth)

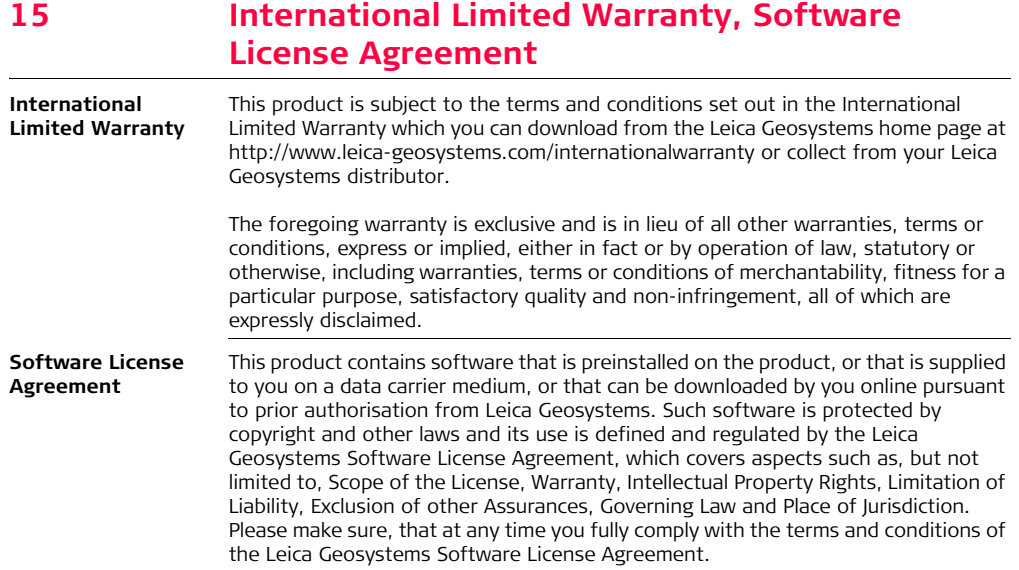

Such agreement is provided together with all products and can also be referred to and downloaded at the Leica Geosystems home page at http://www.leicageosystems.com/swlicense or collected from your Leica Geosystems distributor.

You must not install or use the software unless you have read and accepted the terms and conditions of the Leica Geosystems Software License Agreement. Installation or use of the software or any part thereof, is deemed to be an acceptance of all the terms and conditions of such License Agreement. If you do not agree to all or some of the terms of such License Agreement, you may not download, install or use the software and you must return the unused software together with its accompanying documentation and the purchase receipt to the dealer from whom you purchased the product within ten (10) days of purchase to obtain a full refund of the purchase price.

# **16 Glossary**

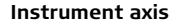

<span id="page-291-1"></span>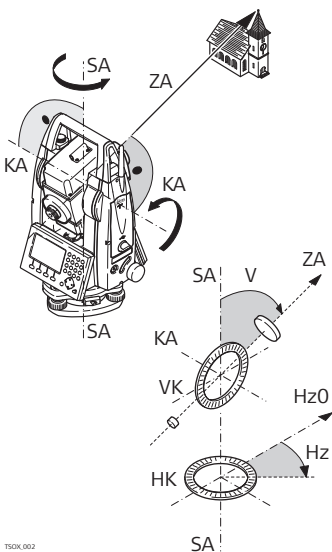

### **ZA = Line of sight / collimation axis**

<span id="page-291-0"></span>Telescope axis  $=$  line from the reticle to the center of the objective.

#### **SA = Standing axis**

Vertical rotation axis of the telescope.

## **KA = Tilting axis**

<span id="page-291-3"></span><span id="page-291-2"></span>Horizontal rotation axis of the telescope. Also known as the Trunion axis.

#### **V = Vertical angle / zenith angle**

### **VK = Vertical circle**

With coded circular division for reading the vertical angle.

**Hz = Horizontal direction**

#### **HK = Horizontal circle**

With coded circular division for reading the horizontal angle.

$$
\mathsf{TSOX}\_002
$$

<span id="page-292-0"></span>**Plumb line / compensator**

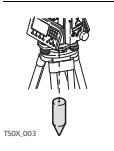

Direction of gravity. The compensator defines the plumb line within the instrument.

<span id="page-292-1"></span>**Standing axis inclination**

<span id="page-292-2"></span>**Zenith**

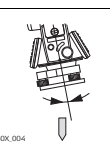

Angle between plumb line and standing axis. Standing axis tilt is not an instrument error and is not eliminated by measuring in both faces. Any possible influence it may have on the horizontal direction or vertical angle is eliminated by the dual  $\mathbb{R}^N$  axis compensator.

Point on the plumb line above the observer.

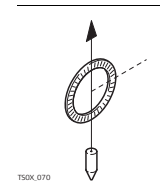

#### <span id="page-293-1"></span>**Reticle**

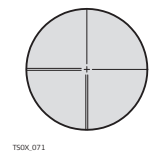

Glass plate within the telescope with reticle.

<span id="page-293-0"></span>**Line-of-sight error (horizontal collimation)**

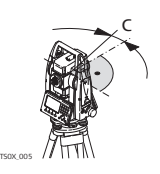

The line-of-sight error (c) is the deviation from the perpendicular between the tilting axis and line of sight. This could be eliminated by measuring in both faces.

## <span id="page-293-2"></span>**Vertical index error**

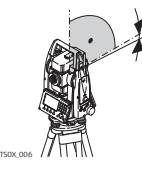

i

With a horizontal line of sight the vertical circle reading should be exactly 90°(100 gon). The deviation from this value is termed the Vertical index error (i).

<span id="page-294-0"></span>**Tilting axis error**

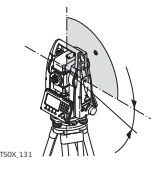

The tilting axis error is the deviation within the horizontal rotation axis, between measurements in both faces.

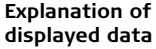

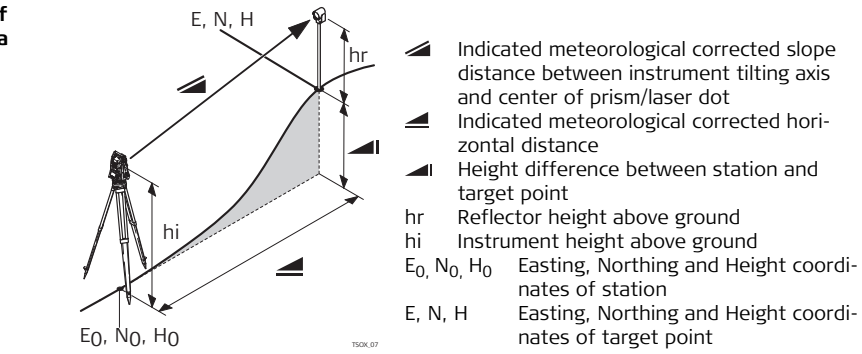

# **Appendix A Menu Tree**

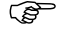

<span id="page-295-0"></span>

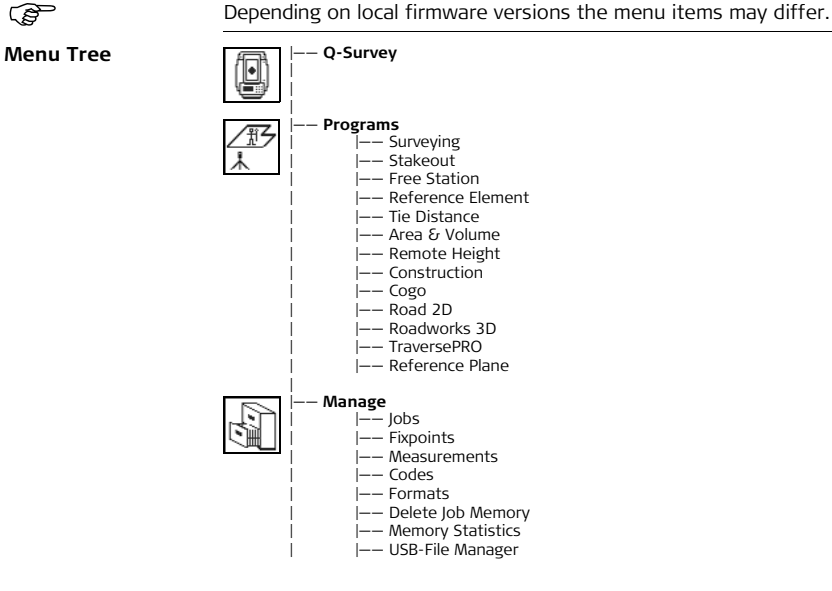

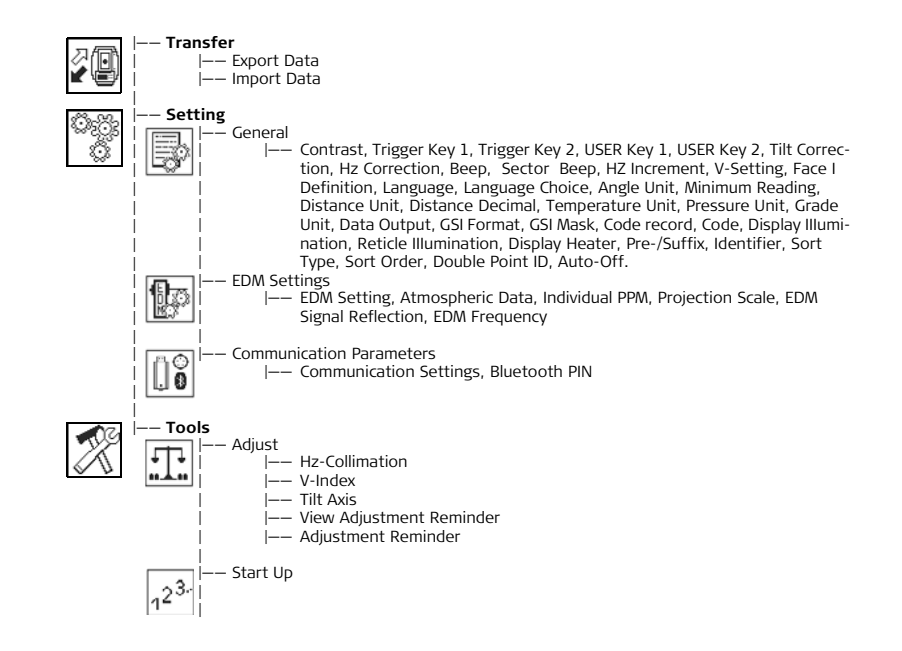

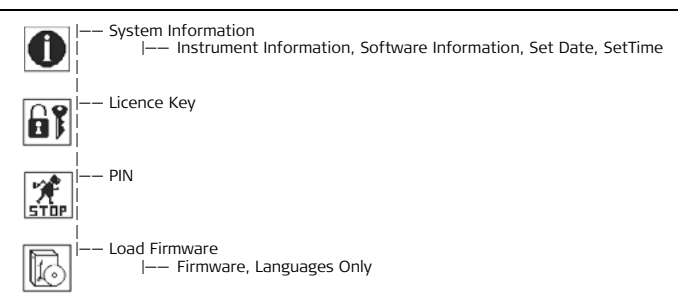

# **Appendix B Directory Structure**

**Description** On the USB memory stick, files are stored in certain directories. The following diagram is the default directory structure.

<span id="page-298-2"></span> $Directory Structure$ 

<span id="page-298-1"></span><span id="page-298-0"></span>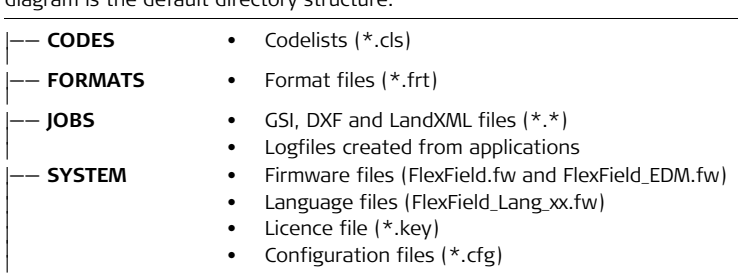

## Index

# **Index**

# $\mathsf{A}$

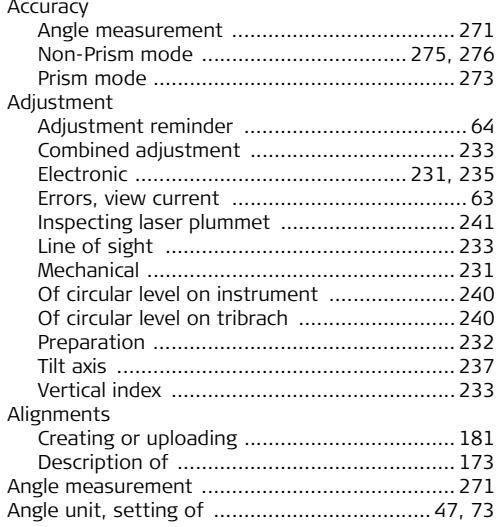

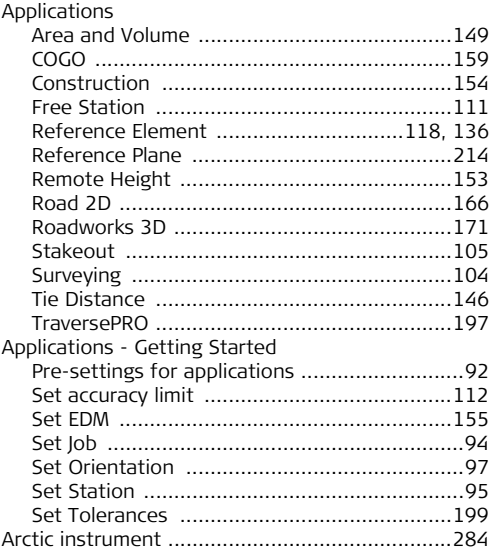

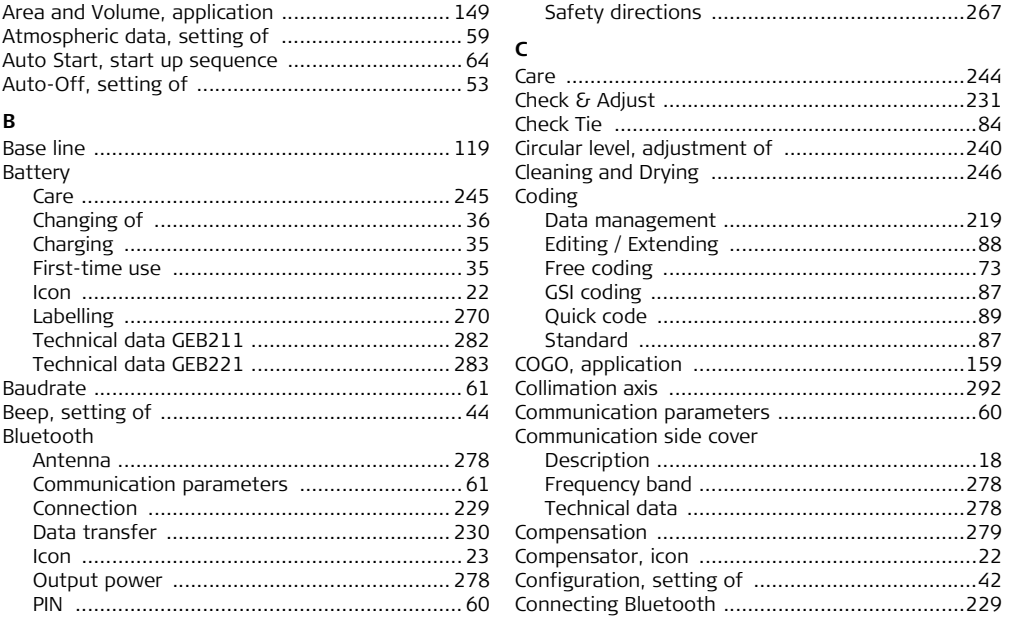

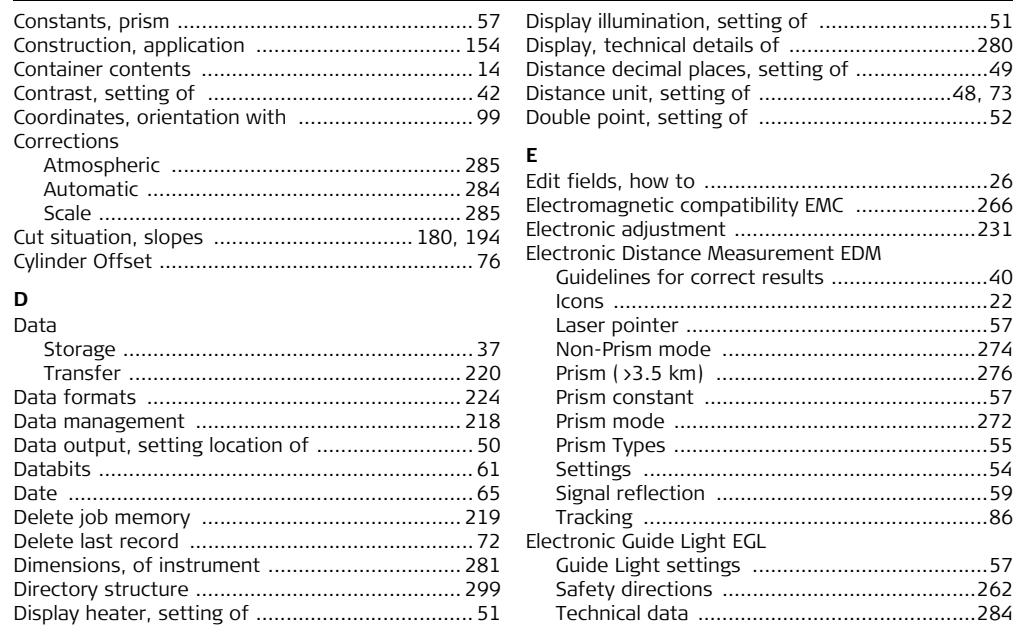

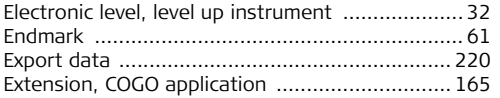

# F

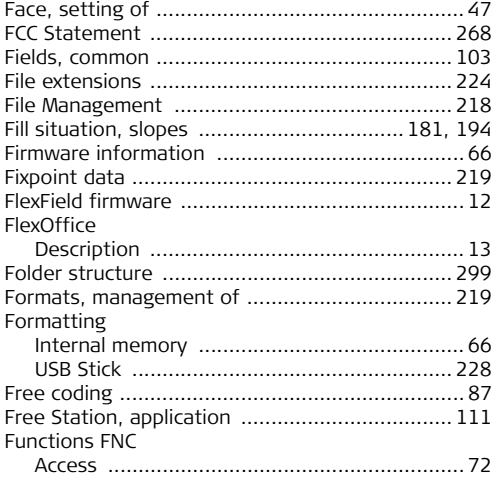

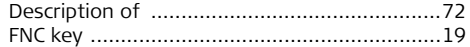

#### $\mathsf{G}$

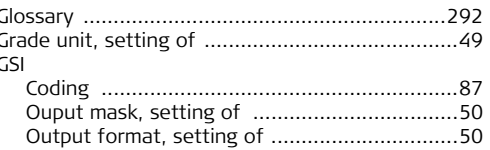

#### $H$

 $\overline{\phantom{a}}$ 

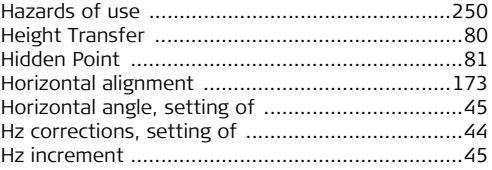

# $\mathbf{I}$

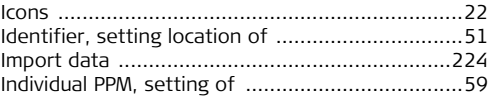

## Index

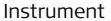

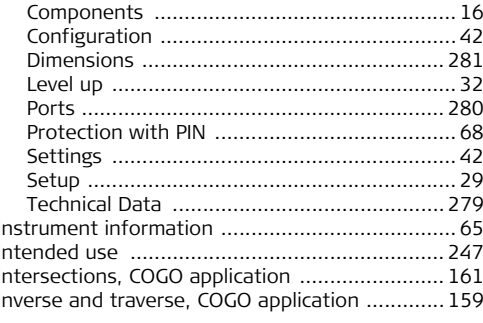

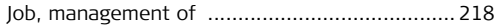

## $\mathsf K$

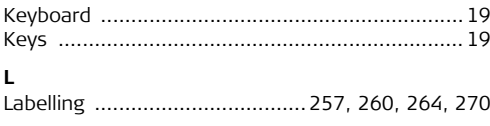

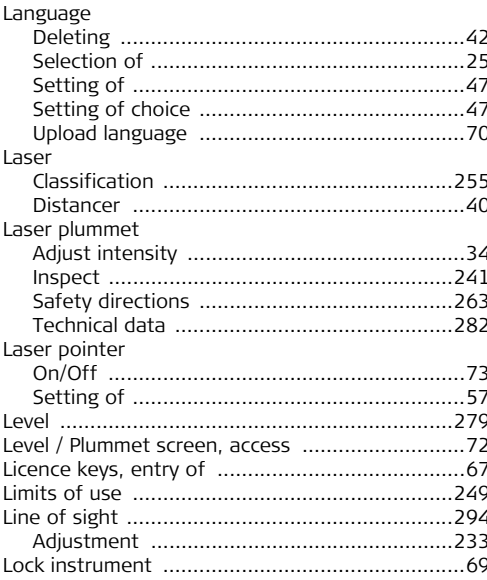

# **M**

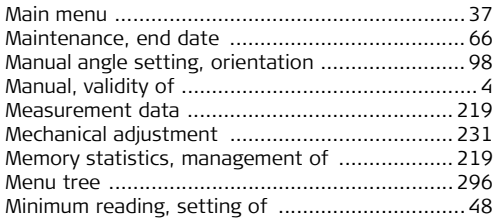

### **N**

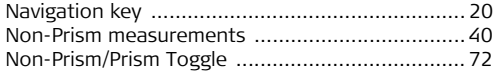

# **O**

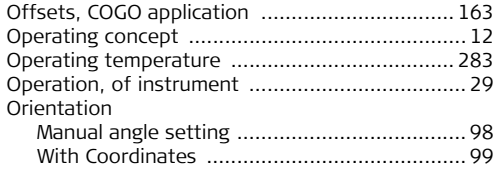

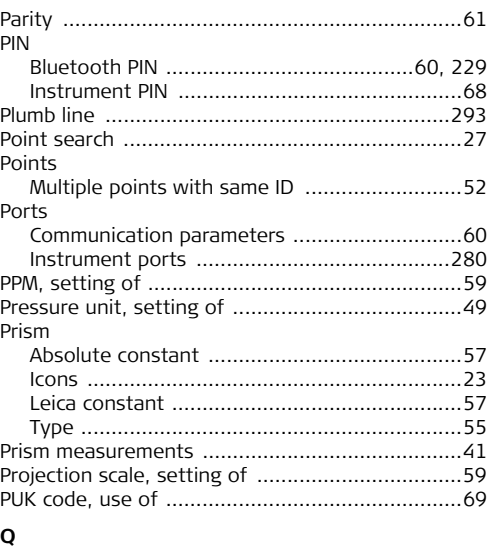

**P**

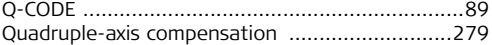

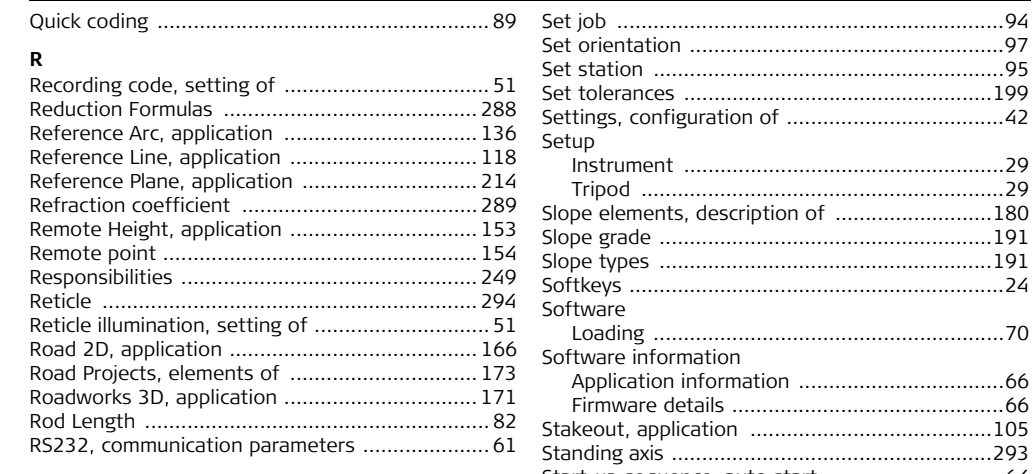

# **S**

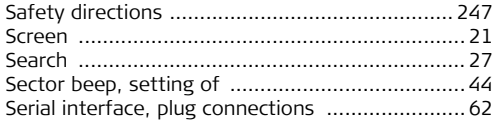

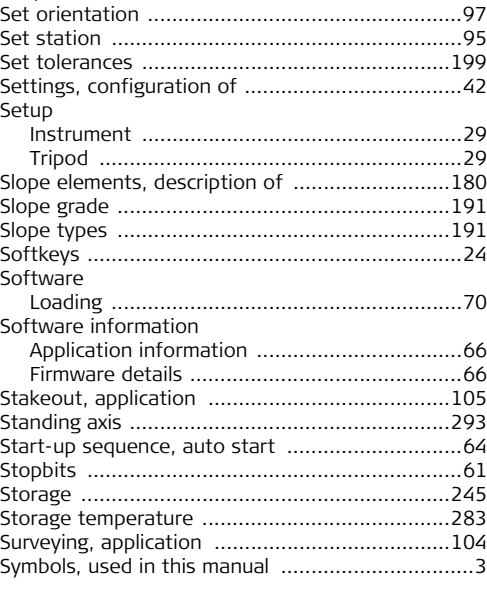

# $\mathbf T$

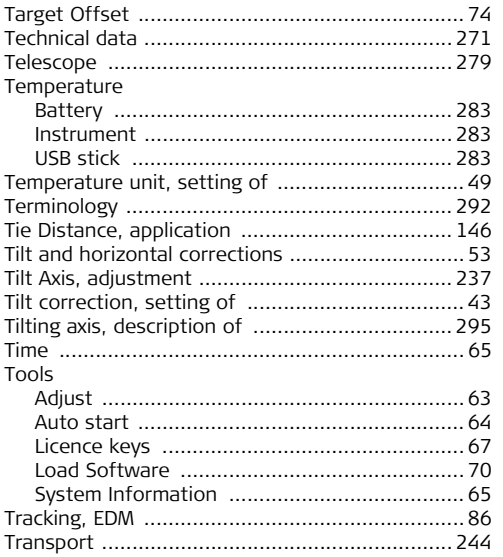

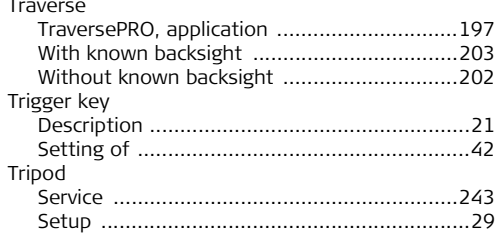

# $\cup$

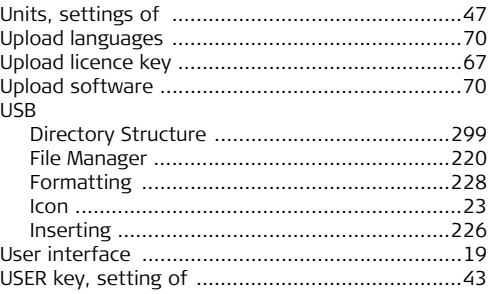

# Index

#### $\mathbf v$

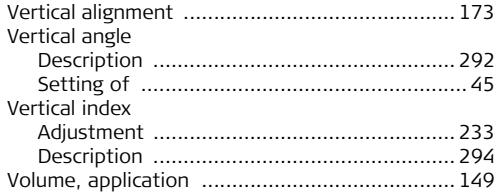

## $\mathsf{W}% _{T}=\mathsf{W}_{T}\!\left( a,b\right) ,\ \mathsf{W}_{T}=\mathsf{W}_{T}$

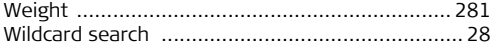

# $\mathbf{Z}$

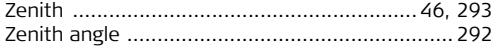

#### **Total Quality Management: Our commitment to total customer satisfaction.**

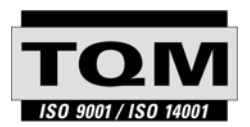

Leica Geosystems AG, Heerbrugg, Switzerland, has been certified as being equipped with a quality system which meets the International Standards of Quality Management and Quality Systems (ISO standard 9001) and Environmental Management Systems (ISO standard 14001).

**Ask your local Leica dealer for more information about our TQM program.**

**766166-1.0.0en**

766166-1.0.0en

#### **Leica Geosystems AG**

Heinrich-Wild-Strasse CH-9435 Heerbrugg Switzerland Phone +41 71 727 31 31

**www.leica-geosystems.com**

- when it has to be right

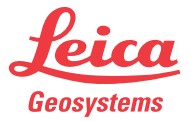